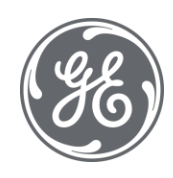

# Proficy Authentication 2023 User Guide

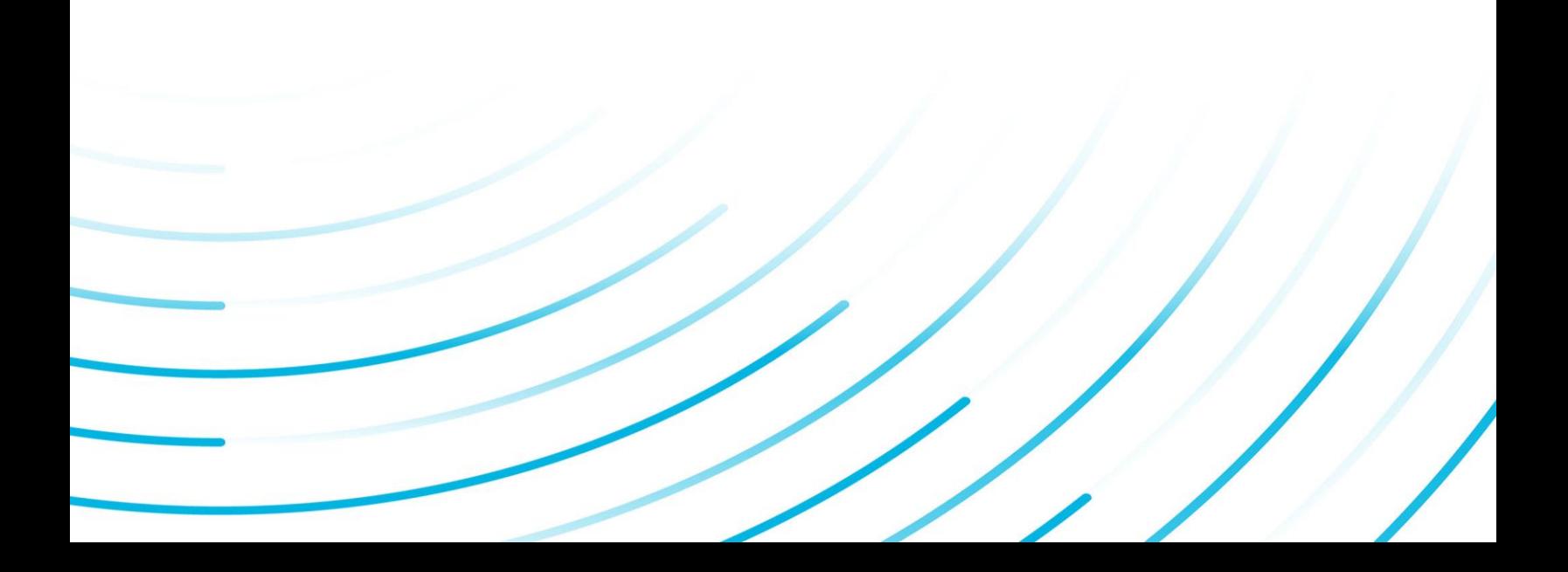

#### Proprietary Notice

The information contained in this publication is believed to be accurate and reliable. However, General Electric Company assumes no responsibilities for any errors, omissions or inaccuracies. Information contained in the publication is subject to change without notice.

No part of this publication may be reproduced in any form, or stored in a database or retrieval system, or transmitted or distributed in any form by any means, electronic, mechanical photocopying, recording or otherwise, without the prior written permission of General Electric Company. Information contained herein is subject to change without notice.

© 2023, General Electric Company. All rights reserved.

#### Trademark Notices

GE, the GE Monogram, and Predix are either registered trademarks or trademarks of General Electric Company.

Microsoft® is a registered trademark of Microsoft Corporation, in the United States and/or other countries.

All other trademarks are the property of their respective owners.

We want to hear from you. If you have any comments, questions, or suggestions about our documentation, send them to the following email address:

doc@ge.com

**Proficy Authentication**

# Contents

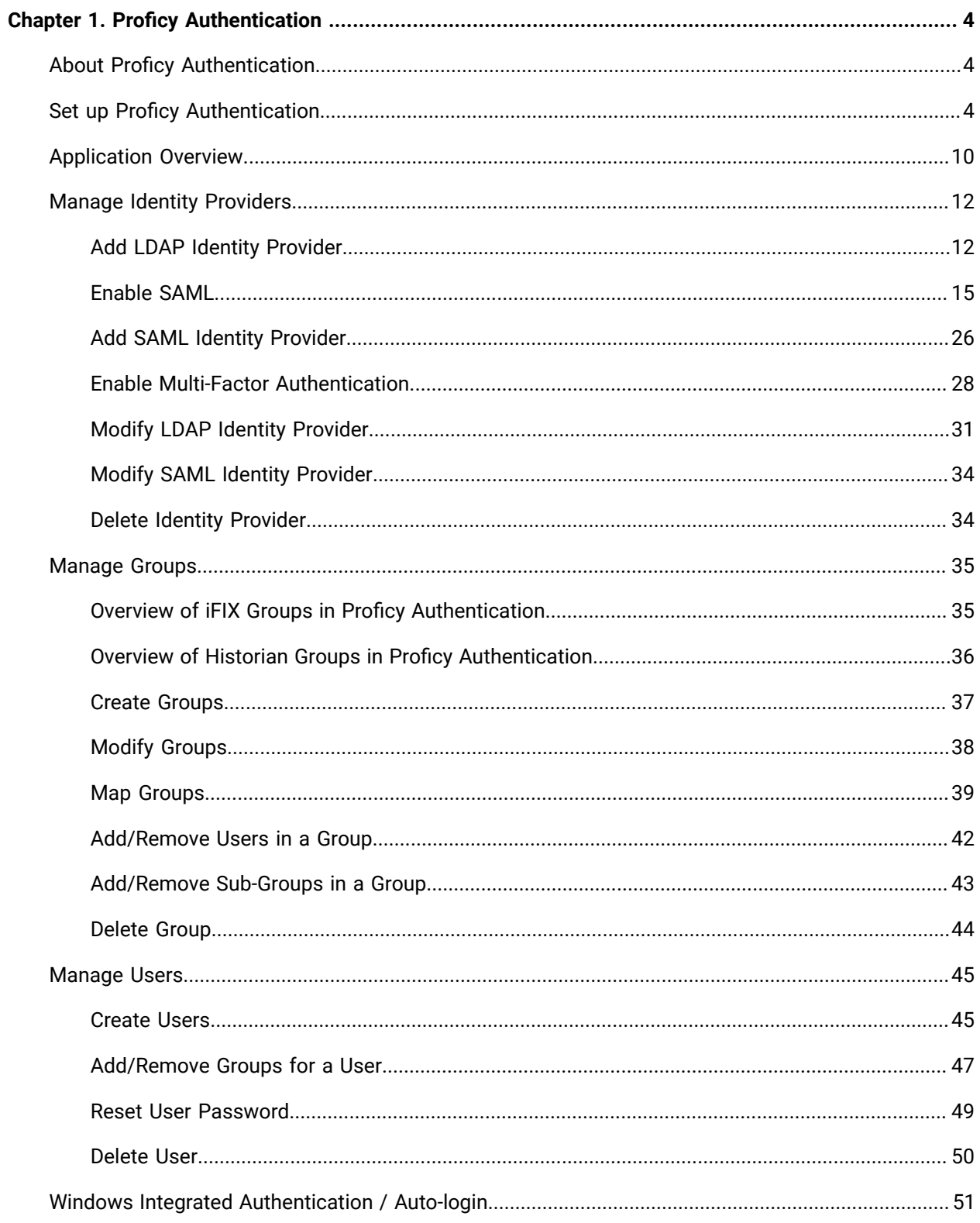

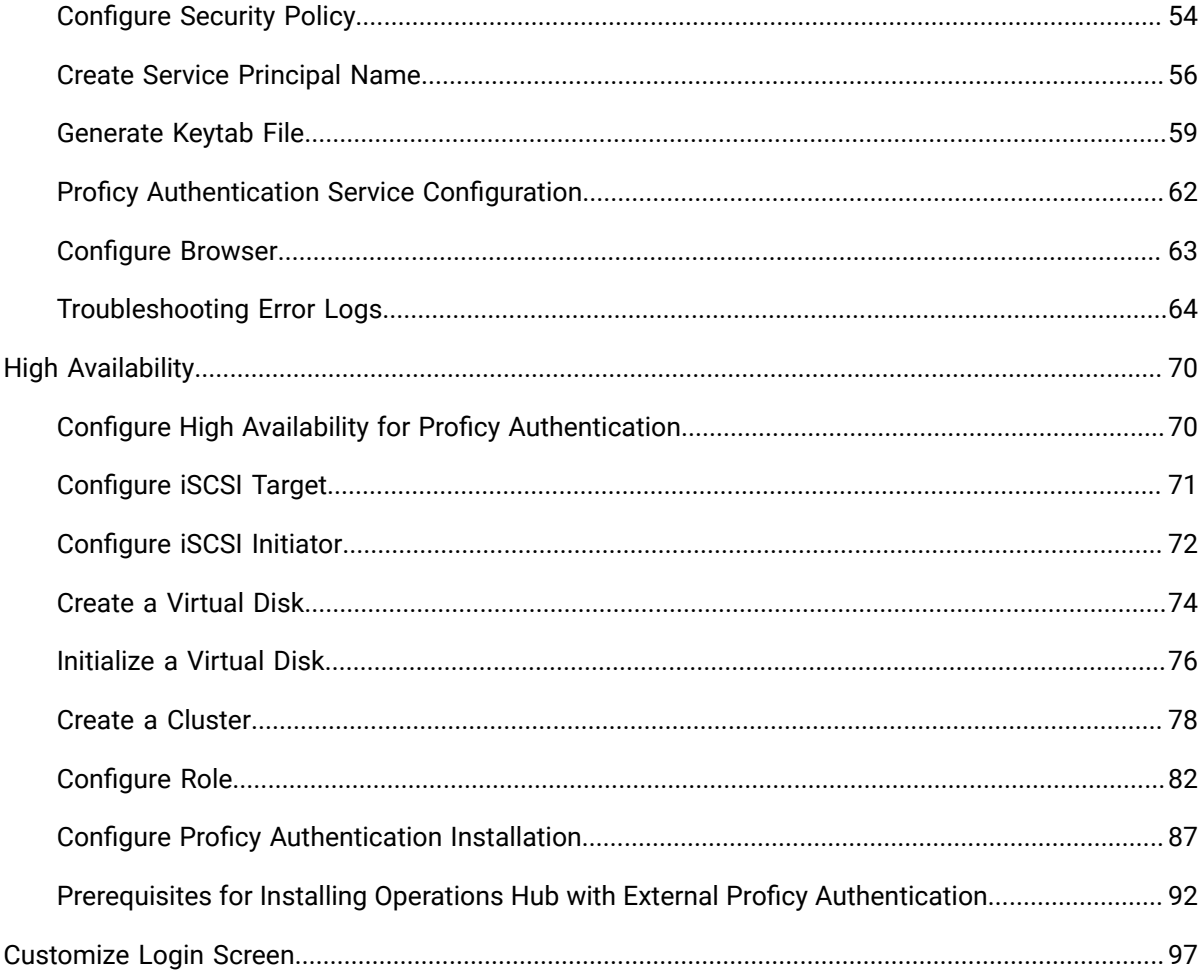

# <span id="page-5-0"></span>Chapter 1. Proficy Authentication

# <span id="page-5-1"></span>About Proficy Authentication

Proficy Authentication (UAA) provides identity-based security for Proficy based applications and APIs. It supports open standards for authentication and authorization, including Oauth2. You can configure Proficy Authentication from Configuration Hub.

When a user is created or deleted in a product that uses Proficy Authentication, the associated user account is created or deleted in the Proficy Authentication instance, respectively.

Several Proficy products use Proficy Authentication, including Historian, Plant Applications, and Operations Hub. To use Proficy Authentication, you must install one of these products. Each product can install an independent instance of Proficy Authentication, or it can reuse an existing instance of Proficy Authentication which was previously installed by another Proficy product. When more than one product uses the same instance of Proficy Authentication, this is called a shared or common Proficy Authentication.

Shared Proficy Authentication (UAA) means that if you have a Proficy product installed that uses Proficy Authentication, additional Proficy products installed after that initial product can also share that existing, already configured Proficy Authentication architecture.

Proficy Authentication can additionally be configured to use an external identity provider. This includes identity providers which use Lightweight Directory Access Protocol (LDAP) or Security Assertion Markup Language (SAML). When you integrate Proficy Authentication with an external identity provider, you can provide the users and groups from that identity provider with access to Proficy products and their features.

# <span id="page-5-2"></span>Set up Proficy Authentication

This topic describes how to set up Proficy Authentication in Configuration Hub.

The following steps describe how to set up Proficy Authentication in Configuration Hub. Setting up authentication provides access to all the products (Historian, iFIX) registered with Configuration Hub. You use the same Proficy Authentication server to authenticate.

- 1. Double-click  $\mathcal{D}_1$  desktop icon to launch the Configuration Hub application.
- 2. Select **Setup Authentication**.

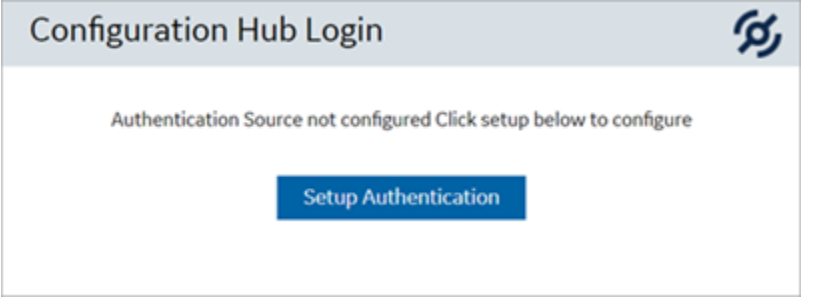

#### The **Configuration Hub Administrator Credentials** screen appears.

3. Enter the details for logging in to the Configuration Hub application.

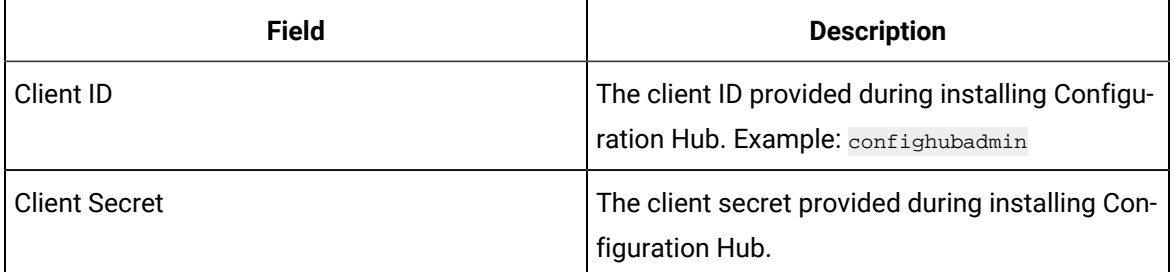

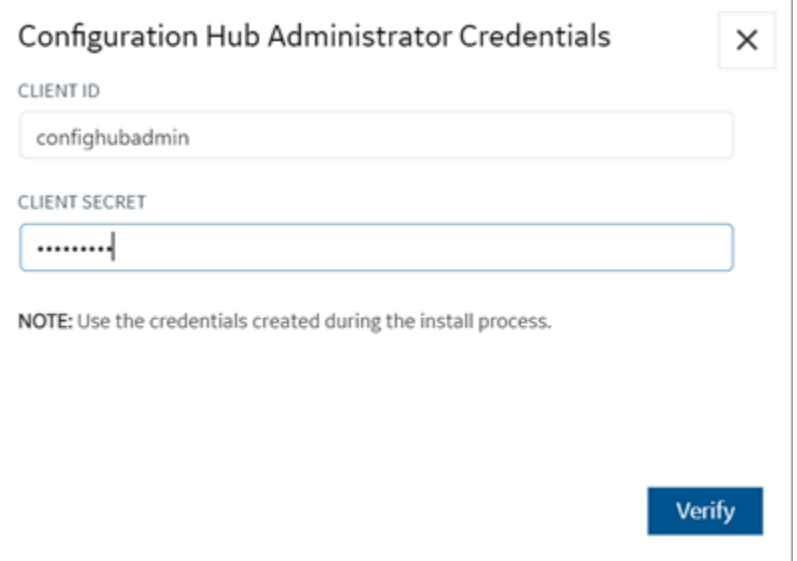

#### 4. Select **Verify**.

If the credentials are correct, the **Register with Proficy Authentication** screen appears.

5. Provide these details to configure the Proficy Authentication application.

These fields are populated automatically if you opted for installing Proficy Authentication along with Configuration Hub. You have the option to edit and update the details.

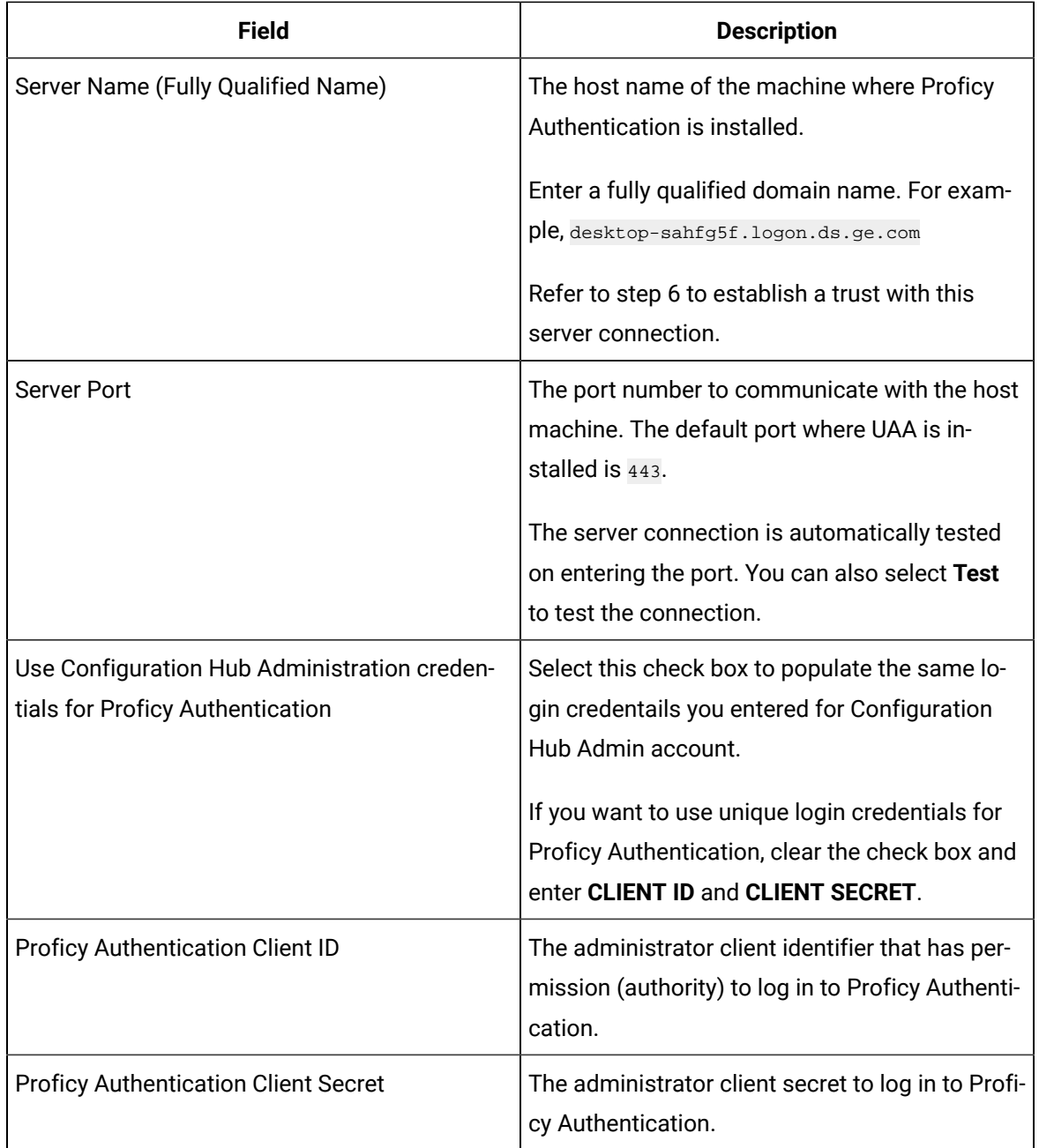

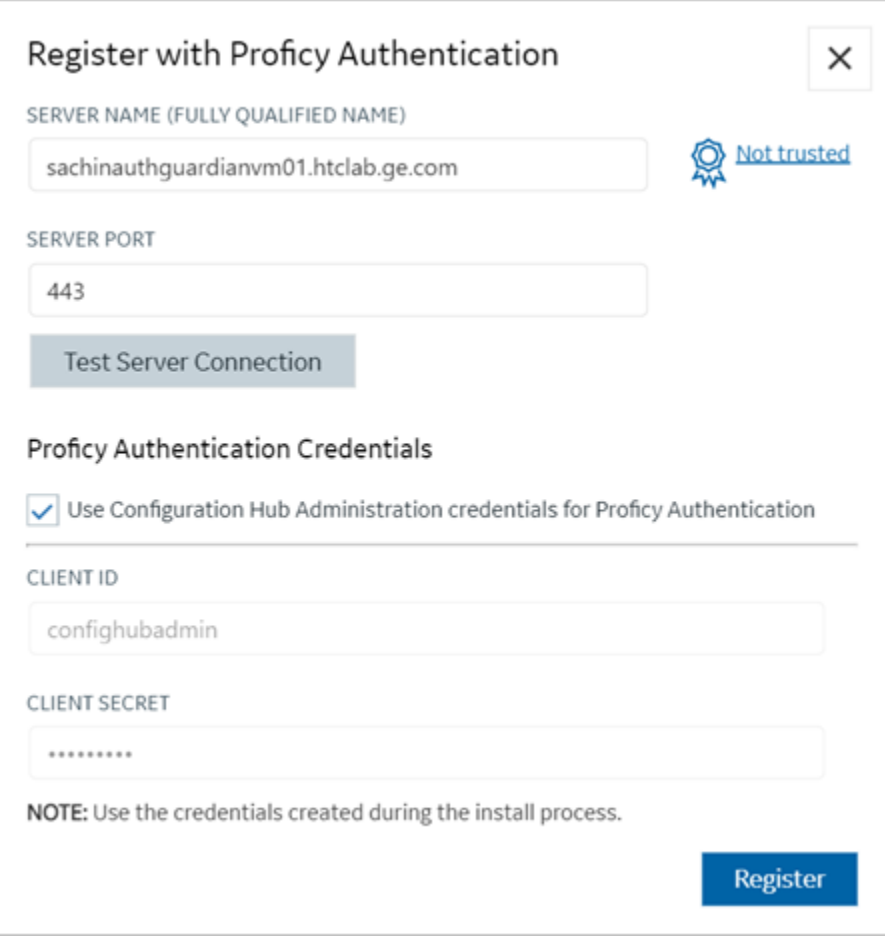

6. Select **Not trusted** to establish a trust connection between Configuration Hub and Proficy Authentication.

The **Certificate Details** screen appears.

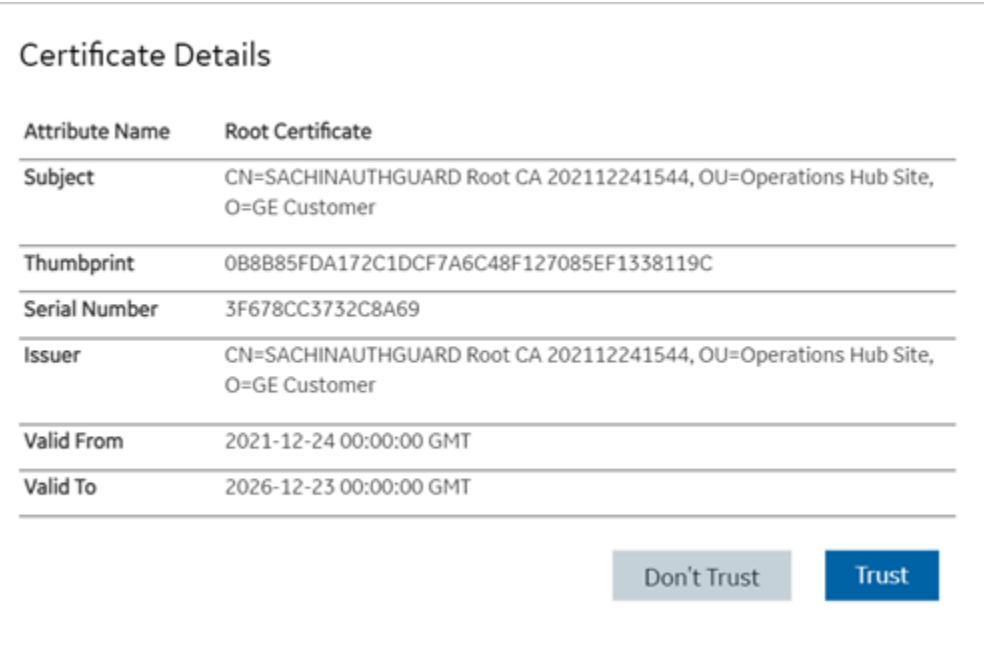

### 7. Select **Trust**.

The trusted certificate(s) are added to the windows store on the machine where Configuration Hub is installed.

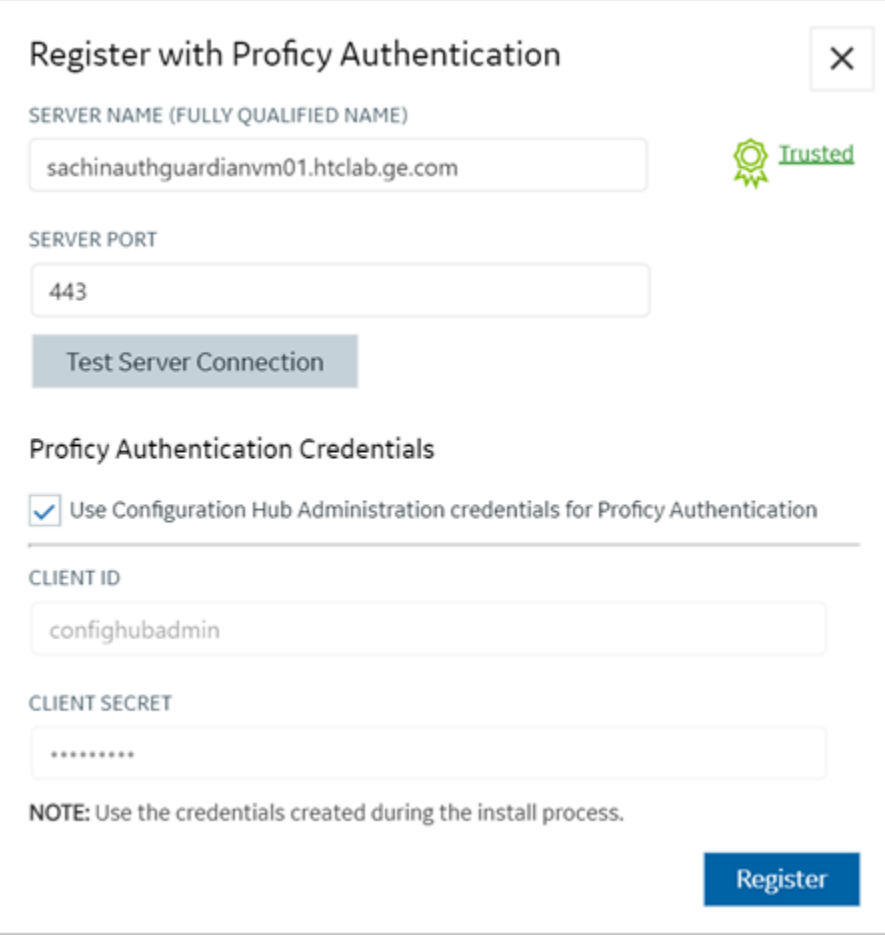

8. Select **Register**.

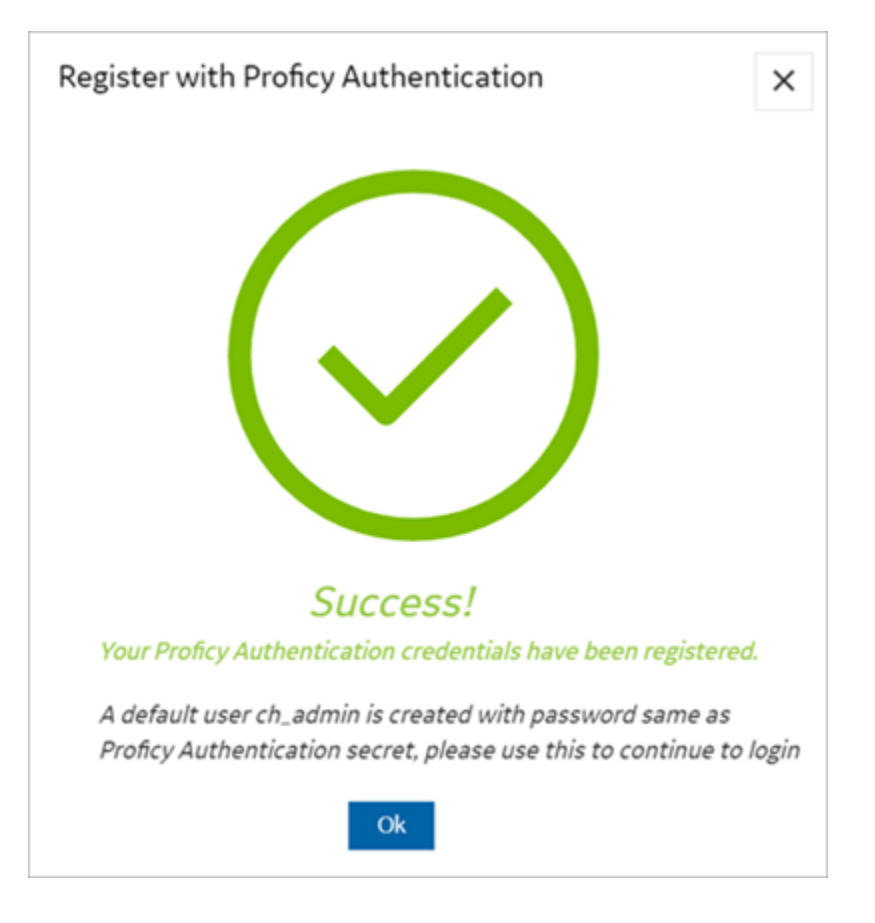

9. Select **Ok**.

The **Configuration Hub Login** screen appears.

Configuration Hub is set up as a client for Proficy Authentication. The following default user is created to log in to the Configuration Hub application.

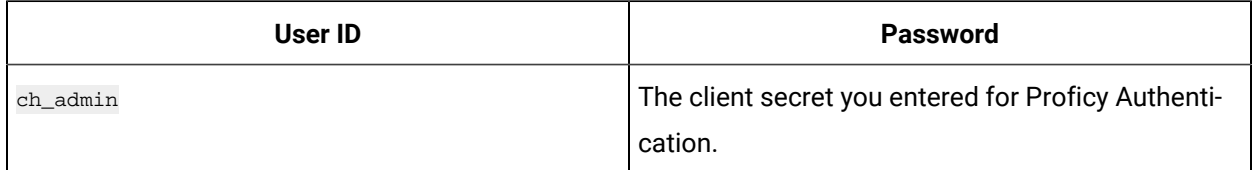

<span id="page-11-0"></span>Log in to Configuration Hub and perform operations related to Proficy Authentication.

# Application Overview

Proficy Authentication provides identity-based security for Proficy based applications and APIs.

You can perform the following tasks in Proficy Authentication:

- Configure UAA/LDAP/SAML identity providers
- Create new user accounts
- Create new group accounts and add users/other groups as members
- Perform UAA/LDAP/SAML group mapping

#### **Displaying Data Columns**

You can show or hide columns within the Proficy Authentication application.

- 1. Select for the respective data. The **Column Chooser** dialog appears with a list of available columns.
- 2. Select the check box for the column you want to show. To hide a column, clear its check box.
- 3. Close the dialog to apply the changes.

#### **Sorting Data**

The sorting option appears when you select a data column.

- Select  $\overline{I}$  to sort data in an ascending order.
- Select  $\overline{\dagger}$  to sort data in a descending order.

#### **Filtering Data**

The filtering option appears next to each data column.

- 1. Select for the data you want to filter. A screen appears with a list of existing data in that column.
- 2. Select the check box for the data you want to filter. To undo filtering, you can **Select All**.
- 3. Select **OK** to apply.

#### **Searching Data**

Use the search option to seacrh for existing accounts in Proficy Authentication. You can also filter account details using search keywords.

# <span id="page-13-0"></span>Manage Identity Providers

# <span id="page-13-1"></span>Add LDAP Identity Provider

This topic describes how to add a LDAP account in Proficy Authentication.

Log in to Configuration Hub with user/client having write access for admin and clients.

You can add multiple LDAP connections.

- 1. Go to **Proficy Authentication > Security> Identity Provider**.
- 2. Select  $+$  and then select **LDAP**.

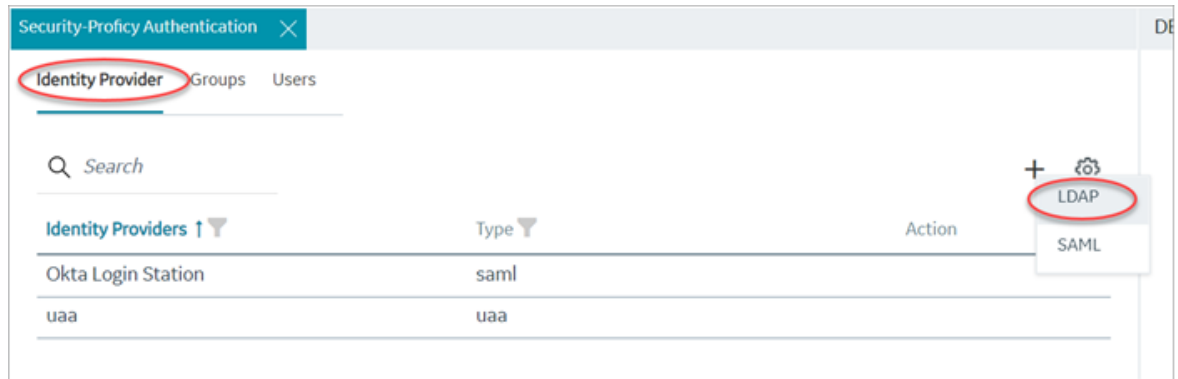

#### The **LDAP Identity Provider** screen appears.

3. Enter the following details:

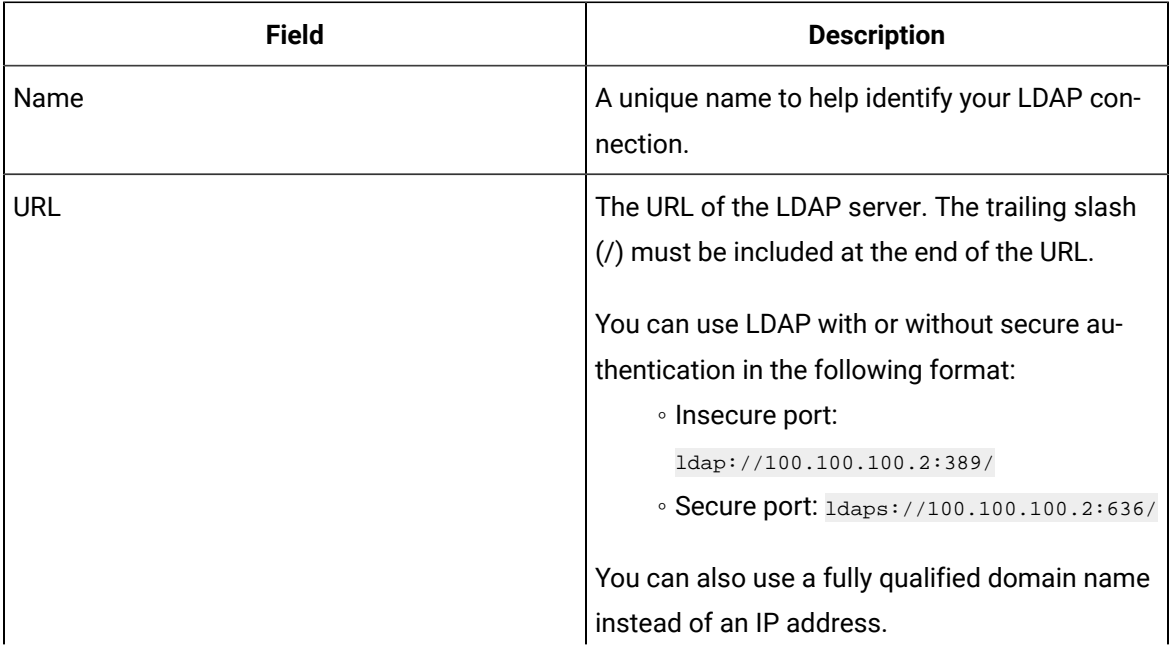

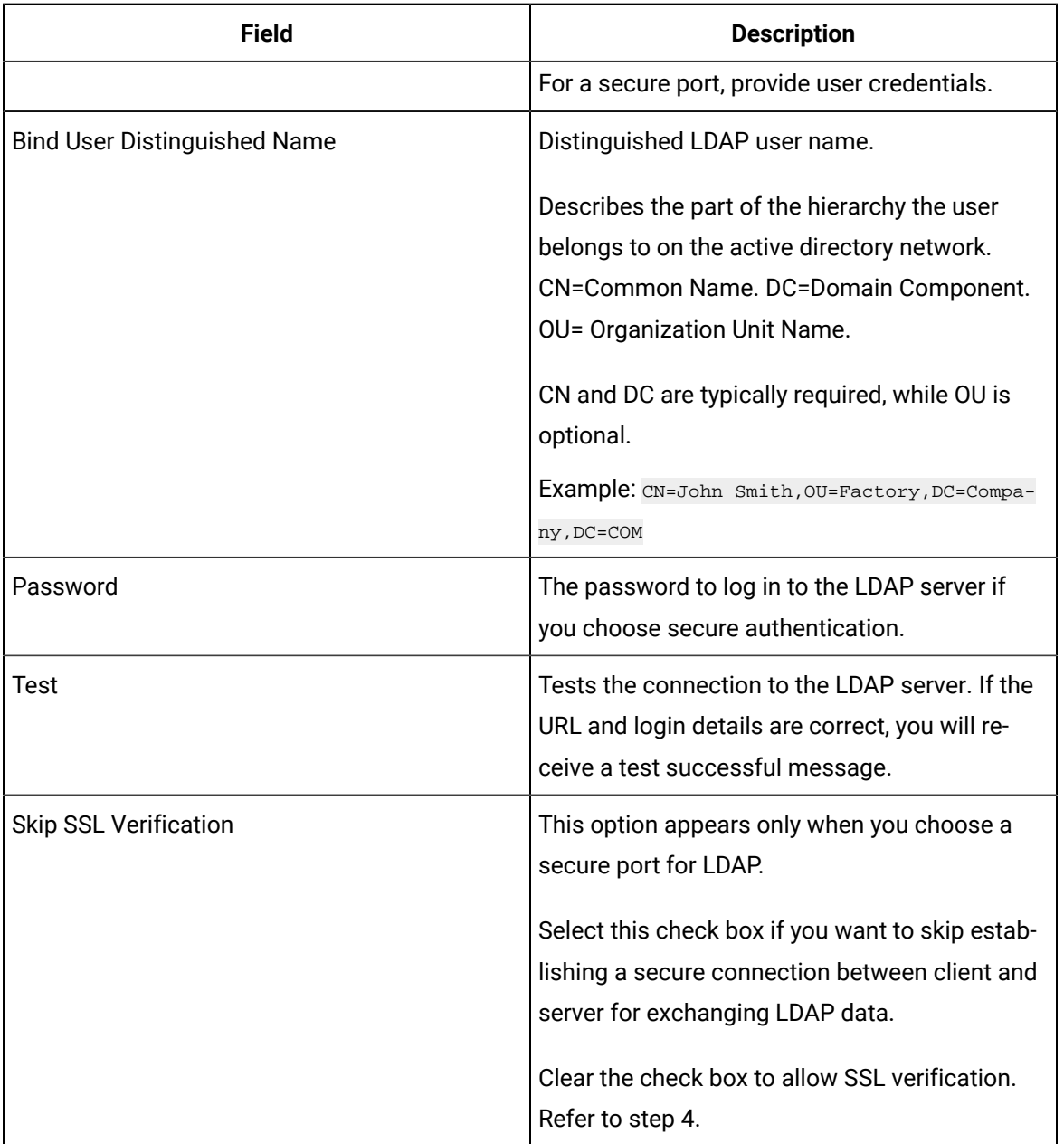

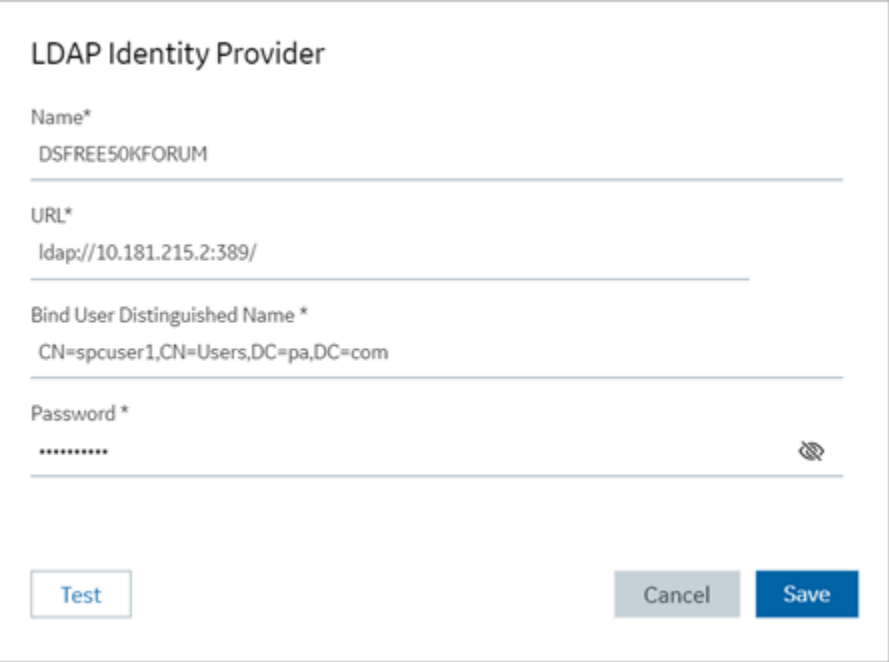

4. If you choose to secure LDAP, select  $\widehat{\mathbb{G}}$  for SSL verification.

A message appears when the security certificate is trusted and added to the store.

In case the certificate is not added automatically, the following message appears.

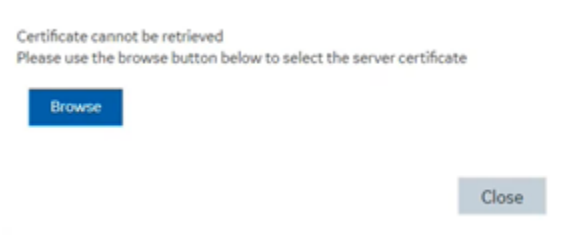

Select **Browse** to navigate and choose the server certificate from your local system.

5. **Optional:** Select  $\circledcirc$  next to the lock icon to view the certificate.

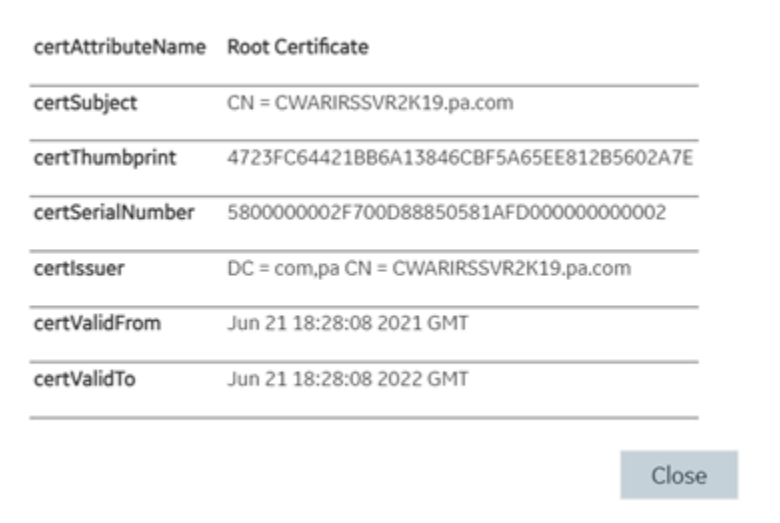

#### 6. Select **Save**.

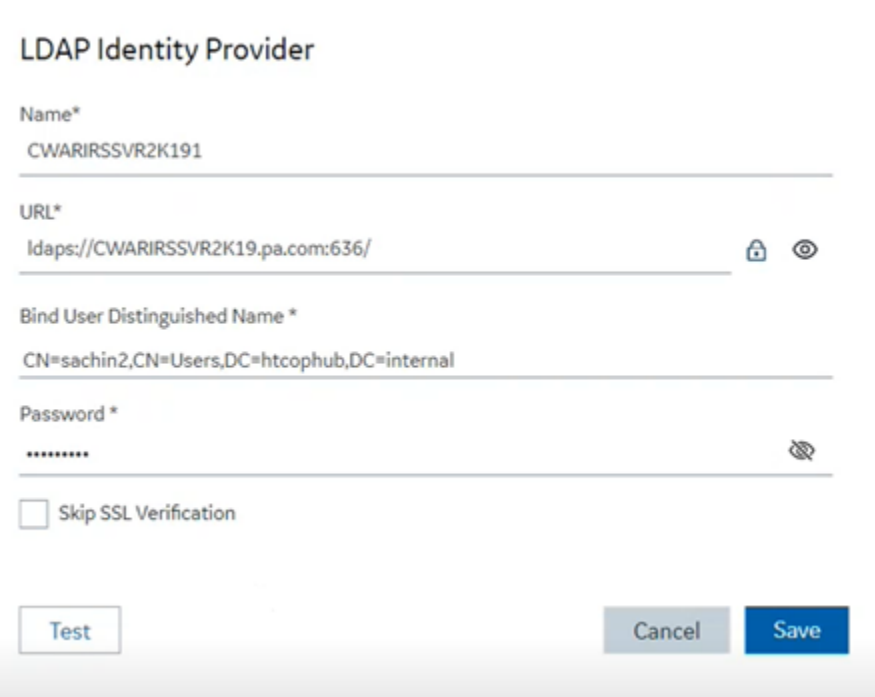

<span id="page-16-0"></span>The LDAP identity provider is created.

### Enable SAML

This topic describes how to configure SAML identity providers for Proficy Authentication.

You should enable SAML prior to [adding SAML IDP accounts](#page-27-0) [\(on page 26\)](#page-27-0) in Proficy Authentication. To enable SAML, you will need to download the Proficy Authentication service provider's metadata file.

- 1. Visit https://enter FQDN of the machine where Proficy Authentication is installed/uaa/saml/metadata to download the saml-sp.xml file.
- 2. To configure any SAML identity provider, gather information from the downloaded saml-sp. xml file.
- 3. Generate a metadata XML file from the configured identity providers, and use the file to [add a](#page-27-0) [SAML IDP account](#page-27-0) [\(on page 26\)](#page-27-0) in Proficy Authentication.

Refer to the following examples on how to set up SAML identity providers for Proficy Authentication:

- [Configure](#page-17-0) Okta as SAML IDP [\(on page 16\)](#page-17-0)
- [Configure](#page-23-0) Azure AD as SAML IDP [\(on page 22\)](#page-23-0)

# <span id="page-17-0"></span>Configure Okta as SAML IDP

This topic describes SAML configuration with Okta.

- 1. Create an account in Okta.
	- a. Visit [https://developer.okta.com/.](https://developer.okta.com/)
	- b. Sign up for an Okta account using your email address.
- 2. Log in to your newly created Okta account.
- 3. Navigate to **Applications > Applications**.

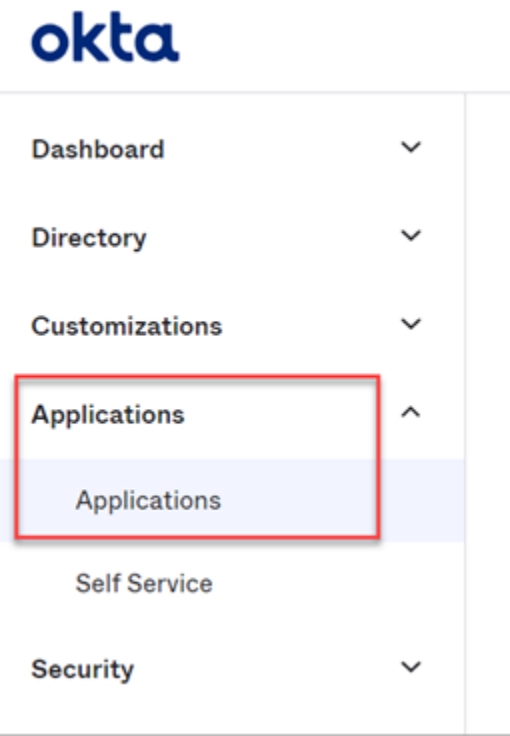

4. Select **Create App Integration**.

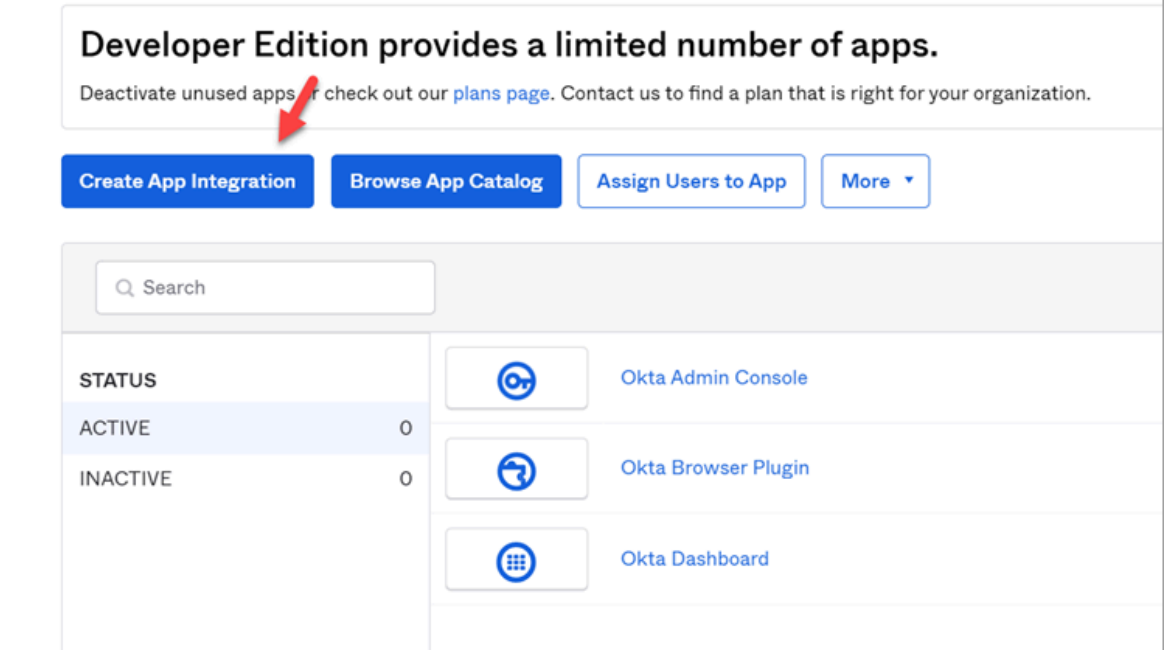

The **Create a new app Integration** screen appears.

5. Select **SAML 2.0**, then select **Next**.

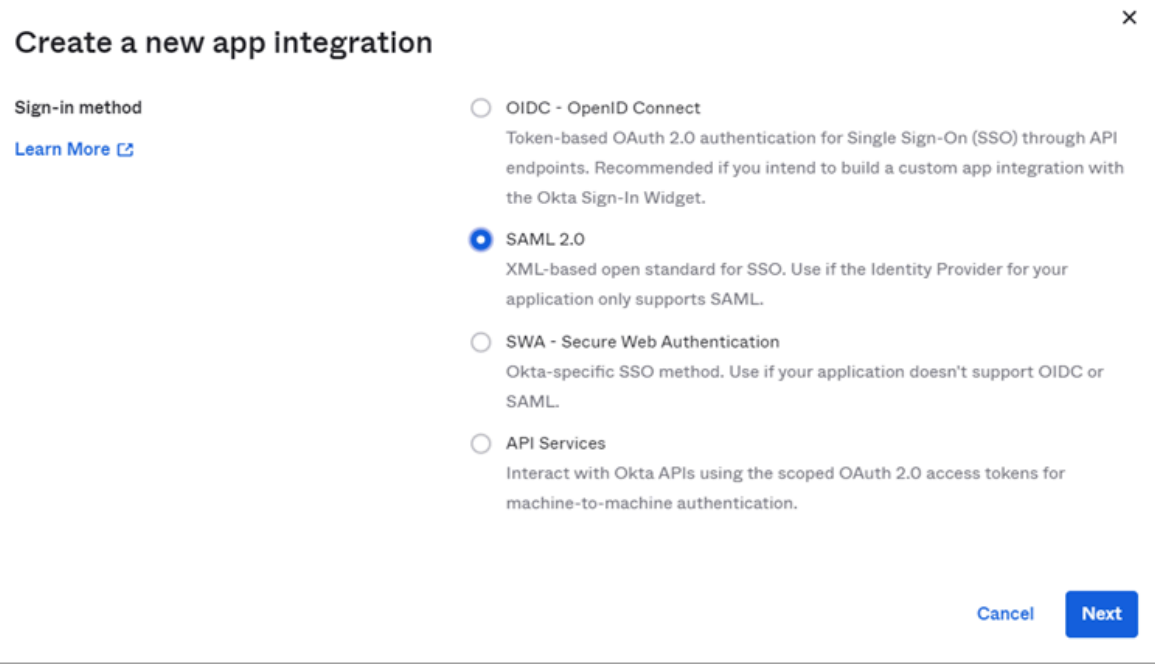

The **Create SAML Integration** screen appears.

6. Under **General Settings**, provide a name and logo for your application, then select **Next**.

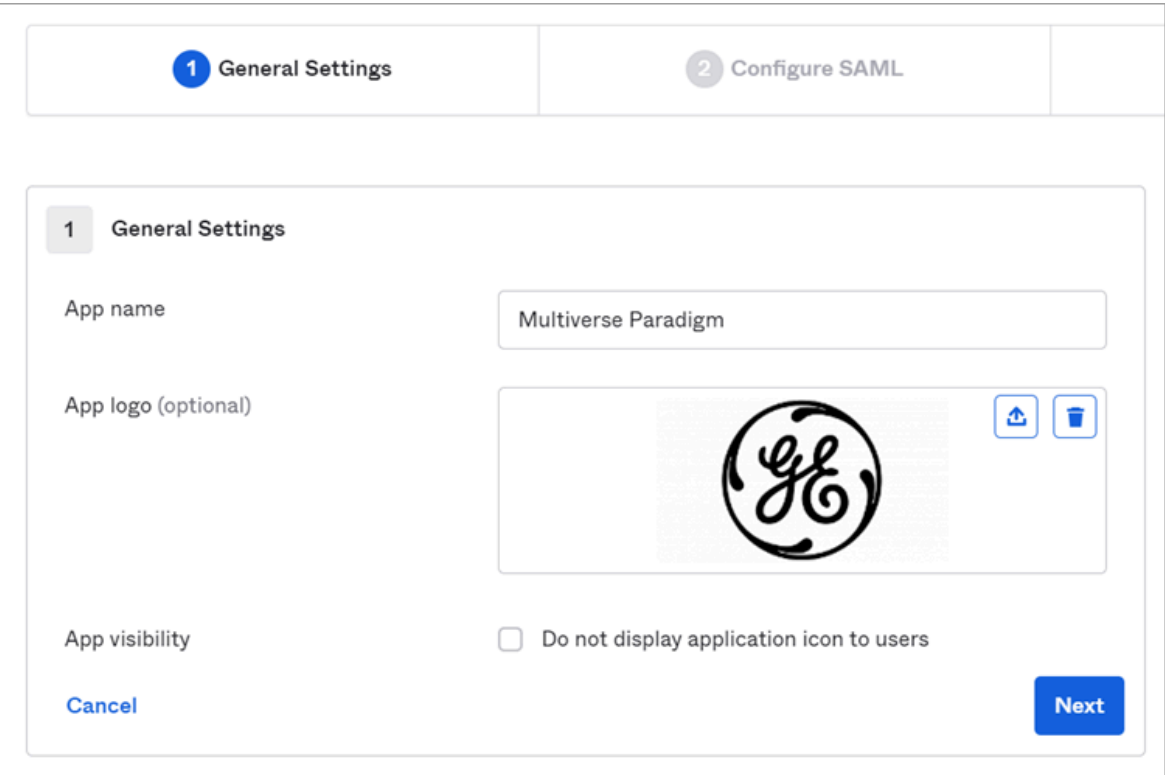

7. Under **Configure SAML**, fill out these details:

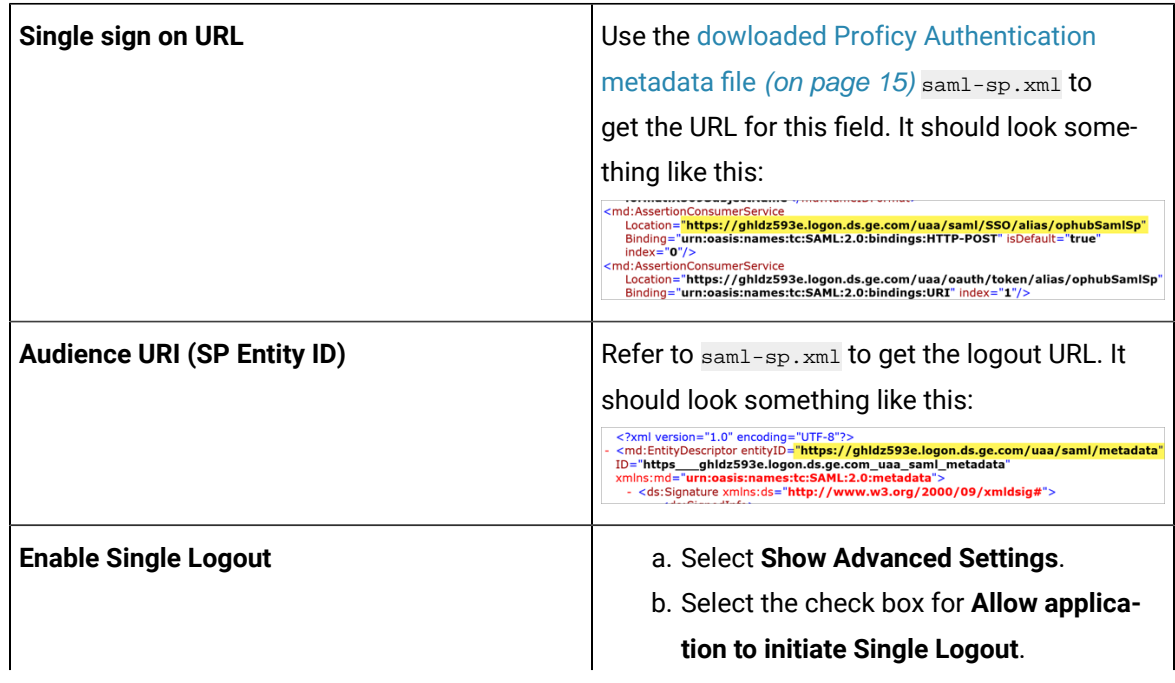

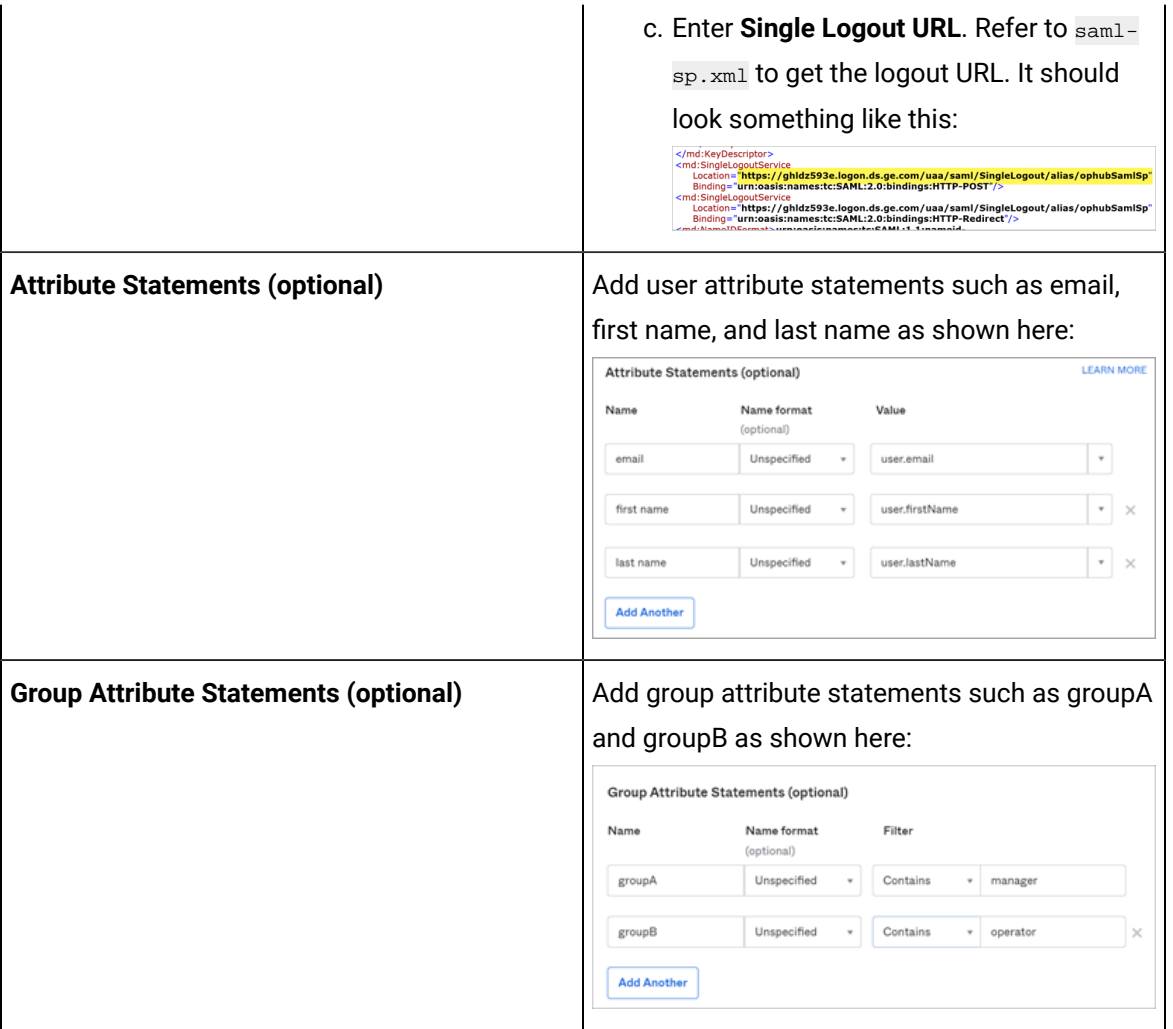

# **Note:**

The setting option mentioned in this topic is the minimum requirement for setting up the SAML identity provider. Refer to the [Okta documentation](https://help.okta.com/en-us/Content/index.htm) for information on using additional settings.

#### 8. Select **Next**.

9. Provide your feedback and select **Finish**.

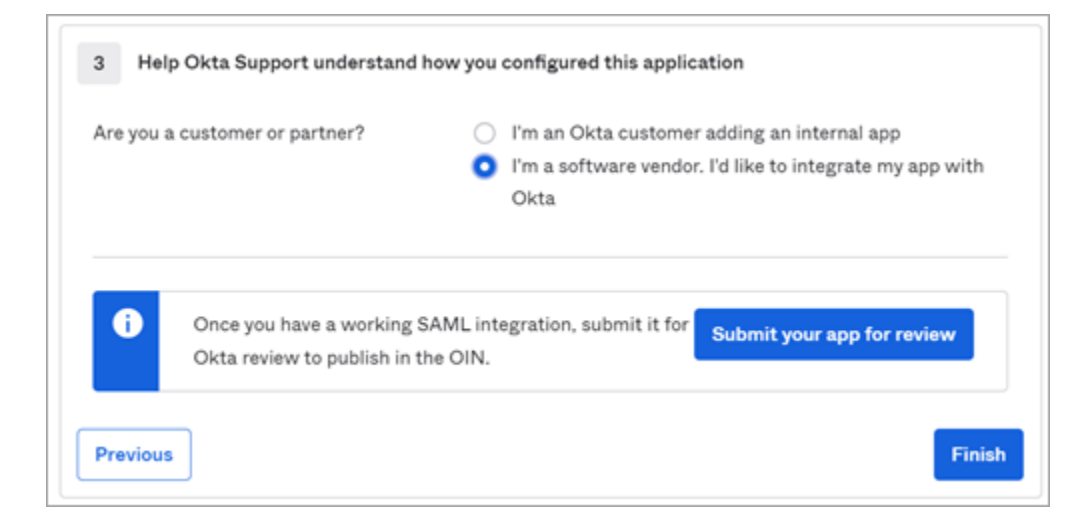

Your application is created.

10. Under **Sign On**, select **Identity Provider metadata**.

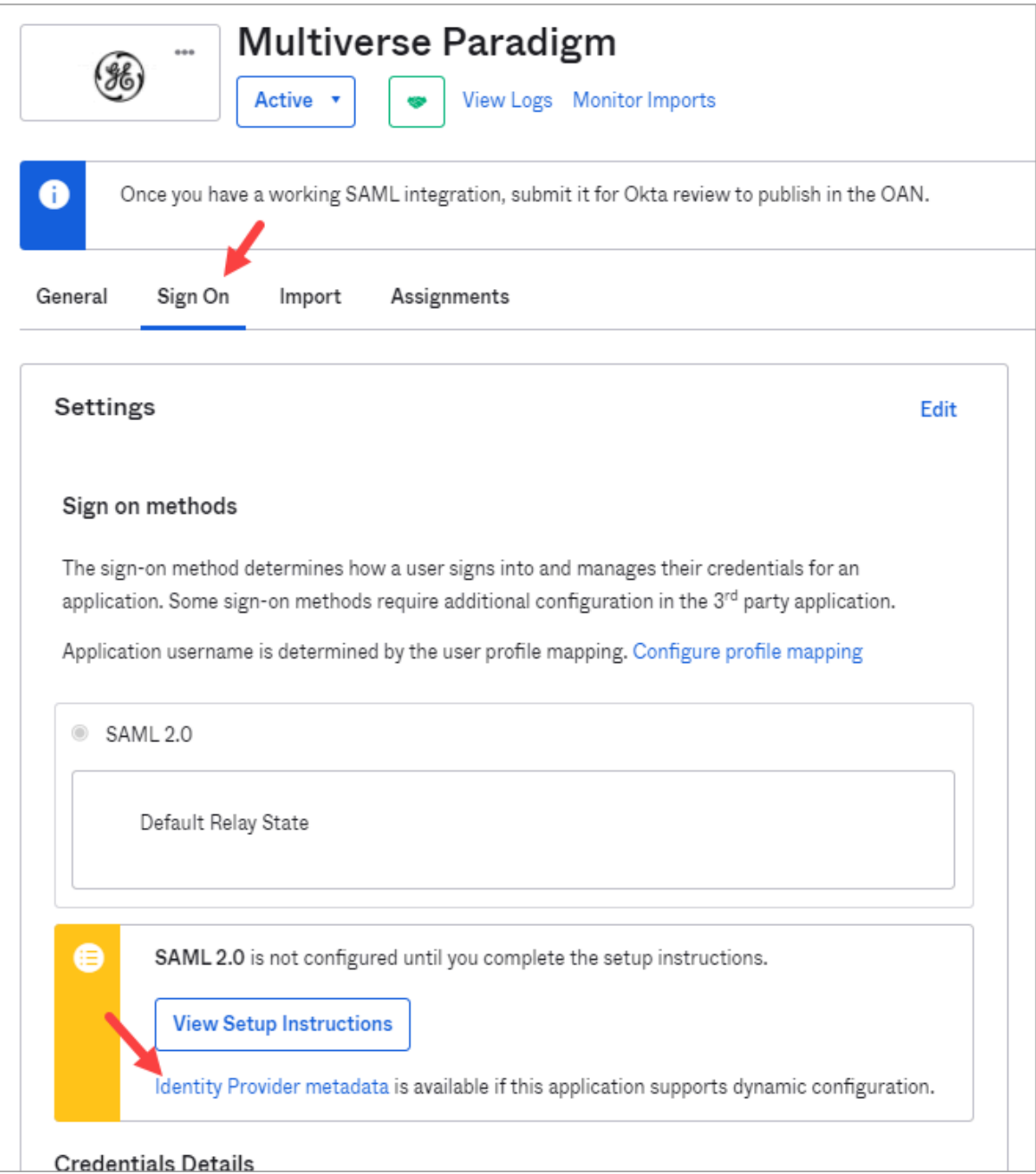

The metadata opens in a new tab.

11. Save the metadata as an .xml file.

Use the metadata xml file to [configure](#page-27-0) a SAML identity provider [\(on page 26\)](#page-27-0) in Proficy Authentication.

12. Under **Assignments**, you can assign the app to groups and individual users.

If there are no users/groups, navigate to **Directory > People** to create and activate new users/ groups in Okta.

# <span id="page-23-0"></span>Configure Azure AD as SAML IDP

This topic describes SAML configuration with Azure AD (Active Directory).

- 1. Visit<https://azure.microsoft.com/en-us/free/> and create an account.
- 2. Add an enterprise application. For more information, refer to Microsoft Azure [documentation](https://docs.microsoft.com/en-us/azure/active-directory/manage-apps/add-application-portal). ops Hub Dev is the example enterprise application used in the procedural steps (refer to the figure in step 2).
- 3. Create at least one user and group.

The following steps include:

- Creating a SAML app in Azure (steps 1-5).
- Configuring Azure metadata xml in Proficy Authentication (steps 6-7).
- 1. Download Proficy Authentication sam1-sp.xml metadata file. Refer to [Enable SAML](#page-16-0) (on page 15) on how to download the file.
- 2. Sign in to the Azure portal, and upload saml-sp.xml.
	- a. From left menu, select **Manage> Single sign-on**.
	- b. Select **Upload metadata file**.

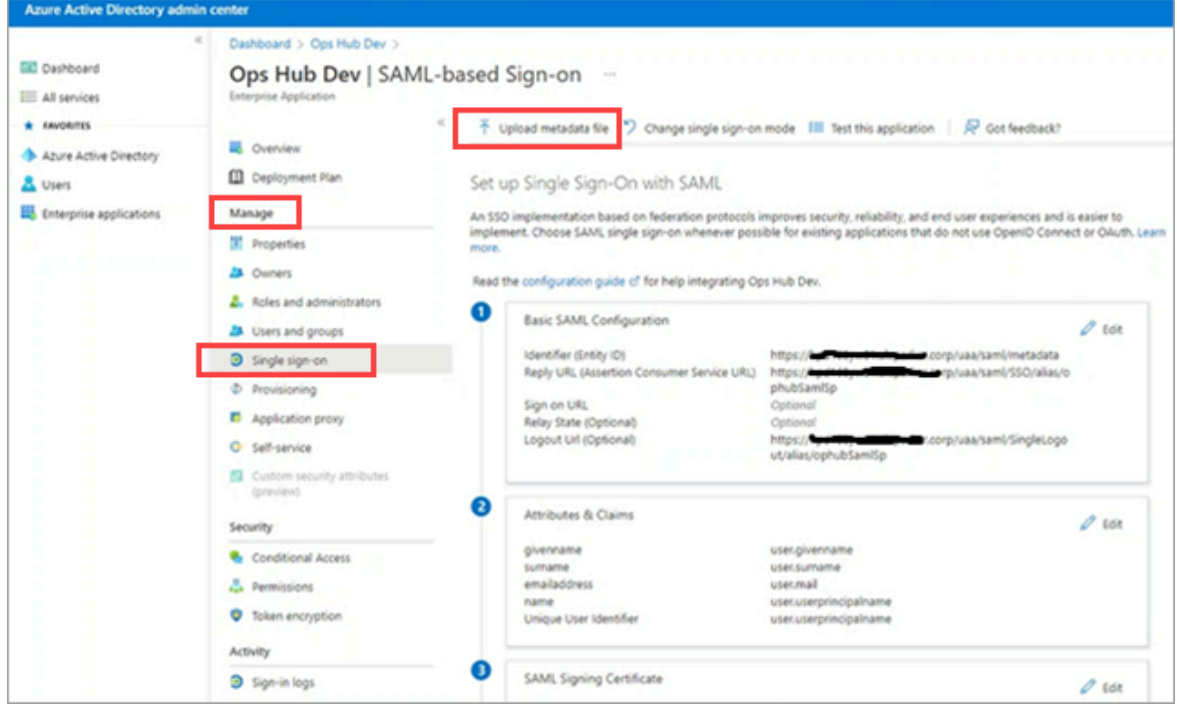

3. Perform user and group attribute mapping in Azure.

- **Attributes & Claims**  $\mathscr{O}$  Edit givenname user.givenname surname user.surname emailaddress user.mail name user.userprincipalname Unique User Identifier user.userprincipalname Group user.groups
- a. Under the **User Attributes & Claims** section, select **Edit** and add claims.

b. Select **Add new claim** and save entered details to set up claims.

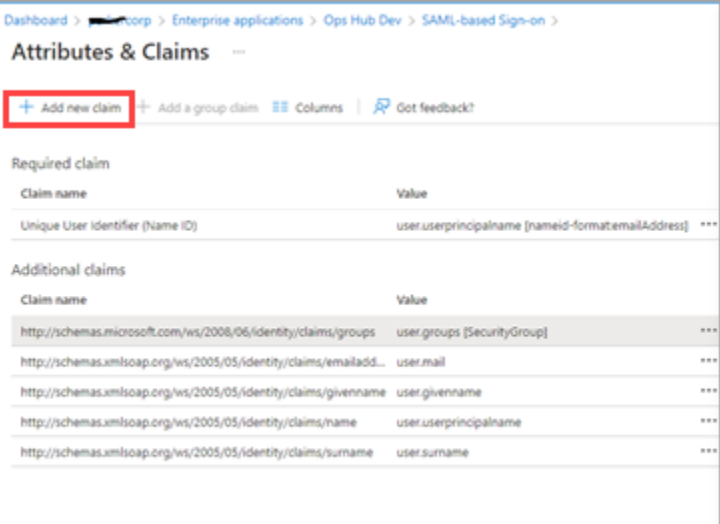

# **Note:**

Make a note of the claim name value (for example user, groups). You need to provide this value in the **Attribute Name** field when adding a SAML identity provider in [step 6a](#page-26-0) [\(on page 25\)](#page-26-0).

c. Select **Add a group claim** and set up group claims.

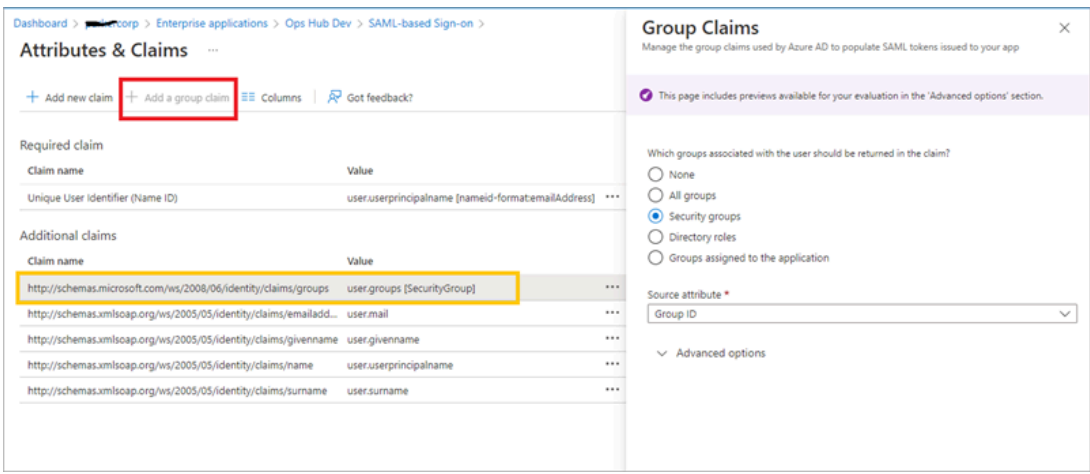

<span id="page-25-0"></span>4. Under the **SAML Signing Certificate** section, download the **Federation Metadata XML** file.

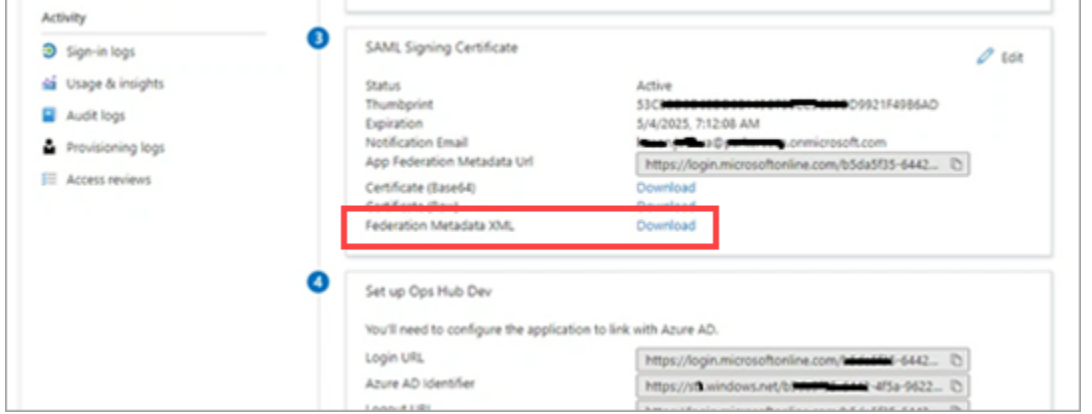

5. Perform user group mapping in Azure.

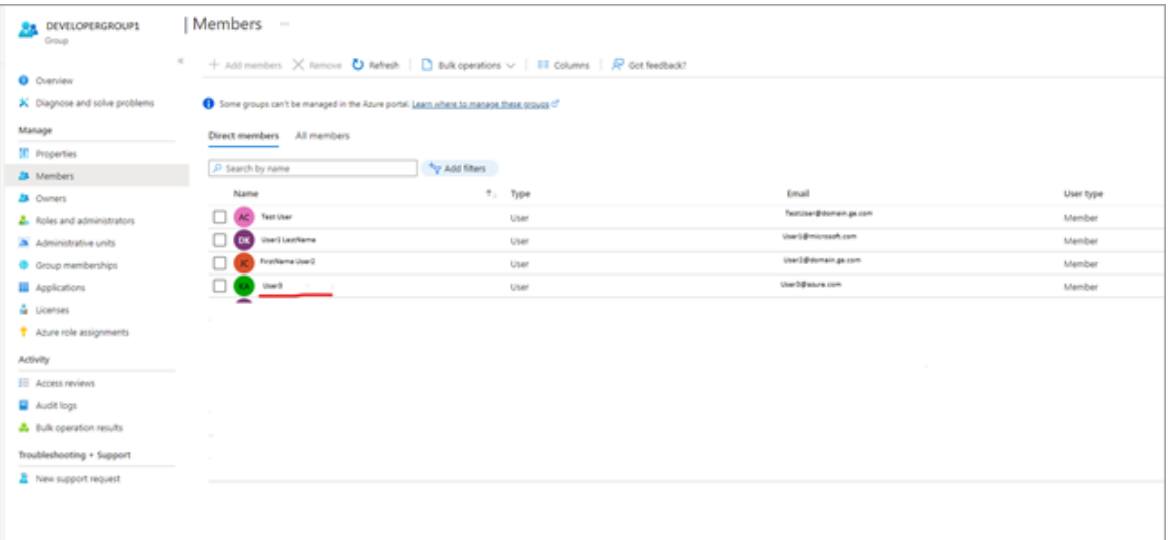

- <span id="page-26-0"></span>6. Log in to Proficy Authentication and do the following:
	- a. Upload the **Federation Metadata XML** file downloaded from the Azure portal in [step 4](#page-25-0) [\(on](#page-25-0) [page 24\)](#page-25-0).

For step-by-step instructions, refer to Add SAML Identity [Provider](#page-27-0) [\(on page 26\)](#page-27-0).

b. Add and map SAML groups.

For step-by-step instructions, refer to Map [Groups](#page-40-0) [\(on page 39\)](#page-40-0).

7. To test SAML authentication, visit Operations Hub login page, and select **Sign In With Azure**.

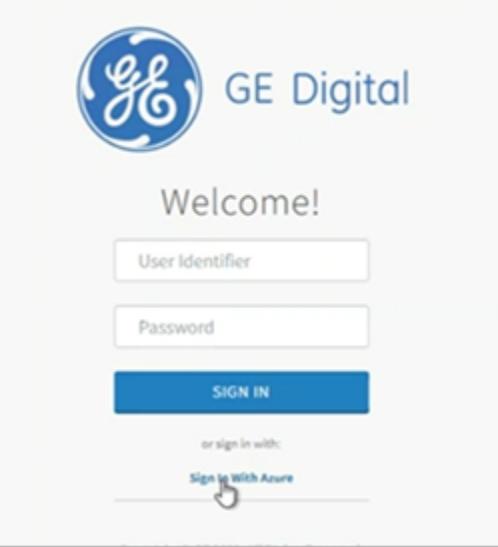

◦ You should login successfully. In Azure portal, you can access the logs to verify successful logins:

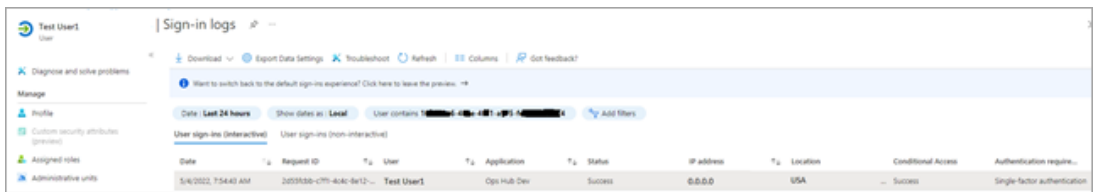

◦ If login access is denied, then verify the group attribute name and group name from SAML Azure (see troubleshooting below). Clear the cache and login again.

**Troubleshooting**: For troubleshooting, add [SAML-tracer](https://chrome.google.com/webstore/detail/saml-tracer/mpdajninpobndbfcldcmbpnnbhibjmch?hl=en) extension to Chrome.

- 1. Open SAML-tracer from your browser extensions.
- 2. Log in to Operations Hub to reproduce the SSO login issue.
- 3. In SAML-tracer, look for **POST** messages, and select the **Summary** tab.

In the following screenshot, incorrect SAML group attribute names were detected, and replaced with the correct ones to fix the login issue.

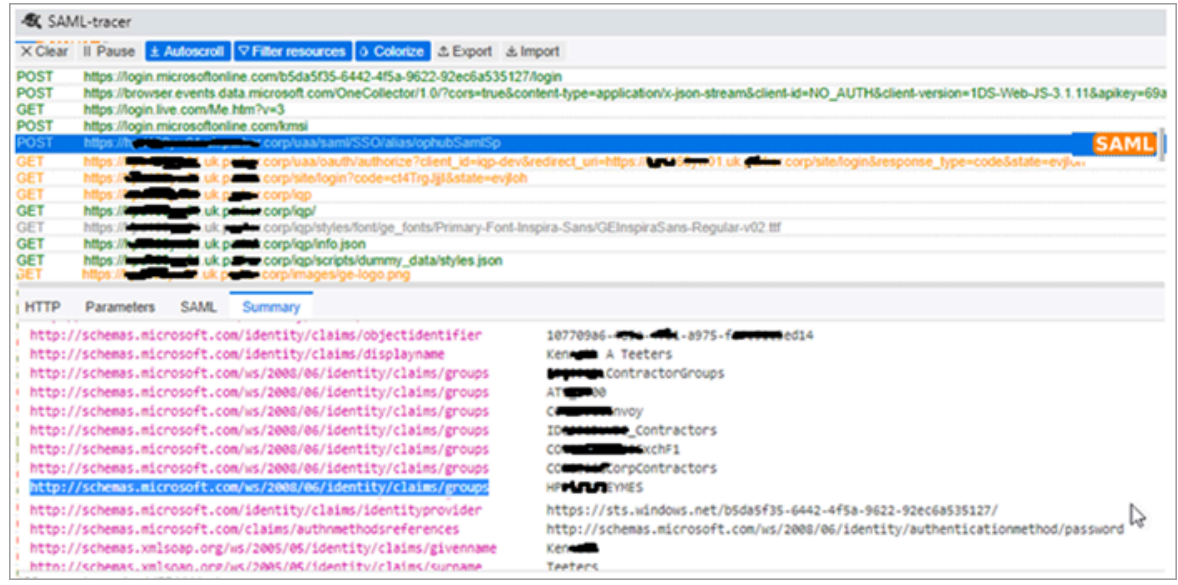

# <span id="page-27-0"></span>Add SAML Identity Provider

This topic describes how to add multiple SAML accounts in Proficy Authentication.

Enable a SAML identity [provider](#page-16-0) [\(on page 15\)](#page-16-0). For example, Okta or Azure AD or any other IDP.

You can add multiple SAML connections.

- 1. Log in to Configuration Hub as an administrator.
- 2. Go to **Proficy Authentication > Security> Identity Provider**.
- 3. Select  $+$ , then select **SAML**.

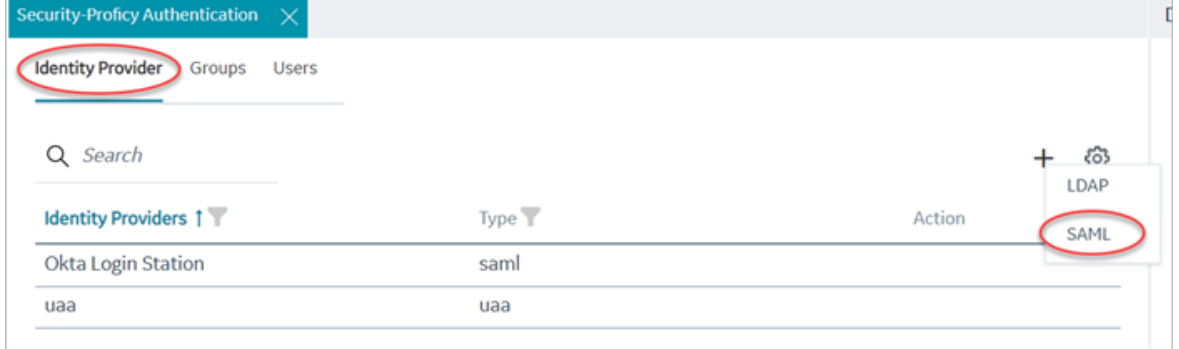

#### The **SAML Identity Provider** screen appears.

4. Enter the following details:

# **Note:**

The XML file contains the metadata to interact with SAML enabled identity providers (Azure, ADFS, or Okta). Refer to [Configure](#page-17-0) Okta as SAML IDP [\(on page 16\)](#page-17-0).

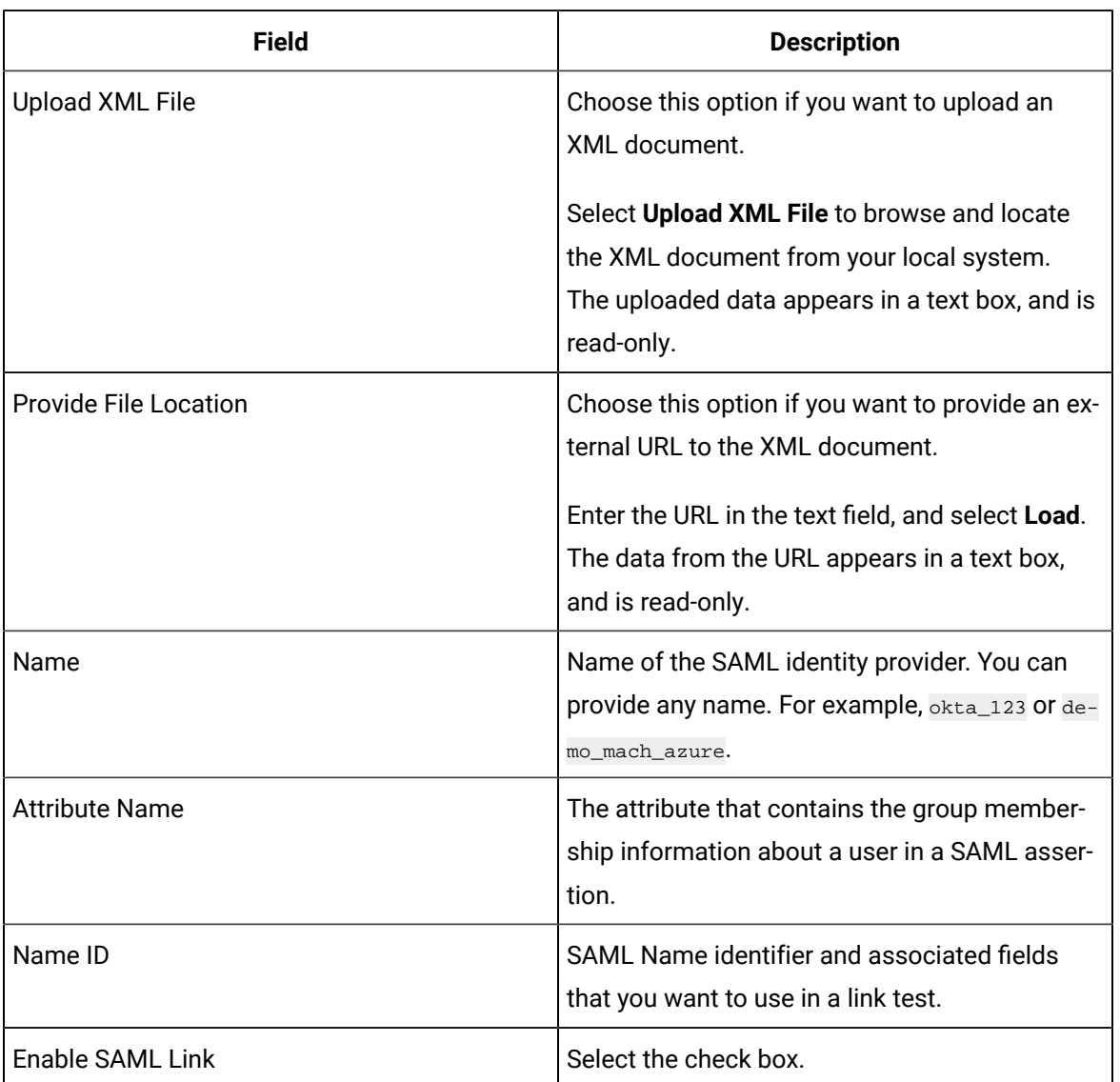

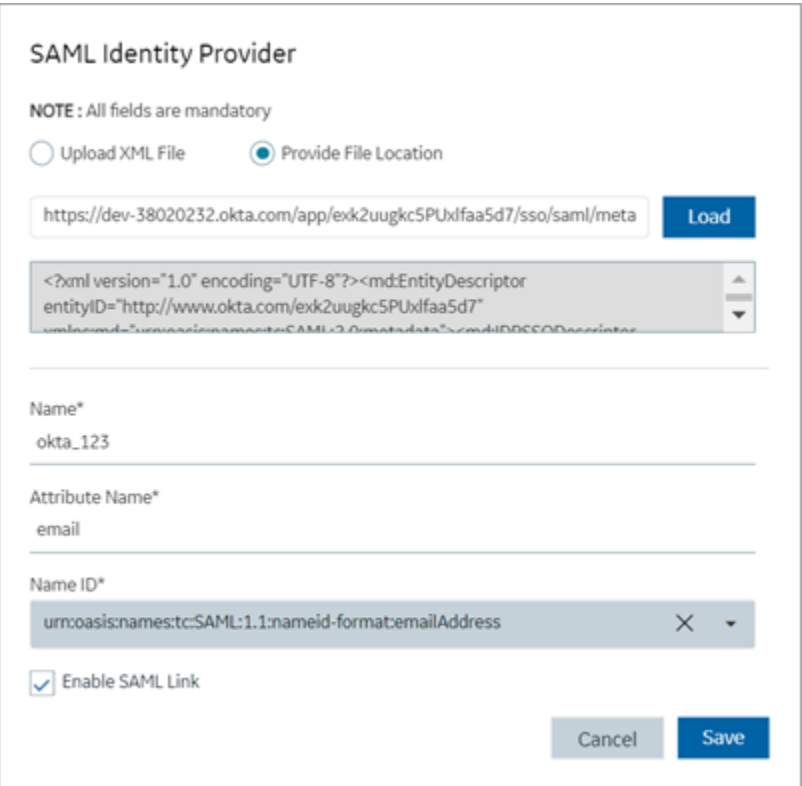

#### 5. Select **Save**.

<span id="page-29-0"></span>The SAML identity provider is created.

### Enable Multi-Factor Authentication

This topic describes how to enable multi-factor authentication for users.

Install the Google [Authenticator](https://play.google.com/store/apps/details?id=com.google.android.apps.authenticator2) app on your mobile device.

Only administrators can enable multi-factor authentication (MFA) for users.

### **Note:**

Enabling MFA also enables two-factor authentication for UAA and LDAP users as both the identity providers have a common login entry point.

- 1. Log in to Configuration Hub as an administrator.
- 2. Go to **Proficy Authentication > Security> Identity Provider**.

The existing list of identity providers appear.

3. Select the UAA record for which you want to enable the multi-factor authentication.

The option to enable MFA appears on the **DETAILS** panel under the **MFA** section.

4. Enable the toggle switch for MFA.

By default, MFA is disabled.

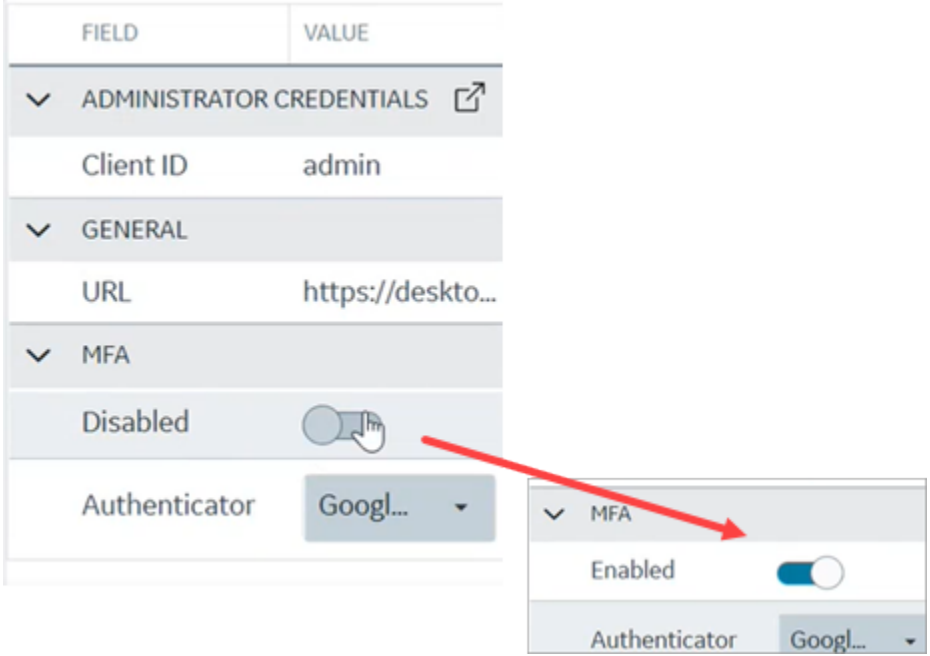

The multi-factor authentication for  $UAA$  is enabled.

5. Select **Authenticator**.

Currently, Google authenticator is the only available authenticator.

- 6. Restart the GE Proficy Authentication Tomcat Web Server service.
- 7. Activate multi-factor authentication for user logins.

You need to perform the following steps only for the first time for every user login.

a. Log in to Configuration Hub with UAA user credentials. The MFA setup screen appears with a barcode.

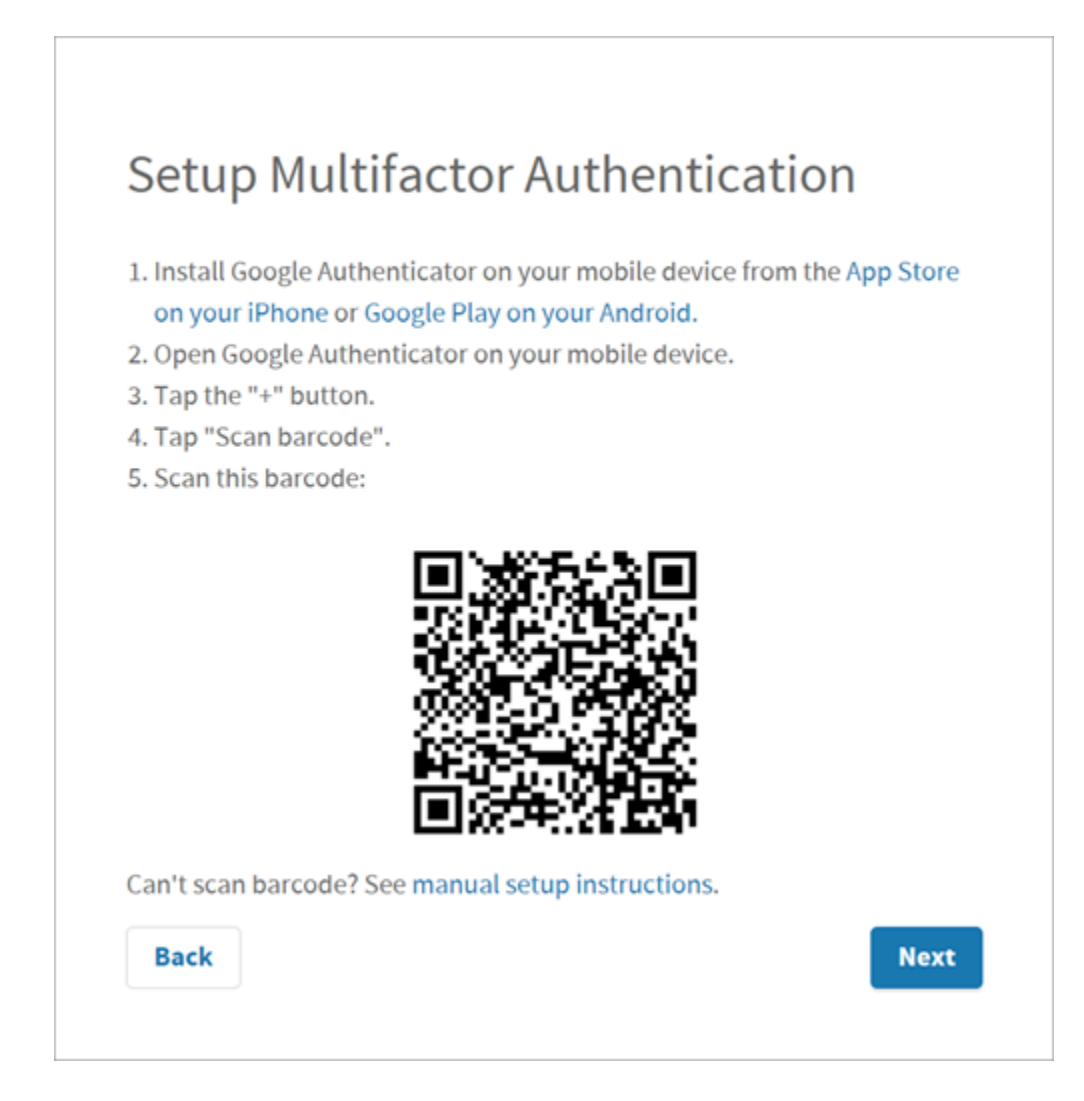

- b. Open the Google Authenticator app on your mobile device and scan the barcode. The authentication app validates the user login and displays a 6-digit code. Barcode scanning appears only for the first time validation for every user login.
- c. On your browser, select **Next** on the MFA setup screen. The code verification screen appears.
- d. Enter the 6-digit code in the passcode field and select **Verify**

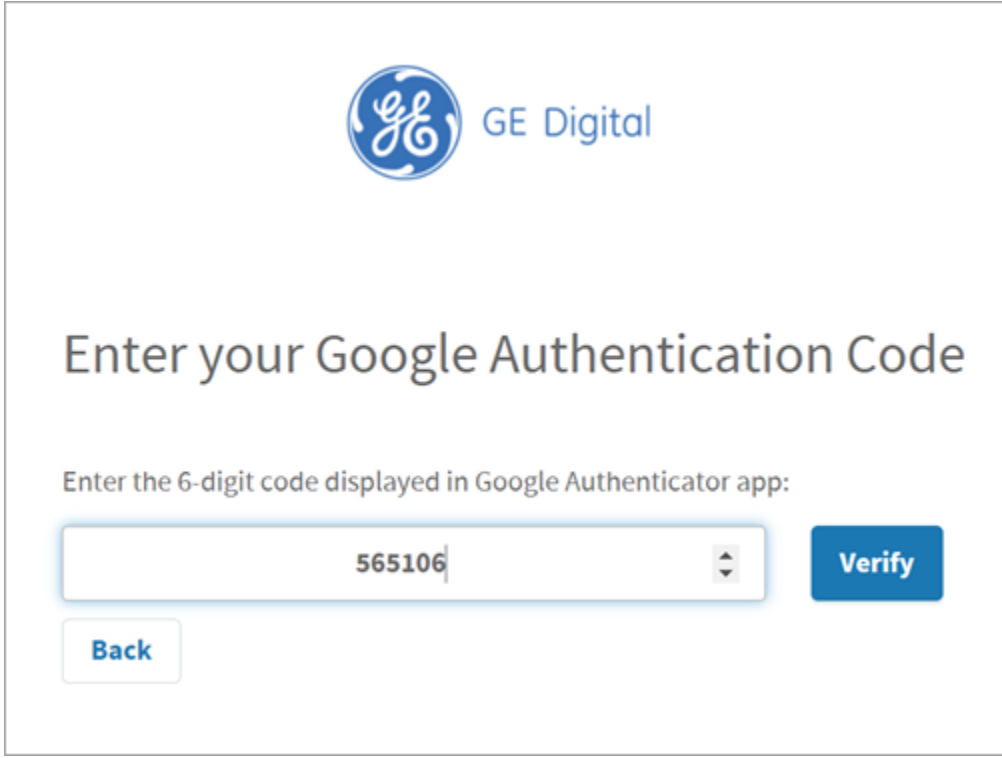

You are logged in successfully.

<span id="page-32-0"></span>Multi-factor authentication is enabled for both UAA and LDAP users.

### Modify LDAP Identity Provider

This topic describes how to modify the existing details for the LDAP account.

Add LDAP Identity [Provider](#page-13-1) [\(on page 12\)](#page-13-1)

- 1. Log in to Configuration Hub as an administrator.
- 2. Go to **Proficy Authentication > Security> Identity Provider**. The existing list of identity providers appear.
- 3. Select the LDAP identity provider. The existing information for the identity provider appears on the **DETAILS** panel.
- 4. To modify the **GENERAL** details, select  $\overline{G}$  to open a pop-up screen with the existing information.

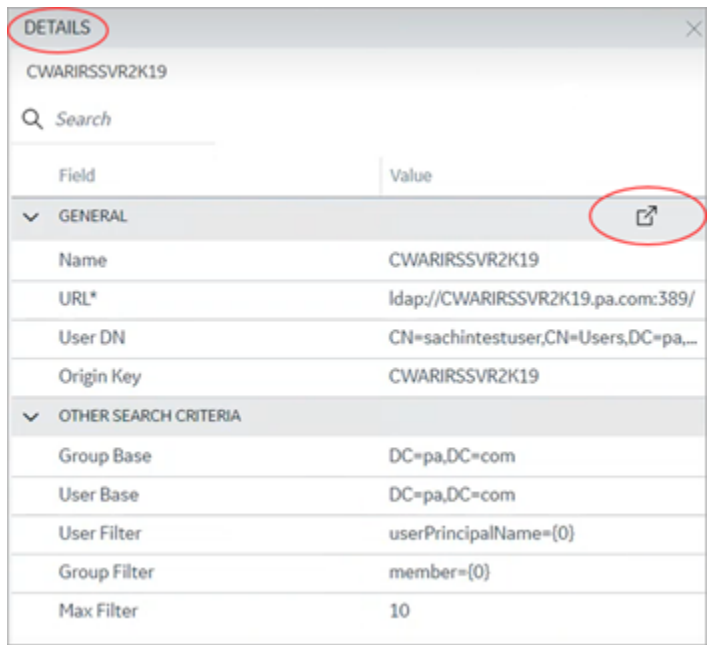

5. If you modify any existing information, save the changes.

The general details are required to configure LDAP authentication.

6. To modify **OTHER SEARCH CRITERIA** details, place your cursor and enter the new value for the respective criteria.

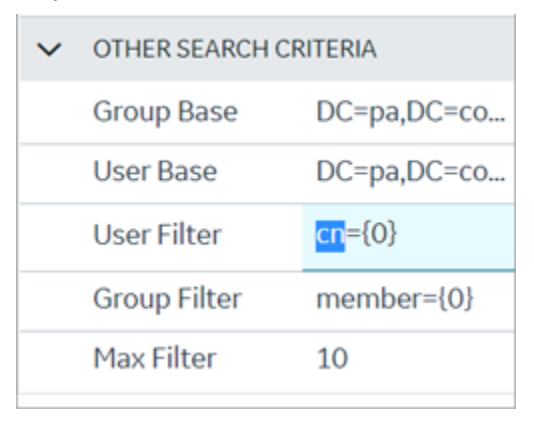

Use these settings to enable the sub-directories in your search criteria.

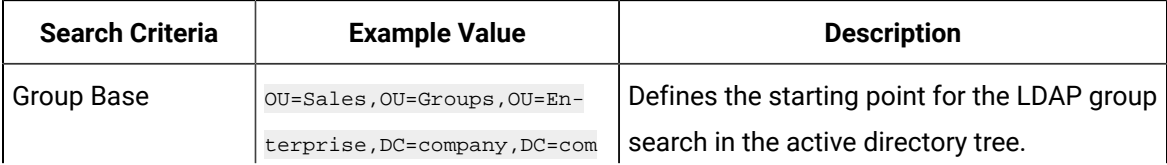

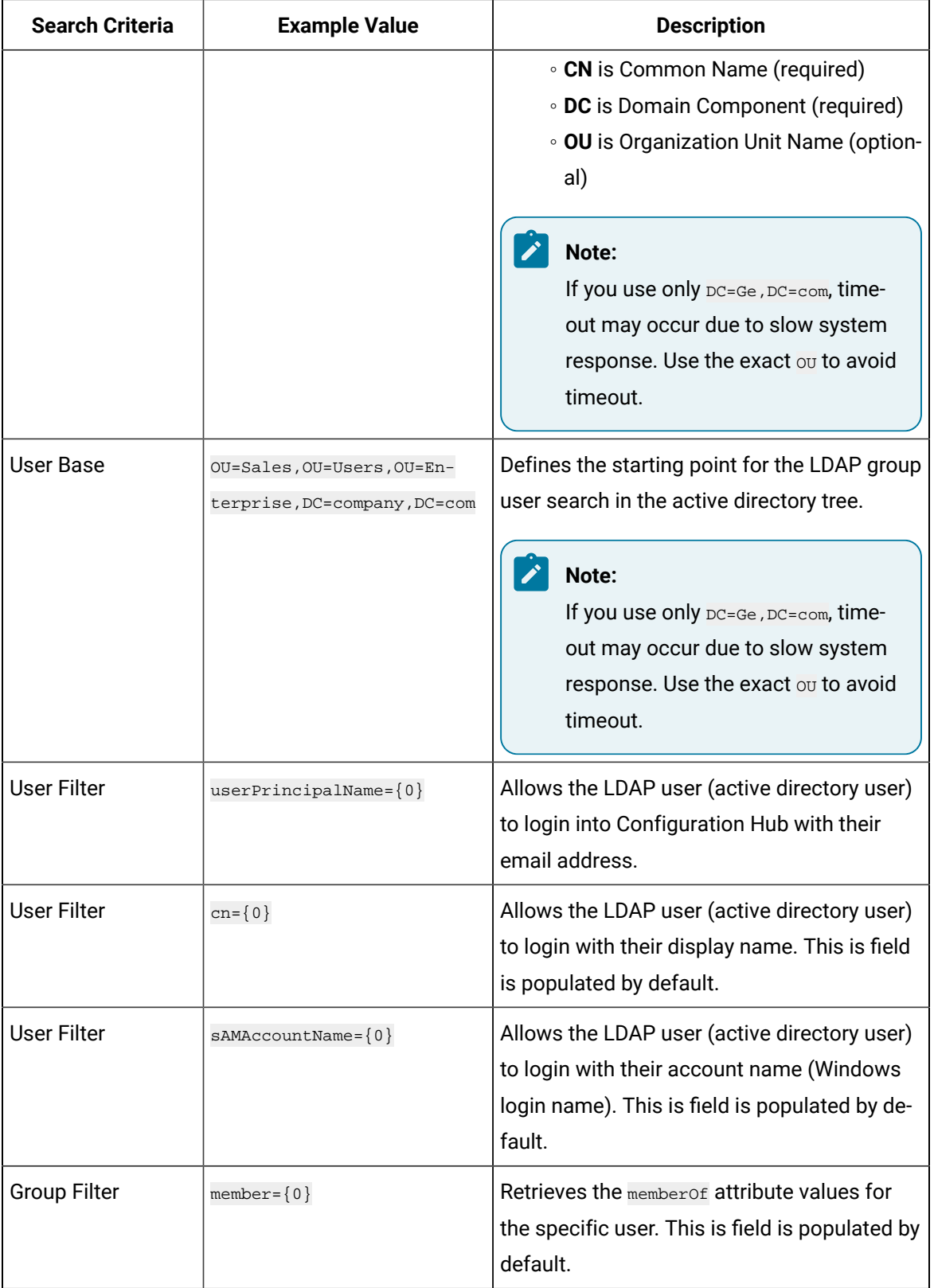

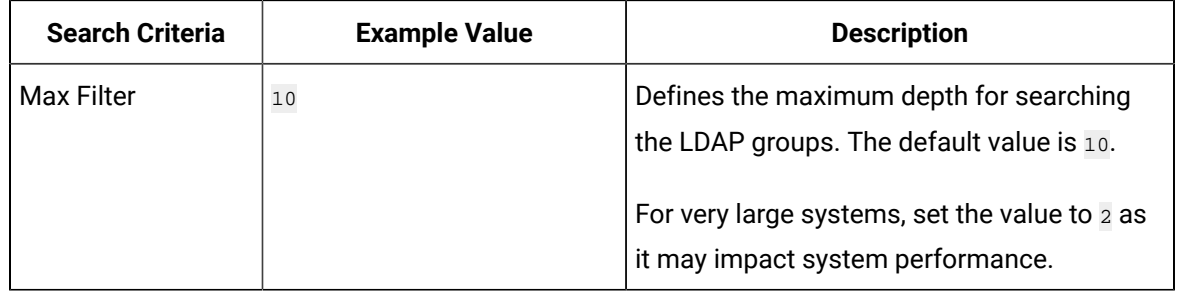

# <span id="page-35-0"></span>Modify SAML Identity Provider

This topic describes how to modify the existing details for a SAML account.

Add SAML Identity [Provider](#page-27-0) [\(on page 26\)](#page-27-0)

- 1. Log in to Configuration Hub as an administrator.
- 2. Go to **Proficy Authentication > Security> Identity Provider**.

The existing list of identity providers appear.

3. Select the SAML identity provider you want to modify.

The existing information for the identity provider appears on the **DETAILS** panel.

4. Select  $\mathbb{E}$  to display the details in a pop-up screen.

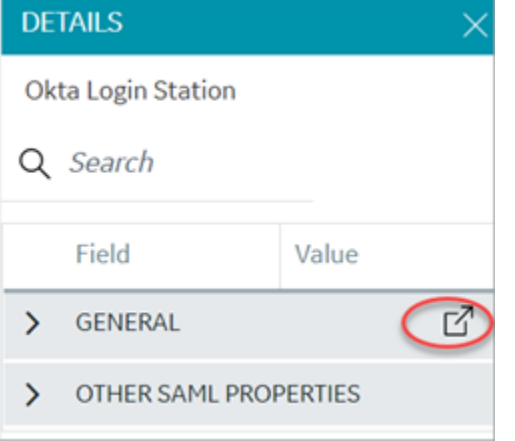

The **SAML Identity Provider** screen appears.

- 5. You can modify the existing information and save the changes.
- 6. You can also modify items under **OTHER SAML PROPERTIES** section. Enter a new value to replace the existing value.

### <span id="page-35-1"></span>Delete Identity Provider

This topic describes how to delete identity providers.
#### Add SAML Identity [Provider](#page-27-0) [\(on page 26\)](#page-27-0)

- 1. Log in to Configuration Hub as an administrator.
- 2. Go to **Proficy Authentication > Security> Identity Provider**.

The existing list of identity providers appear.

3. Select the identity provider you want to delete.

Additional options appear under the **ACTION** column.

4. Select **Pool**, then Delete.

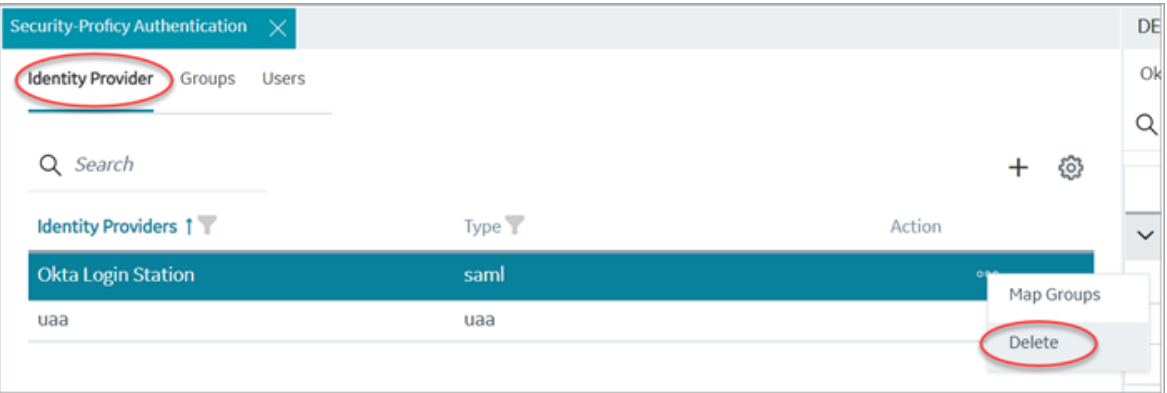

A message appears to confirm the delete action.

5. Select **Delete**.

The identity provider record is deleted from the Proficy Authentication database.

# Manage Groups

### Overview of iFIX Groups in Proficy Authentication

Proficy Authentication provides access to the following security groups for iFIX access:

scada.fix\_shared\_IFIX\_PROFICY\_AUTH\_ADMIN, scada.fix.shared.APPLICATION\_DESIGNER,

scada.fix.shared.OPERATORS, scada.fix.shared.SUPERVISORS, and scada.proficy.admin.

The following descriptions explain the access provided for iFIX groups in Proficy Authentication.

• scada.fix\_shared\_IFIX\_PROFICY\_AUTH\_ADMIN: This group allows access to all iFIX application features. Any Proficy Authentication user who is a member of this group will have privileges similar to a native iFIX ADMIN user (except the access to security areas). Proficy Authentication users who want to directly log in to iFIX can use this group.

This group is not available by default when you upgrade from iFIX 6.1 or 6.5. You must manually create this group with all the iFIX application features as needed.

• scada.fix.shared.APPLICATION\_DESIGNER: This group allows a user to access Configuration Hub and provides use of iFIX features such as iFIX connection, database, and model management.

#### **Important:**

Be aware that the scada.fix.shared.APPLICATION\_DESIGNER group is not available by default when you upgrade from iFIX 6.1 or 6.5. You must manually create the group with the required iFIX application features, or update your existing groups to include the following iFIX application features (if you want users in these groups to have access to and use Configuration Hub).

- Database Block Add-Delete
- Database Manager
- Database Reload
- Database Save
- Security Configuration
- System Configuration

To create a new group or modify an existing group, use the iFIX Security Configuration application.

- scada.fix.shared.OPERATORS: This group provides run mode only access for a user in iFIX.
- scada.fix.shared.SUPERVISORS: This group provides access to WorkSpace run and configure mode, as well as access to background task exit, iFIX system shut down, and iFIX system user login.
- scada.proficy.admin: This group allows the Proficy Authentication user access to the iFIX Projects panel and to the Deploy operations from Configuration Hub. This group is for Proficy Authentication only; this group is not linked to any iFIX group and has no permissions in iFIX.

### Overview of Historian Groups in Proficy Authentication

Proficy Authentication provides access to the following security groups for Historian access:

historian\_enterprise.admin, historian\_enterprise.user, historian\_rest\_api.admin,

historian\_rest\_api.read, historian\_rest\_api.write, historian\_visualization.admin,

historian\_visualization.user, ih\_archive\_admins, ih\_audited\_writers, ih\_collector\_admins, ih\_readers,

ih\_security\_admins, ih\_tag\_admins, ih\_unaudited\_logins, and ih\_unaudited\_writers.

The following descriptions explain the access provided for Historian groups in Proficy Authentication:

- historian\_enterprise.admin: Provides read/write access to Configuration Hub APIs.
- historian\_enterprise.user: Allows access to Configuration Hub APIs.
- historian\_rest\_api.admin: Provides read/write access to public REST API.
- historian\_rest\_api.read: Provides read access to public REST API.
- historian\_rest\_api.write: Provides write access to public REST API.
- historian\_visualization.admin: Provides access to Trend Client and the Web Admin console.
- historian\_visualization.user: Allows access to Trend Client.
- ih\_archive\_admins, ih\_audited\_writers, ih\_collector\_admins, ih\_readers, ih\_security\_admins, ih\_tag\_admins, ih\_unaudited\_logins, ih\_unaudited\_writers: Provides access to tables for the Historian OLE DB provider.

### Create Groups

This topic describes how to create new groups in Proficy Authentication.

Log in to Configuration Hub as an administrator.

For example, you can create a group for users who perform the same task on the same resource. You can have a group of supervisors for each line such as, Supervisors\_LineA, Supervisors\_LineB, Supervisors\_LineC.

- 1. Go to **Proficy Authentication > Security> Groups**.
- 2. Select  $+$

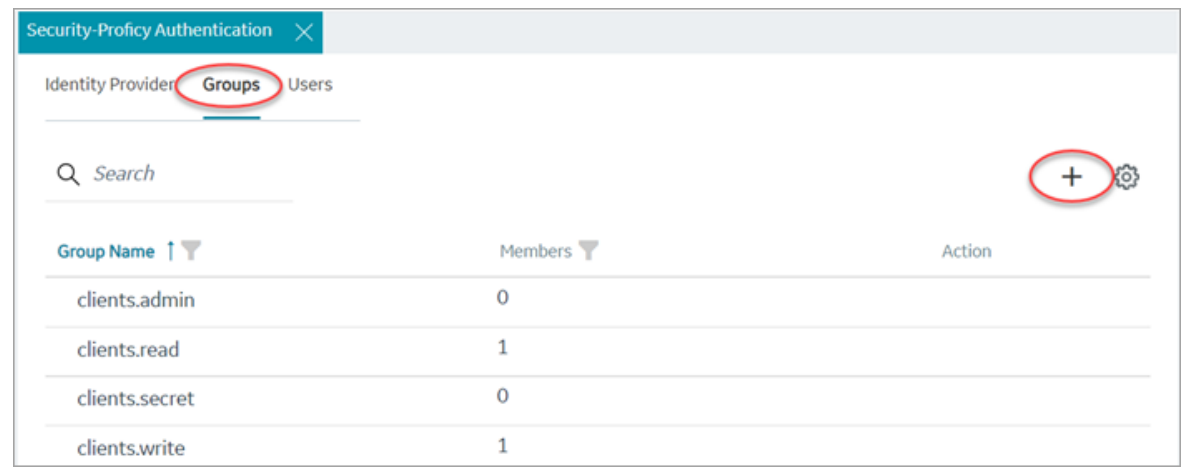

#### The **Add Group** screen appears.

3. Enter the following details for the new group.

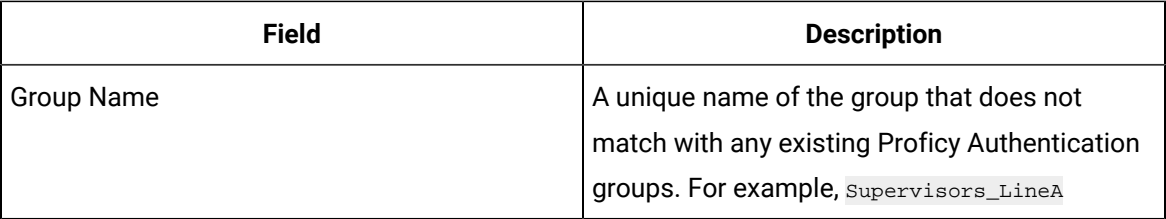

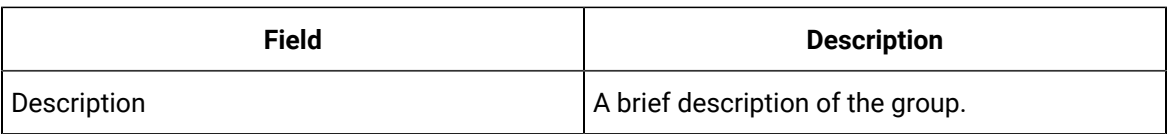

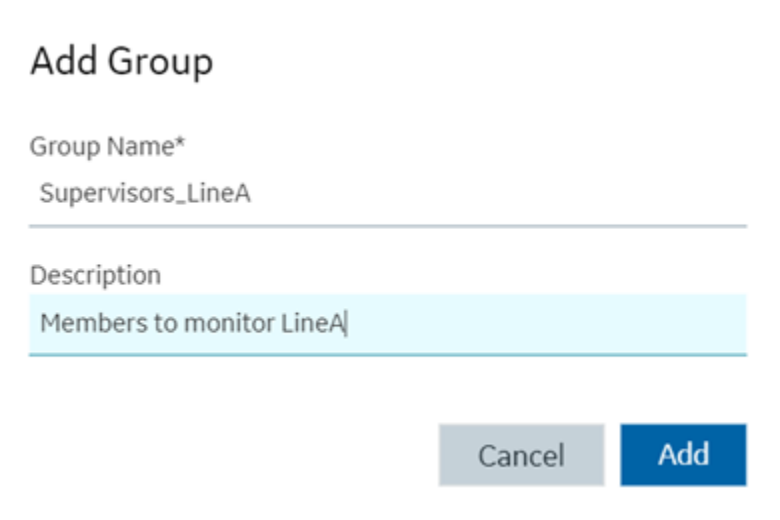

4. Select **Add**.

The group is created successfully.

<span id="page-39-0"></span>The newly created group is added to the list of groups on the **Groups** tab.

### Modify Groups

This topic describes how to modify existing groups in Proficy Authentication.

Log in to Configuration Hub as an administrator.

You can modify a group to:

- [Add/Remove](#page-43-0) Users in a Group [\(on page 42\)](#page-43-0)
- [Add/Remove](#page-44-0) Sub-Groups in a Group [\(on page 43\)](#page-44-0)
- Map [Groups](#page-40-0) [\(on page 39\)](#page-40-0)
- 1. Go to **Proficy Authentication > Security> Groups**.

The existing list of Proficy Authentication groups appear.

- 2. Use any of these options to open a group.
	- Double-click the group name you want to modify.
	- For the group you want to modify, from its **ACTION** column, select **ooo**, then **Edit**.

The group opens in a new tab.

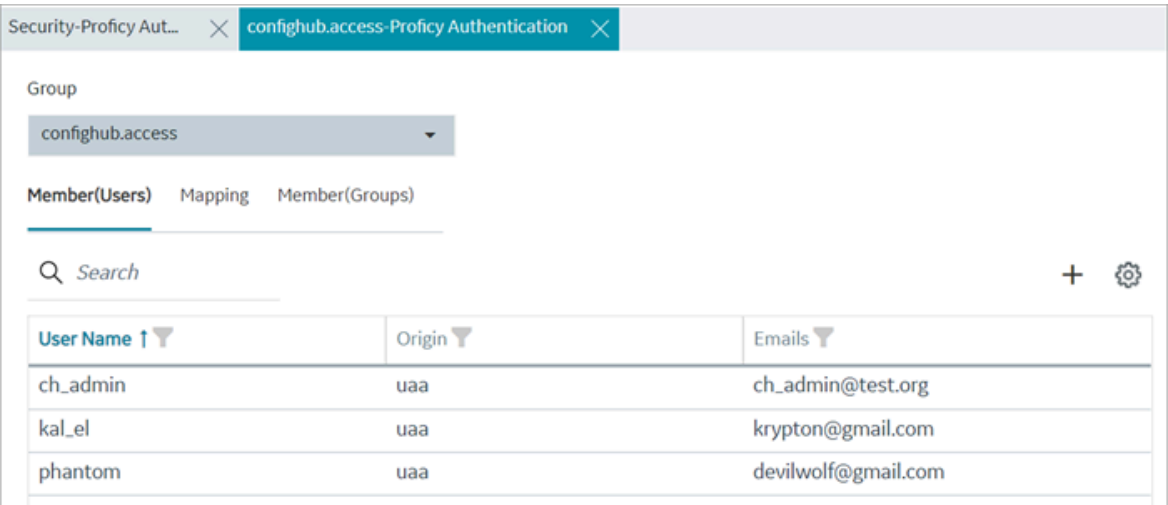

3. You can modify the following:

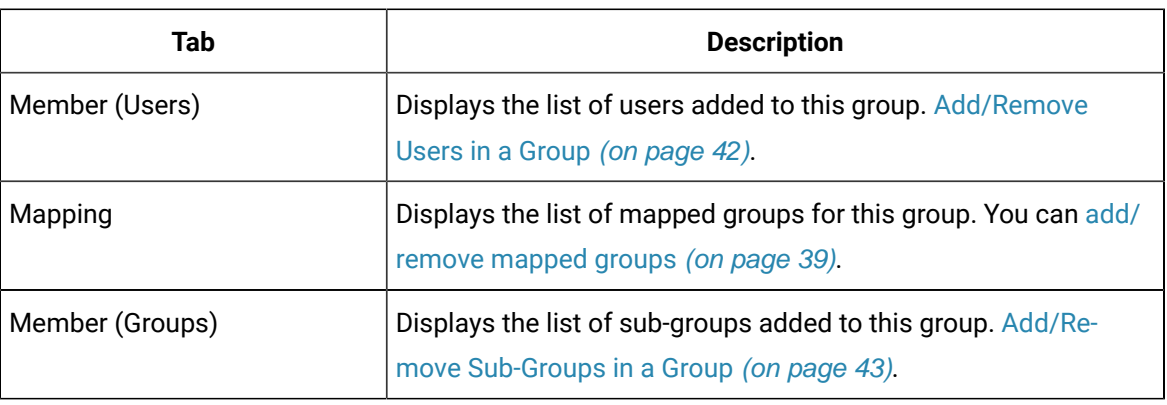

### <span id="page-40-0"></span>Map Groups

This topic describes how to perform group mapping.

Log in to Configuration Hub as an administrator.

You can map any of the following to a Proficy Authentication group. The users belonging to these groups gain access to Proficy Authentication, and become a member of the target group.

- UAA groups
- LDAP
- SAML groups
- 1. Go to **Proficy Authentication > Security> Groups**.

The existing list of Proficy Authentication groups appear.

2. Double-click and open the group you want to map to UAA/LDAP/SAML groups.

- 3. Select the **Mapping** tab.
- 4. Map UAA groups.
	- a. From the **Identity Provider** drop down list, select the UAA record. The groups from the UAA record appear.
	- b. Select the check box for the groups you want to map to the Proficy Authentication group selected in step 2.
	- c. Select to move the selected items from **Groups** to **Mapped Groups**.

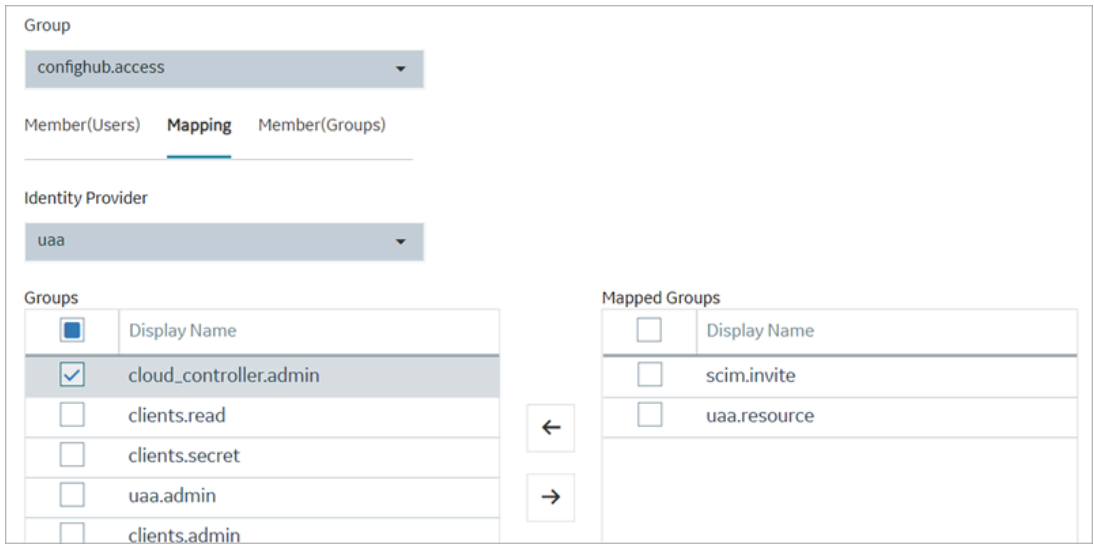

The users belonging to the mapped UAA groups are now a member of the Proficy Authentication group selected in step 2.

- 5. Map LDAP groups.
	- a. From the **Identity Provider** drop down list, select the LDAP record. The groups from the LDAP server appear.
	- b. Select the check box for the groups you want to map to the Proficy Authentication group selected in step 2.
	- c. **Optional:** To search for an LDAP group, enter the keyword in the **LDAP Groups Search Filter** field and select  $\mathbb {Y}$ .

d. Select to move the selected items from **Groups** to **Mapped Groups**.

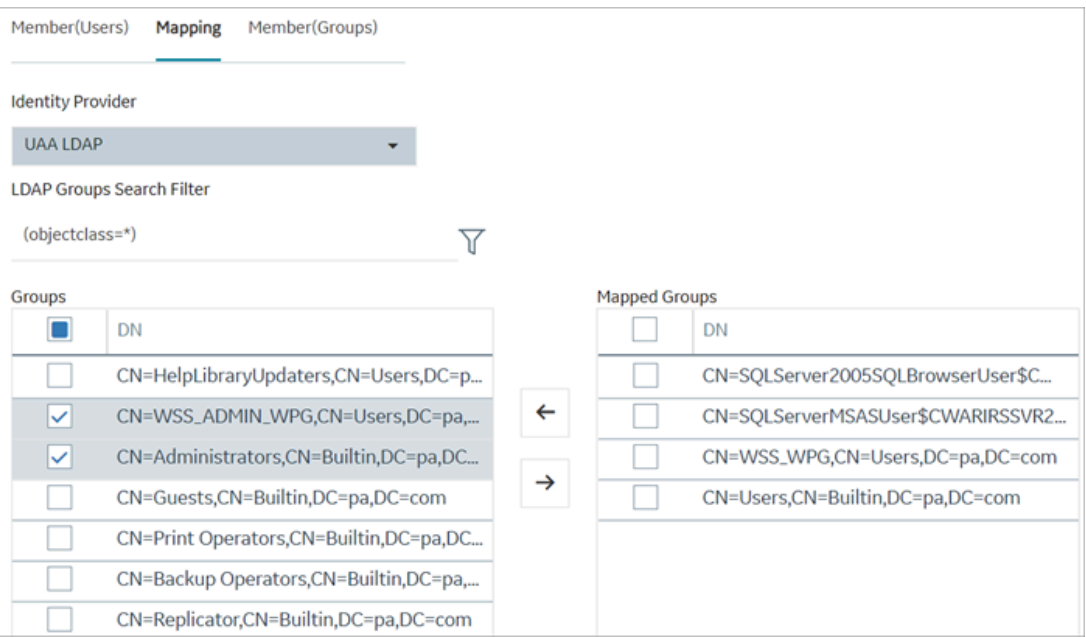

The users belonging to the mapped LDAP groups are now a member of the Proficy Authentication group selected in step 2.

- 6. Map SAML groups.
	- a. From the **Identity Provider** drop down list, select the SAML record.
	- b. To create SAML groups, enter the valid SAML group name in the **Add SAML Group** field and select the plus icon.

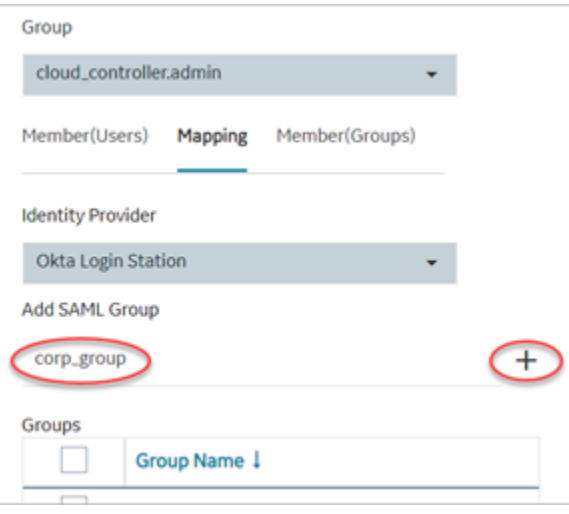

c. Select the check box for the groups you want to map to the Proficy Authentication group selected in step 2.

d. Select to move the selected items from **Groups** to **Mapped Groups**.

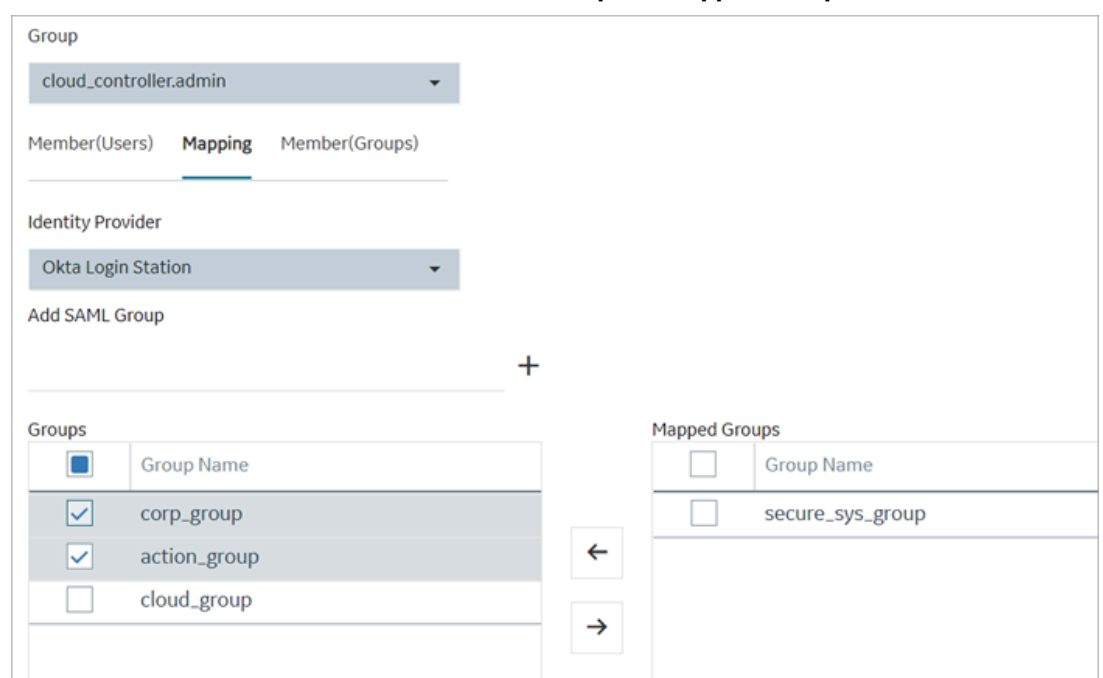

If the mapped SAML groups are valid, then all their users become a member of the Proficy Authentication group selected in step 2.

7. To unmap any of the mapped groups, select and move them back to **Groups**.

<span id="page-43-0"></span>UAA/LDAP/SAML groups are successfully mapped.

### Add/Remove Users in a Group

This topic describes how to add or remove users from a group.

[Modify](#page-39-0) a group [\(on page 38\)](#page-39-0) to add or remove users.

- 1. Select the **Member (Users)** tab.
- 2. Select  $+$ .

The **Map User** screen appears.

3. Select the check box for the user account you want to add to the group. To remove user from a group, clear the check box.

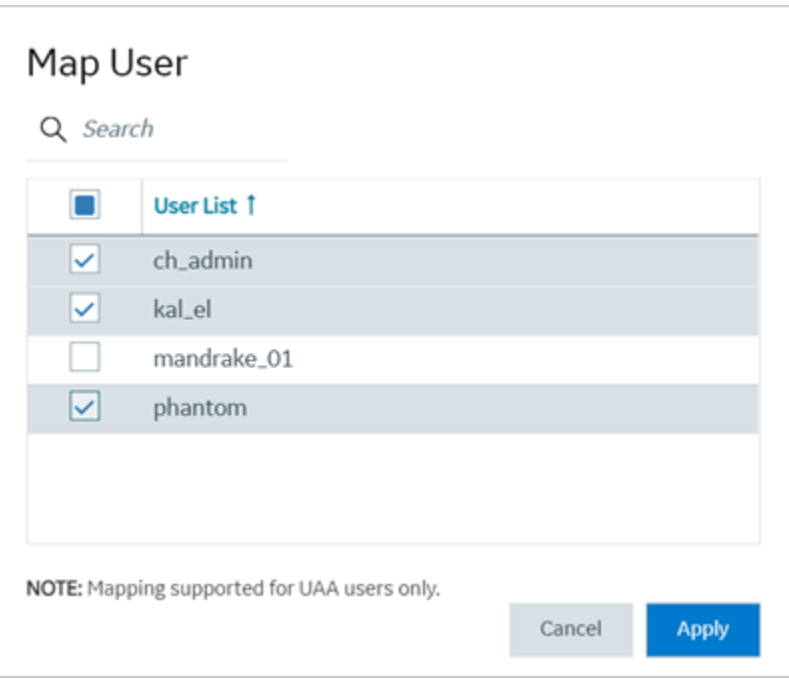

#### 4. Select **Apply**.

<span id="page-44-0"></span>The users are added to (or removed from) the group.

### Add/Remove Sub-Groups in a Group

This topic describes how to add or remove sub-groups from a group.

[Modify](#page-39-0) a group [\(on page 38\)](#page-39-0) to add or remove sub-groups.

- 1. Select the **Member (Groups)** tab.
- 2. Select  $+$ .

The **Group Membership** screen appears.

3. Select the check box for the group/s you want to add as a sub-group.

To remove a sub-group from a group, clear the check box.

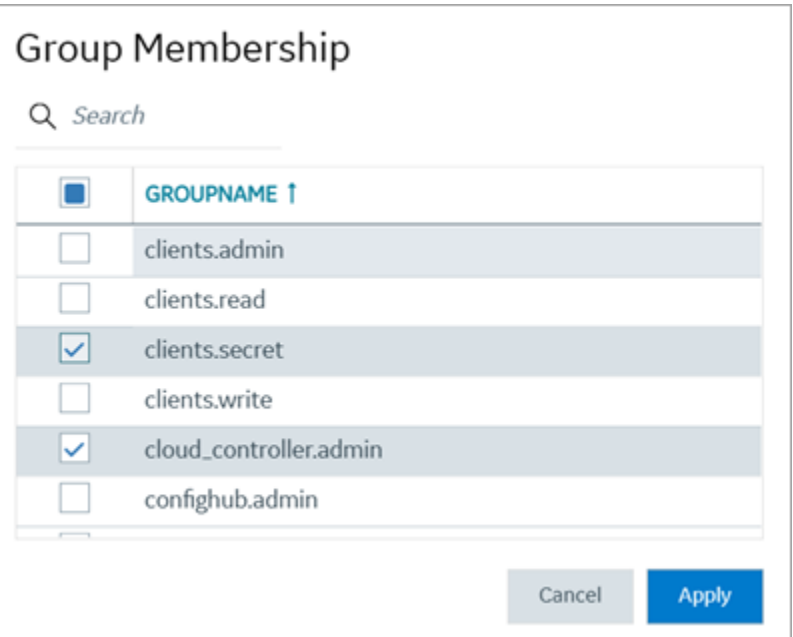

#### **Important:**

Do not select the check box for iqp.studioAdmin group for any users or groups. As this group is for reserved purposes, make sure no user accounts or groups are assigned to this group to avoid runtime errors.

#### 4. Select **Apply**.

The groups are added (or removed) as sub-groups in the group.

The users added to the sub-groups are automatically associated to the main group.

### Delete Group

This topic describes how to delete Proficy Authentication groups.

Log in to Configuration Hub as an administrator.

1. Go to **Proficy Authentication > Security> Groups**.

The existing list of groups appear.

2. Select the group you want to delete.

Additional options appear under the **ACTION** column.

3. Select **ooo**, then **Delete**.

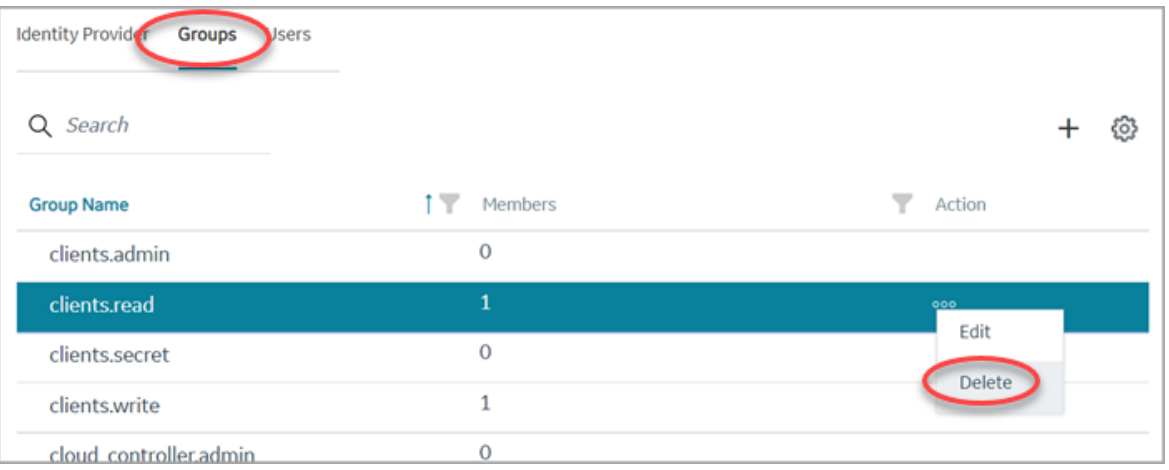

A message appears to confirm the delete action. The message also informs if users are associated to the group being deleted.

4. Select **Delete**.

The group account is deleted from the Proficy Authentication database.

# Manage Users

### <span id="page-46-0"></span>Create Users

This topic describes how to create new users in Proficy Authentication.

Log in to Configuration Hub as an administrator.

- 1. Go to **Proficy Authentication > Security> Users**.
- 2. Select  $+$

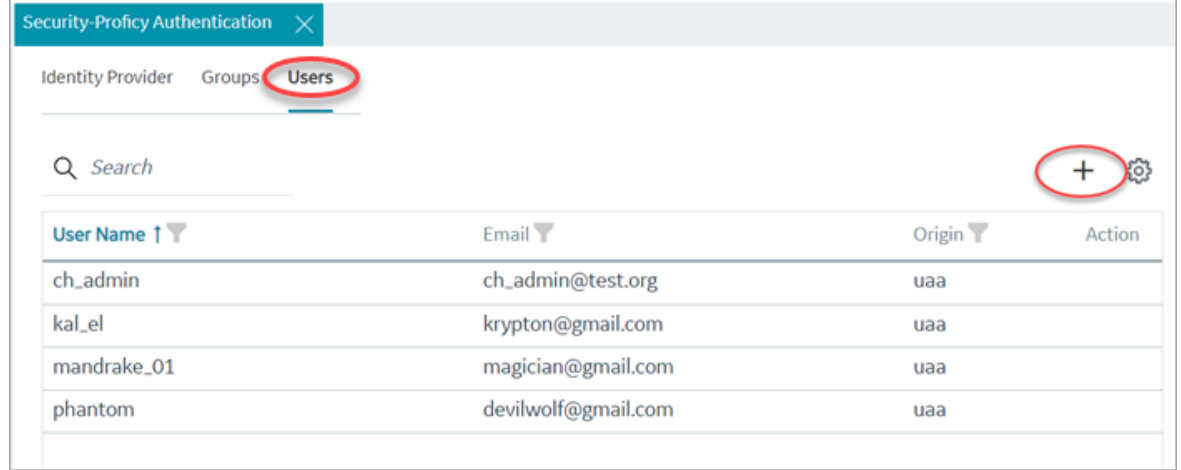

The **Add User** screen appears.

3. Enter the following details for the new user account.

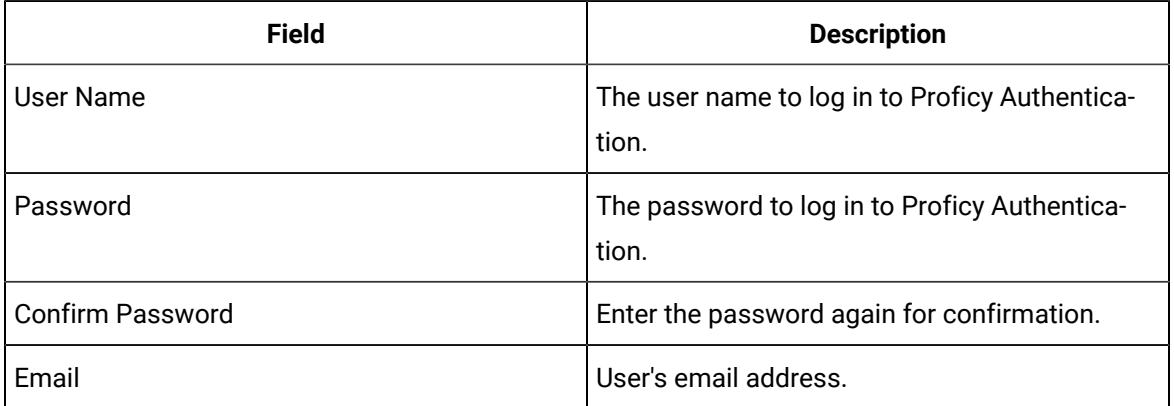

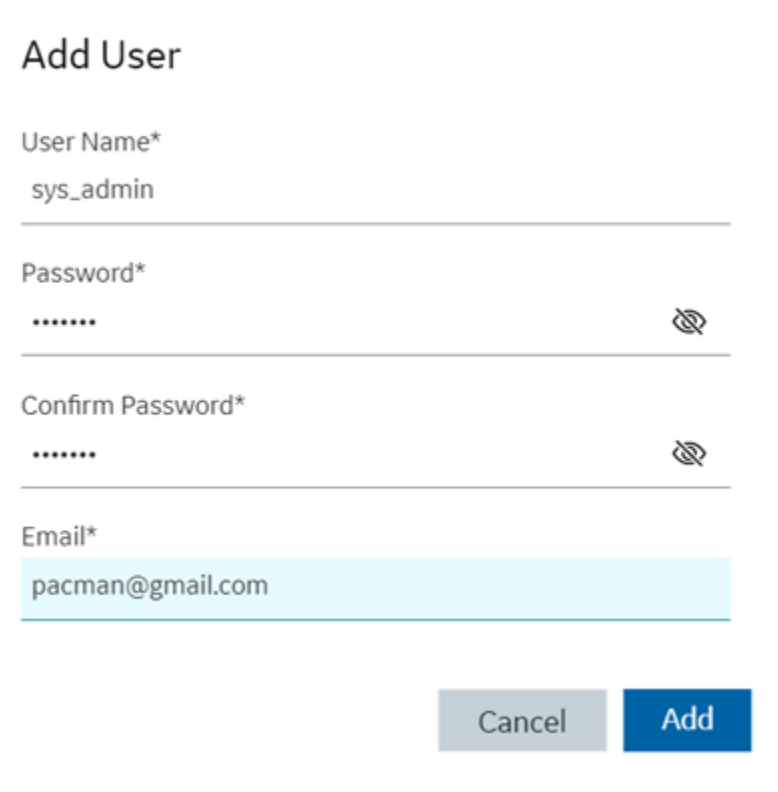

4. Select **Add**.

The user is created and added to the list of user accounts on the **Users** tab.

The new user is associated to default Proficy Authentication groups. These default groups cannot be deleted or modified: approvals.me, cloud\_controller.read, cloud\_controller.write, cloud\_controller\_service\_permissions.read, oauth.approvals, openid, password.write, profile, roles, scim.me, scim.userids, uaa.offline\_token, uaa.user, user\_attributes.

Every user/client must possess the following three scopes to access the Security plug-in via Configuration Hub. If these scopes are not added, then a warning message alerts the user to contact Admin.

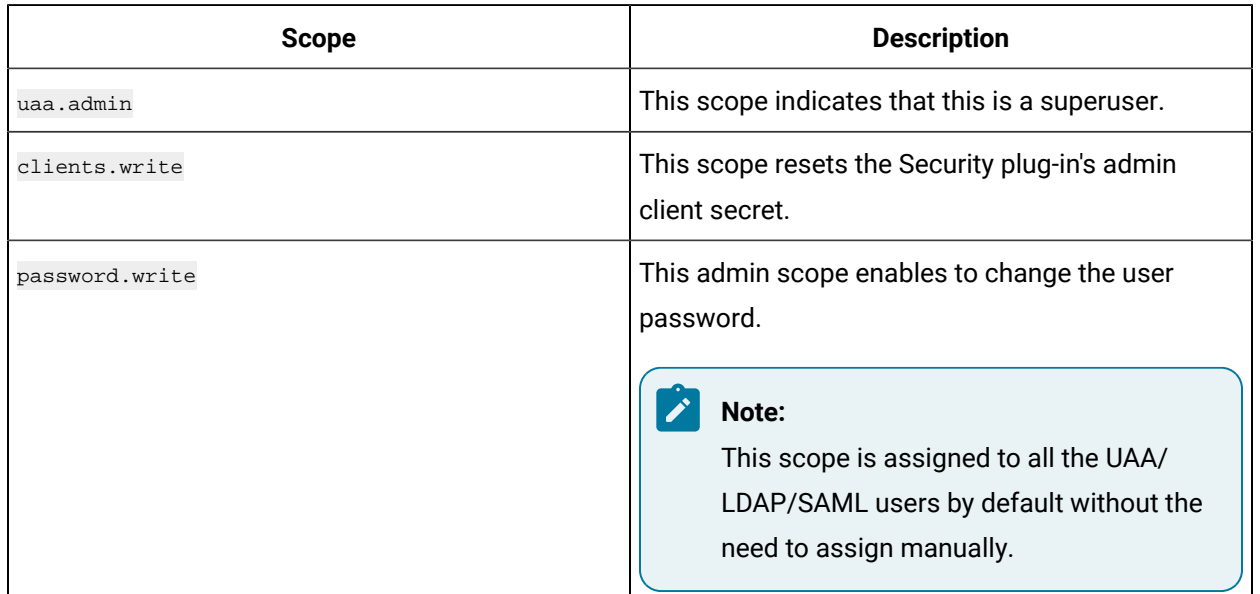

Default ch\_admin has all the three scopes.

<span id="page-48-0"></span>For user accounts originating from LDAP or SAML, refer to Add [LDAP/SAML](#page-48-0) Users [\(on page 47\)](#page-48-0).

### Add LDAP/SAML Users

This topic describes how to add LDAP/SAML users to Proficy Authentication.

You must have an LDAP or SAML user account.

Only user accounts created in Proficy Authentication are immediately visible in the users list. LDAP or SAML users must perform the following steps to create user accounts in Proficy Authentication.

Log in to Proficy Authentication with LDAP/SAML user credentials. A shadow user is created in Proficy Authentication. and can be subsequently seen in the Proficy Authentication users list.

The LDAP/SAML user account is added to the list of accounts on the **Users** screen.

### Add/Remove Groups for a User

This topic describes how to modify group membership for existing user accounts.

#### [Create](#page-46-0) Users [\(on page 45\)](#page-46-0)

1. Go to **Proficy Authentication > Security> Users**.

The existing list of user accounts appear.

- 2. Select the user account for which you want to modify group membership. The existing information for the user appears on the **DETAILS** panel.
- 3. Select next to the **GROUP MEMBERSHIP** section.

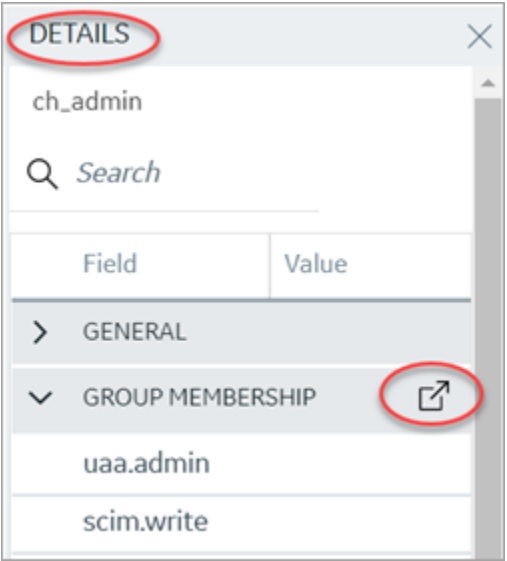

The **Group Membership** screen appears.

4. Select the check box for the groups you want to add the user as a member.

To remove a group, clear the check box.

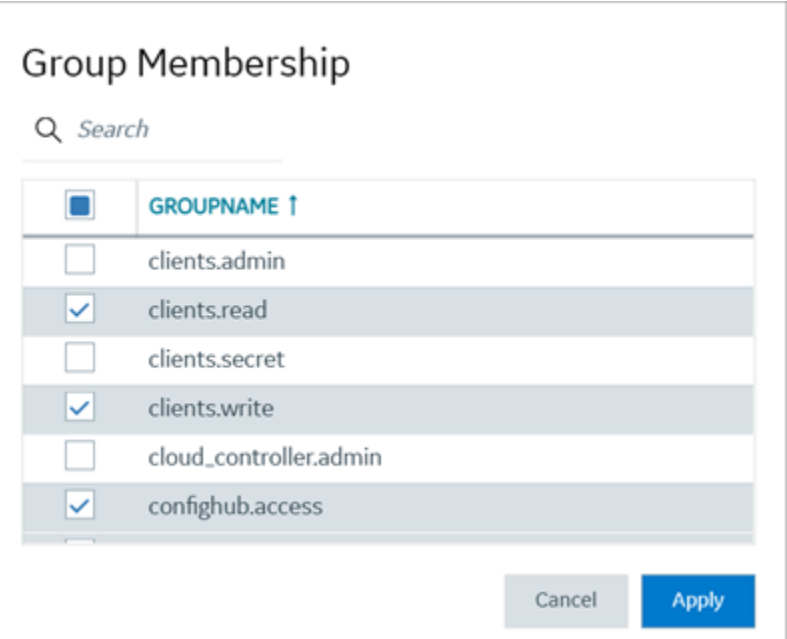

#### **Important:**

Do not select the check box for iqp.studioAdmin group for any users or groups. As this group is for reserved purposes, make sure no user accounts or groups are assigned to this group to avoid runtime errors.

#### 5. Select **Apply**.

The groups are added (or removed from) for the user.

### **Note:**

If a logged-in user attempts to remove his/her own scopes/groups, the remove operation may fail and result in an error: Error while assigning the group. In such instances, the user should log out of the Configuration Hub application and log-in again. We recommend that logged-in users should avoid removing their own scopes.

### Reset User Password

This topic describes how to reset passwords for Proficy Authentication users.

Log in to Configuration Hub as an administrator.

1. Go to **Proficy Authentication > Security> Users**.

The existing list of user accounts appear.

2. Select the user account for which you want to reset the password.

The option to reset password appears on the **DETAILS** panel under the **PASSWORD** section.

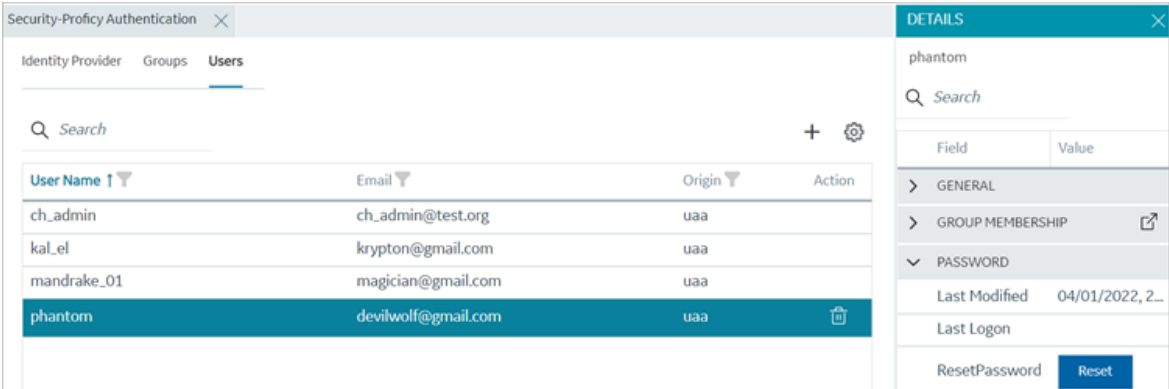

3. Select **RESET**.

The **Password Reset** screen appears.

4. Enter the new **Password** and **Confirm Password** for the user account.

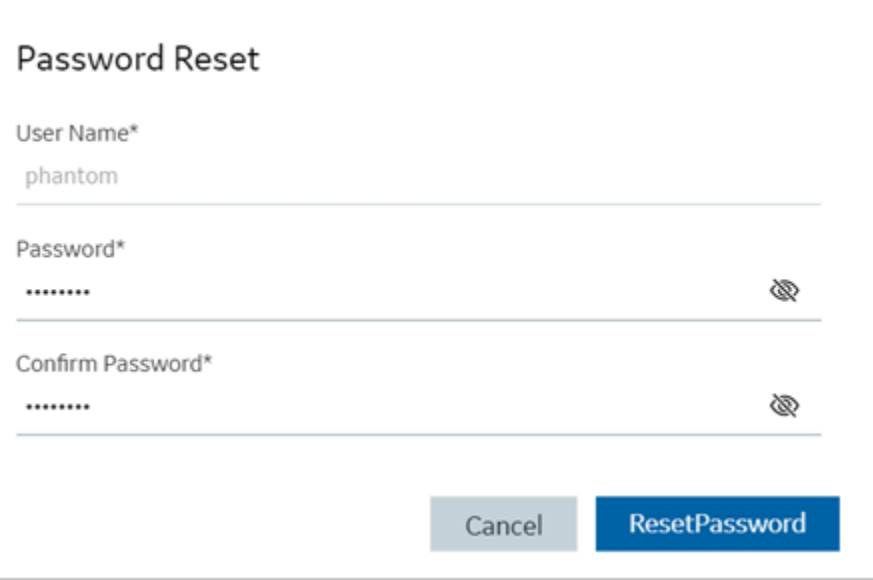

5. Select **Reset Password** to apply the changes.

The password is reset for the user.

### Delete User

This topic describes how to delete Proficy Authentication user accounts.

Log in to Configuration Hub as an administrator.

1. Go to **Proficy Authentication > Security> Users**.

The existing list of user accounts appear.

2. Select the user you want to delete.

Delete option appears in the **ACTION** column.

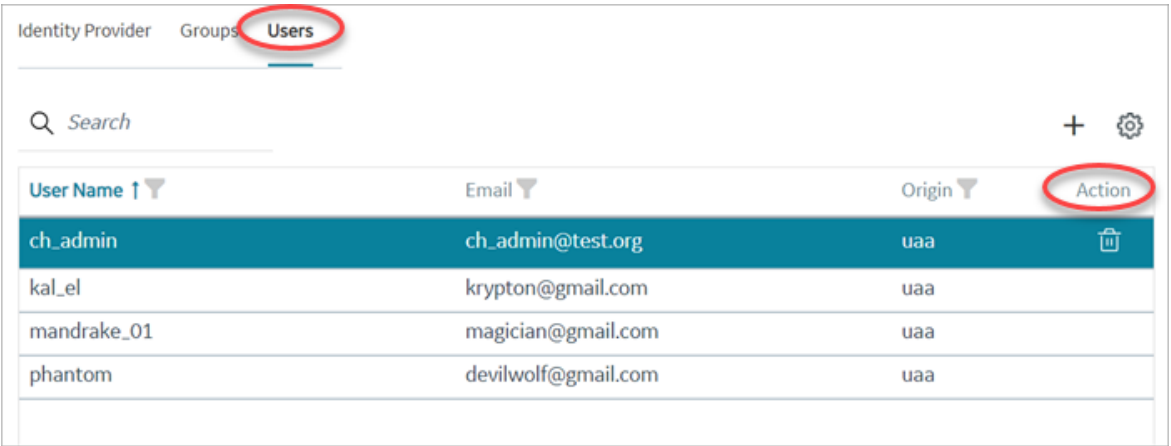

# 3. Select  $\overline{\mathbf{m}}$

A message appears to confirm the delete action.

4. Select **Delete**.

The user account is deleted from the Proficy Authentication database.

## Windows Integrated Authentication / Auto-login

Windows Integrated Authentication is a new capability added to Proficy Authentication Service from version 2.5.

When Windows Integrated Authentication or Auto-login is enabled, users logged into any Windows machine in a domain are able to access Operations Hub and/or hosted Proficy applications without the need to type in their Windows credentials again. The same Windows logged-in user context is used for authenticating the user. Based on the user's privileges, access is provided to Operations Hub and/or its hosted applications.

This document describes the steps to configure the 'Windows Integrated Authentication' functionality in an instance of Proficy Authentication service. After configuring auto-login, when you attempt to log into Operations Hub / hosted Proficy applications, the **Select Authentication** screen appears (see figure below) to choose between standard Proficy Authentication Login OT Active Directory (Windows) Integrated Login.

If you choose Active Directory (Windows) Integrated Login, the authentication option will follow the new flow and you will not be prompted for providing credentials. Whereas choosing standard Proficy Authentication Login will take you through the normal authentication flow and prompt for your credentials.

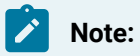

- The auto-login capability is only for authenticating the users. For authorization or access permissions, you have to configure LDAP IDP. To accomplish this, select the same active directory service / LDAP server, which brings the authentication service node, application accessing nodes in the network, and the users seeking auto-login, into the same Windows scope.
- For configuring LDAP IDP, refer to Add LDAP Identity [Provider](#page-13-0) [\(on page 12\)](#page-13-0).

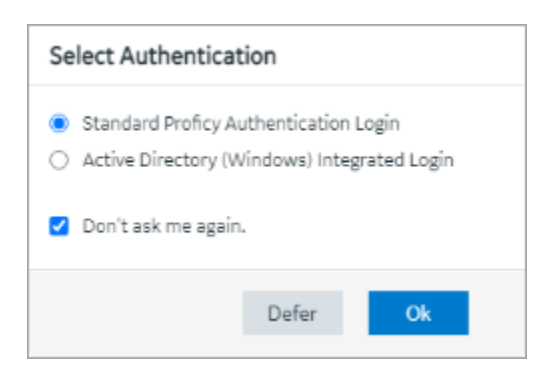

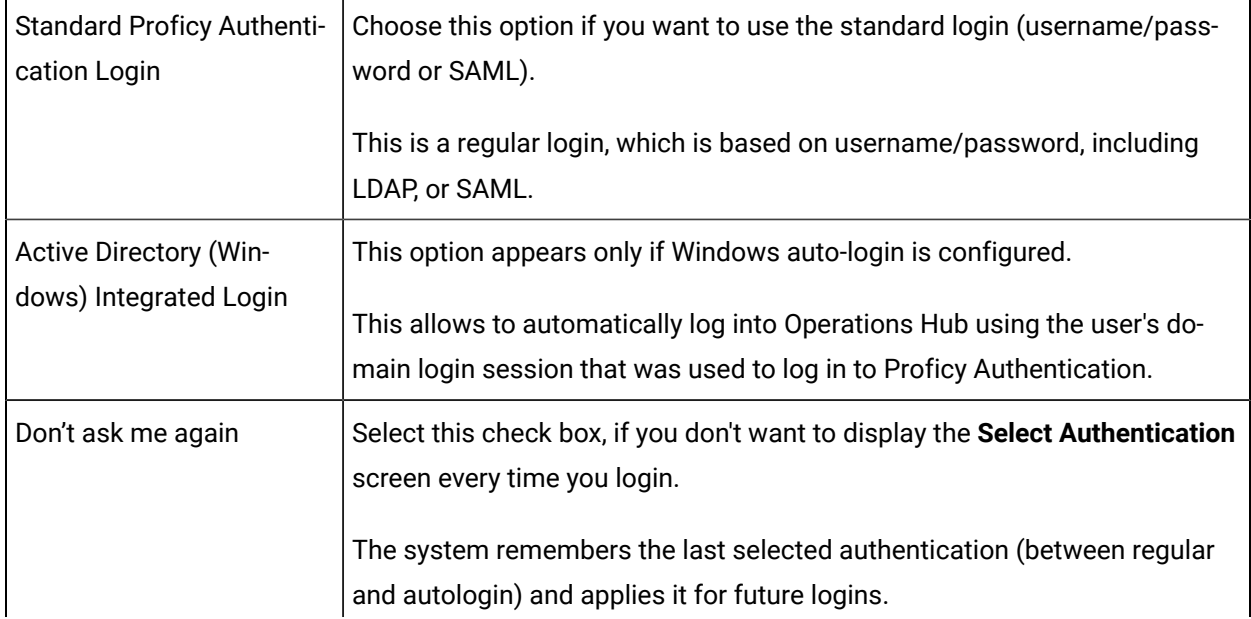

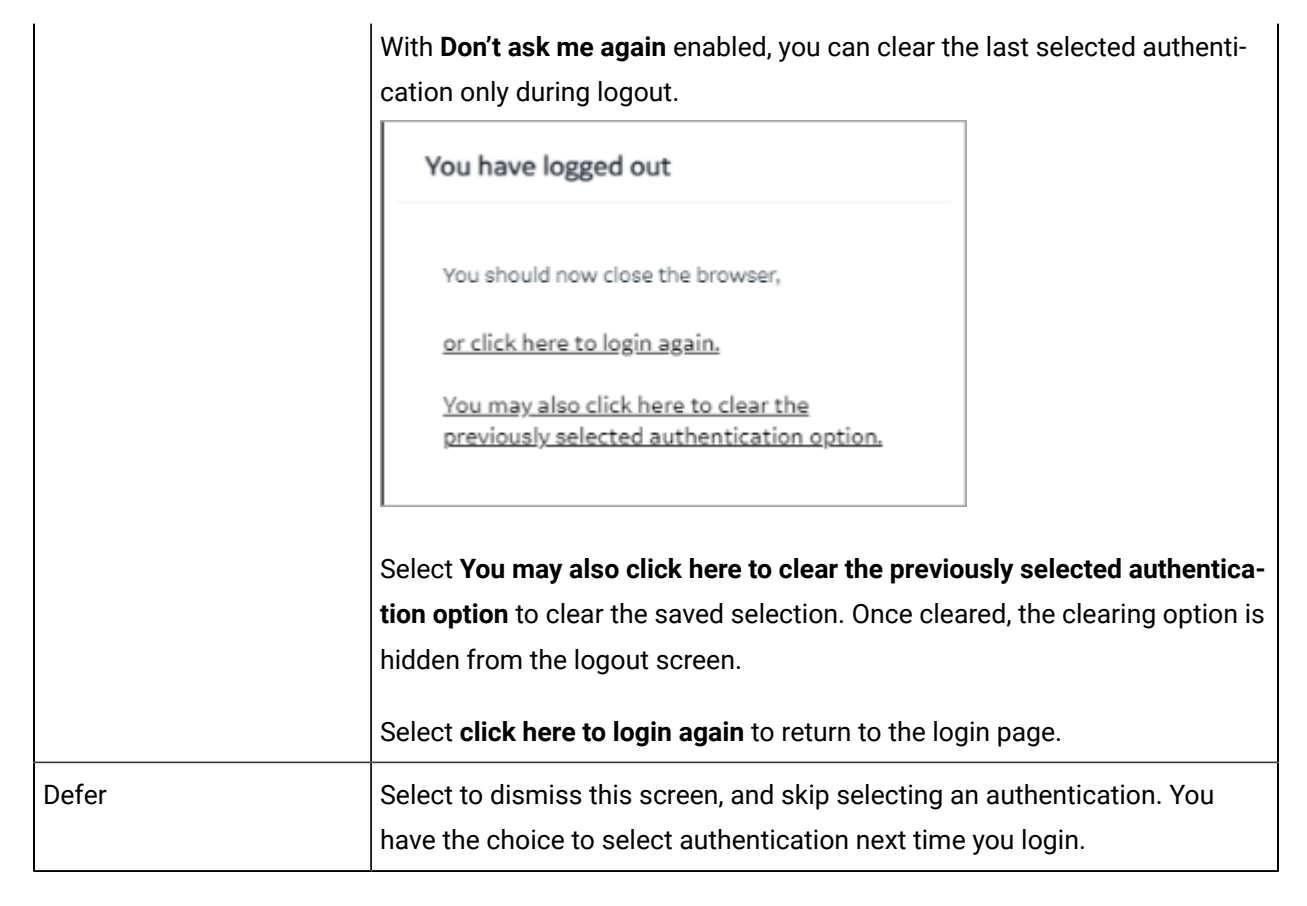

To configure Windows Auto-login, an administrator performs the following tasks only for the first time. The first task is performed on all the participating nodes (Active Directory service node, Proficy Authentication service node, and the client nodes). The second and third are performed on the Windows Active Directory Server machine. The fourth task is performed on the machine where Proficy Authentication is installed.

- 1. [Configure](#page-55-0) Security Policy [\(on page 54\)](#page-55-0).
- 2. Create a service [principal](#page-57-0) for your user account [\(on page 56\)](#page-57-0).
- 3. [Generate](#page-60-0) the Kerberos keytab file [\(on page 59\)](#page-60-0).
- 4. Update the Proficy [Authentication](#page-63-0) .yml file [\(on page 62\)](#page-63-0).
- 5. Add LDAP Identity [Provider](#page-13-0) [\(on page 12\)](#page-13-0) for the Active Directory service used in Steps 2 and 3.

#### **Note:**

Users logging into DPM products using Windows Auto-login are authorized / get the scopes based on the LDAP configuration performed in Step 5.

To configure the browser settings for Windows Auto-login, the following task is performed on the end-user machine.

#### • Configure the browser settings for Kerberos [authentication](#page-64-0) [\(on page 63\)](#page-64-0).

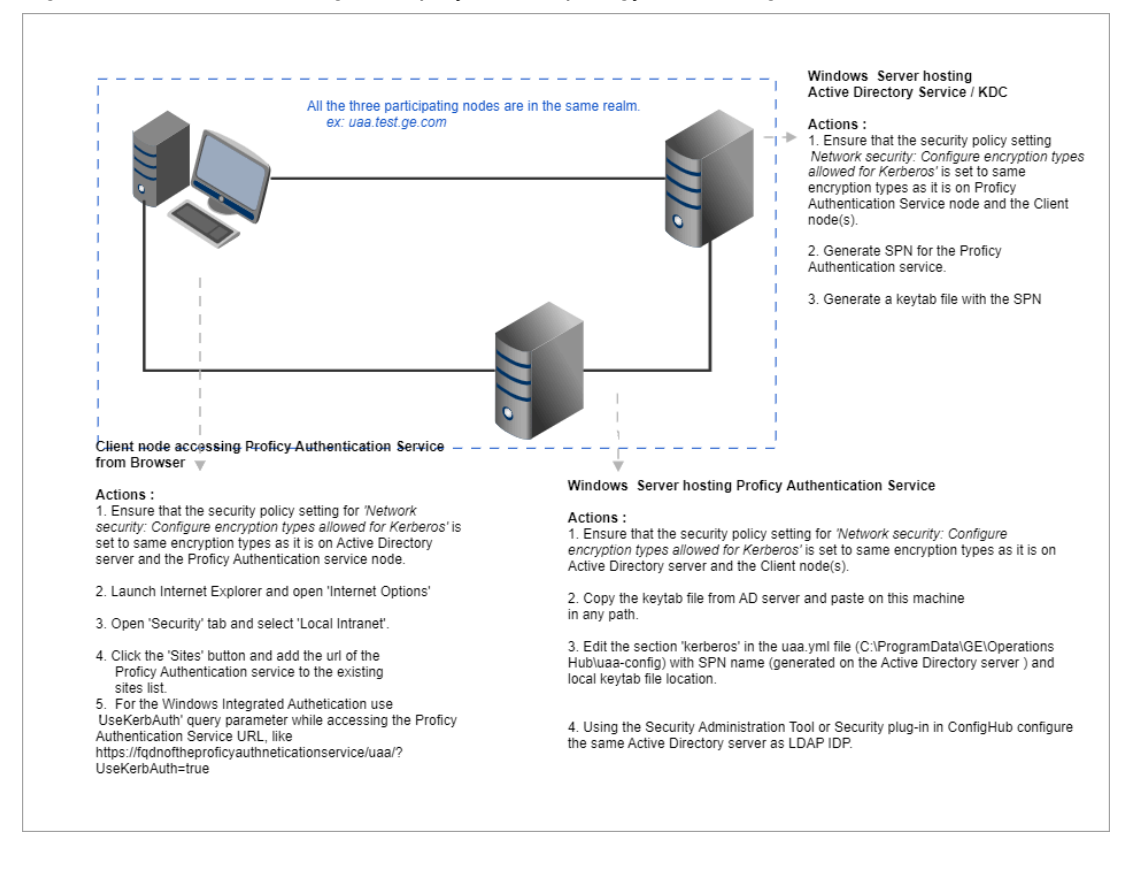

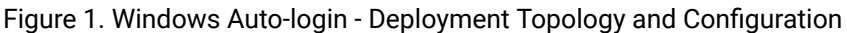

## <span id="page-55-0"></span>Configure Security Policy

This topic describes how to configure security policy setting associated to Kerberos authentication.

It is possible that you may not have access to your computer's local security policy settings, if it is governed by a group policy (controlled by your domain administrator). In any case, make sure that these security options are enabled for your computer.

If your environment is not governed by a group policy, then follow these steps to configure local security policy:

1. To access Local Security Policy, enter secpol.msc in Windows Run dialog and select **OK**.

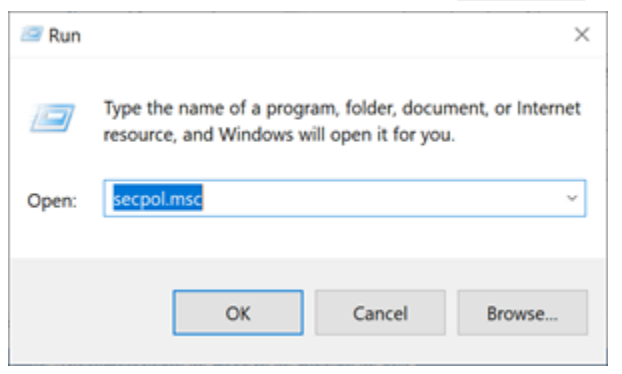

2. Navigate to **Security Settings> Local Policies > Security Options**.

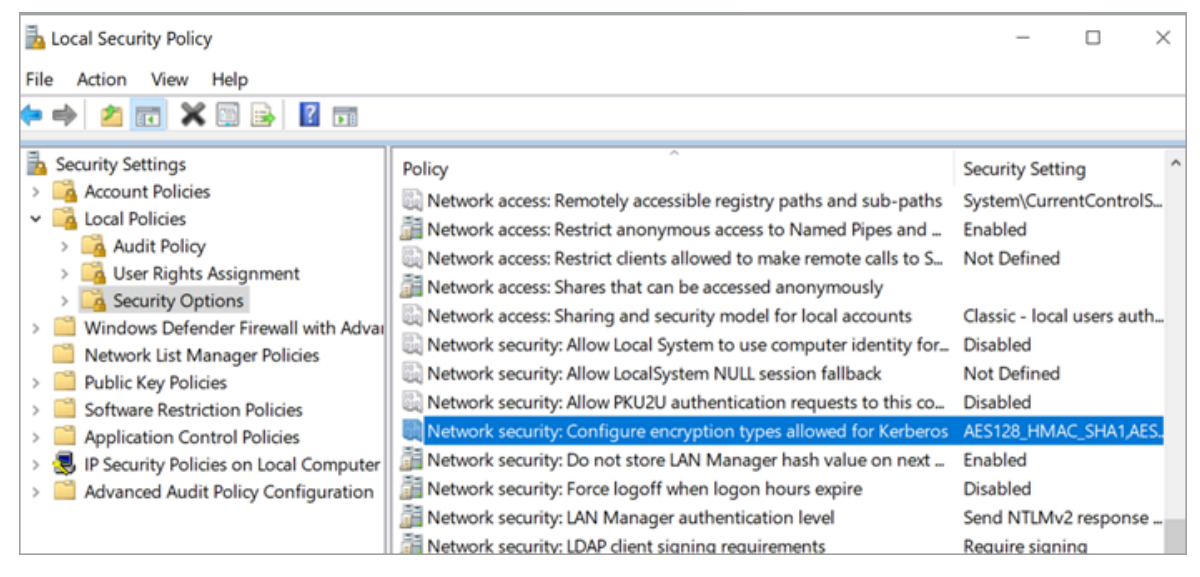

- 3. Double-click and open Network security: Configure encryption types allowed for Kerberos security policy setting.
- 4. Select the valid encryption types that you want to use as shown in the figure. Ensure that the selection is same across all the participating nodes.

You can select either AES128\_HMAC\_SHA1 Or AES256\_HMAC\_SHA1 as the encryption type. Also select the Future encryption types Option.

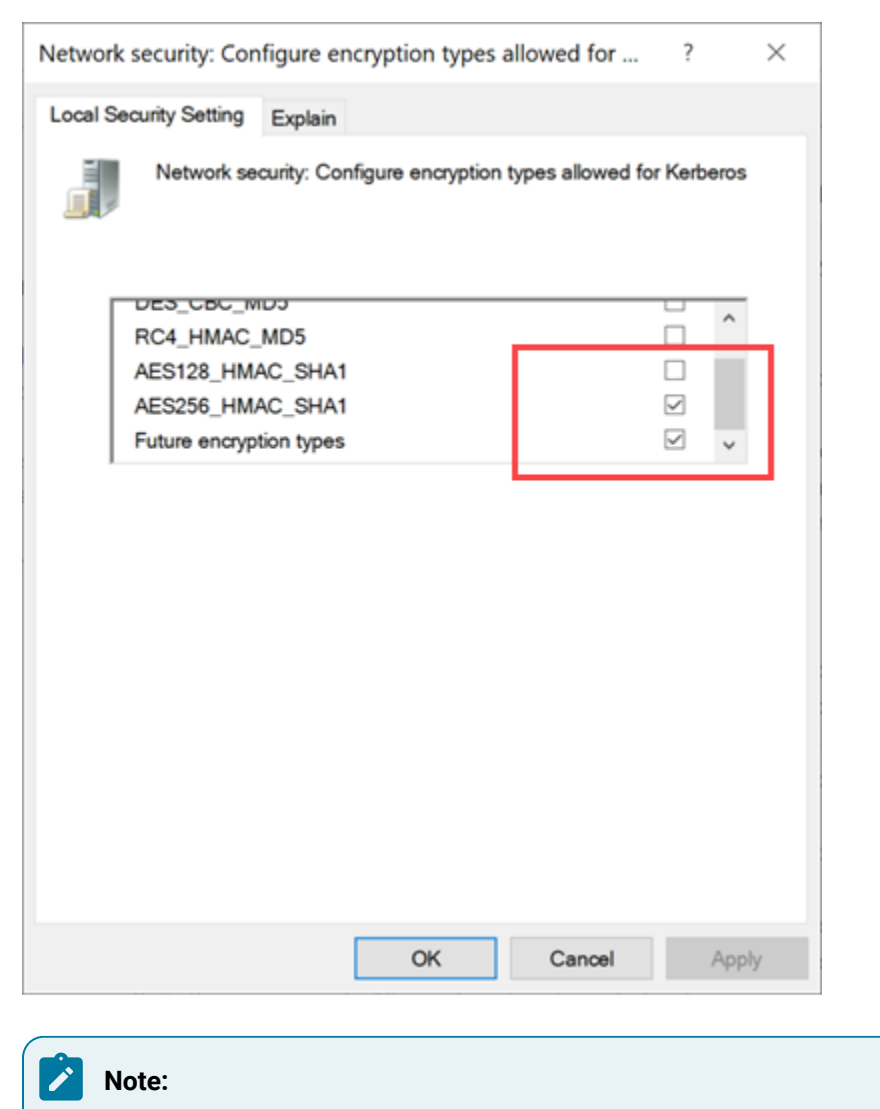

In our current documentation, we use AES256\_HMAC\_SHA1 encryption type in our example code to [generate](#page-60-0) the keytab file [\(on page 59\)](#page-60-0).

For more information refer to Microsoft [documentation](https://docs.microsoft.com/en-us/previous-versions/windows/it-pro/windows-server-2012-r2-and-2012/dn452420(v=ws.11)#to-configure-a-setting-for-your-local-computer) on security policy settings.

### <span id="page-57-0"></span>Create Service Principal Name

This topic describes how to create a service principal name.

- Create a dummy user account on the Active Directory Server node to represent the Proficy Authentication application in the active directory registry. Make sure to implement these settings for the account:
	- It is mandatory user is a member of the domain user group. Refer to [Microsoft](https://learn.microsoft.com/en-us/microsoft-desktop-optimization-pack/medv-v1/how-to-configure-a-domain-user-or-groupmedvv2#how-to-add-a-domain-user-or-group) [documentation](https://learn.microsoft.com/en-us/microsoft-desktop-optimization-pack/medv-v1/how-to-configure-a-domain-user-or-groupmedvv2#how-to-add-a-domain-user-or-group) for more information.
	- Set the account password to never expire. To do so, access the domain user account properties dialog: **Account> Account options> Password never expires**.

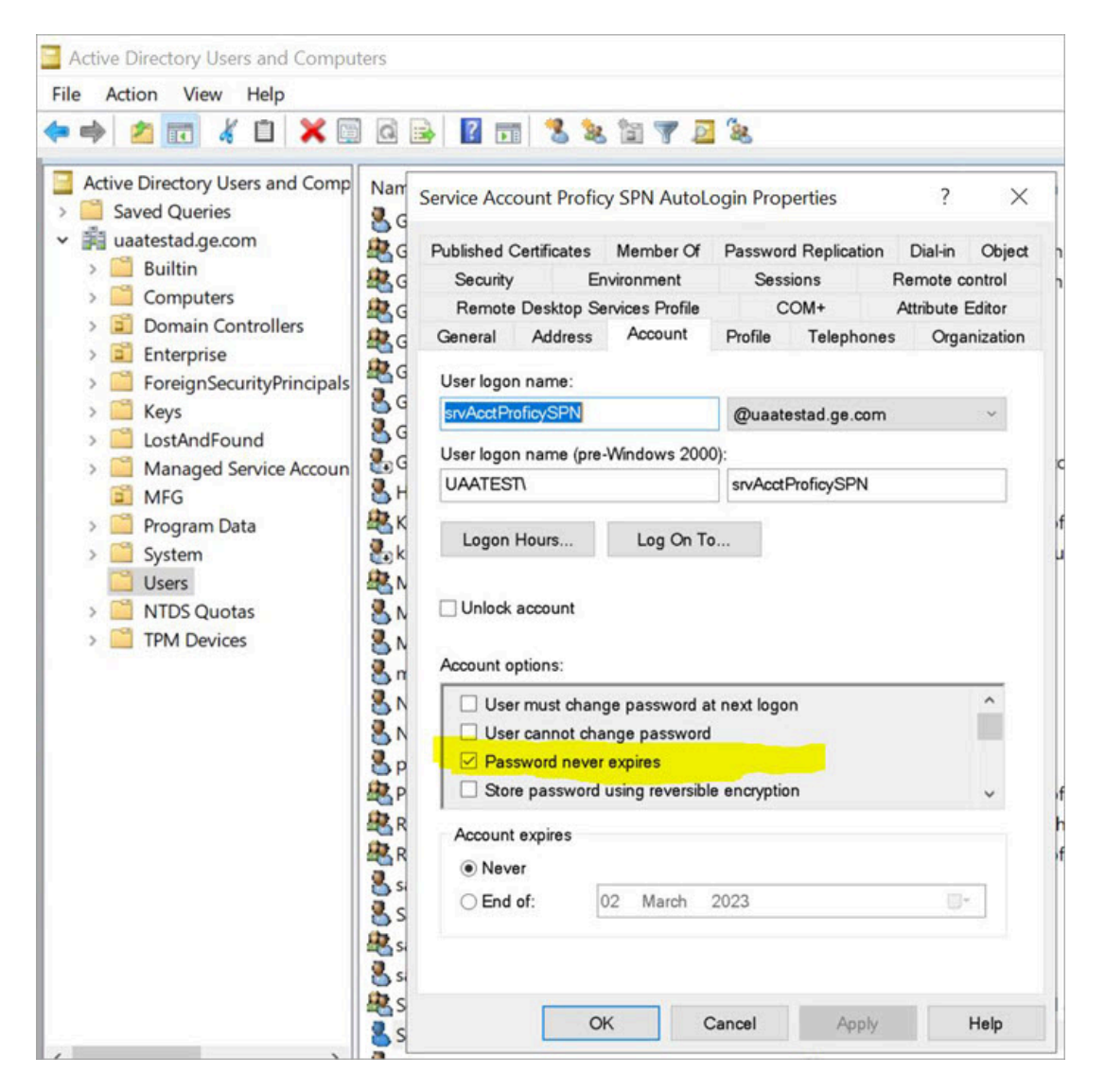

• [Configure](#page-55-0) Security Policy [\(on page 54\)](#page-55-0)

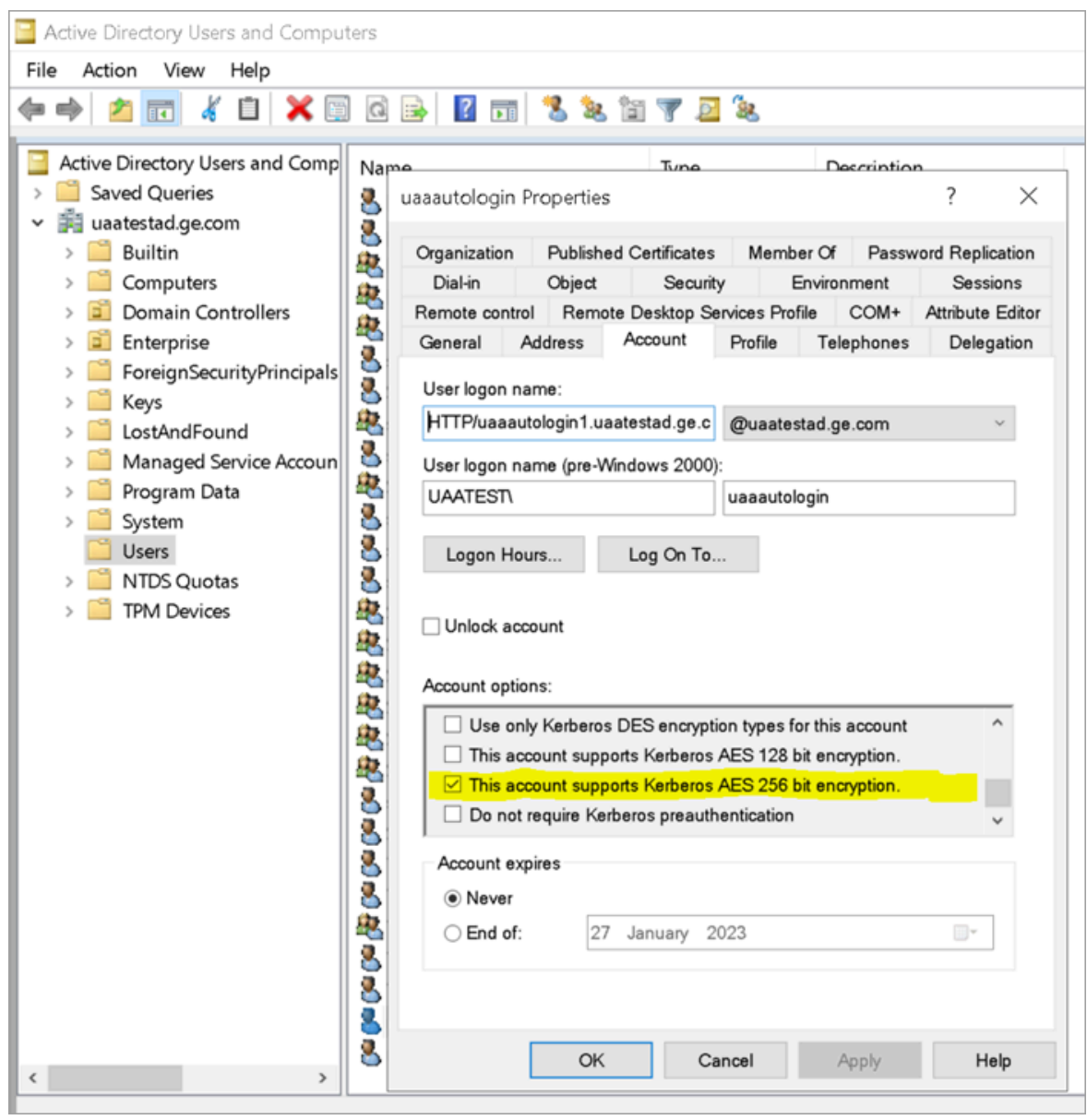

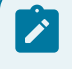

**Note:**

Delete existing SPNs, if any. Refer to [Useful SPN commands](#page-70-0) [\(on page 69\)](#page-70-0).

You must be an administrator to perform this task.

- 1. Log in to your Active Directory machine.
- 2. Open the Windows Command Prompt application.

3. Run the following command replacing with the appropriate code: setspn -S HTTP/<FQDN> <user

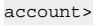

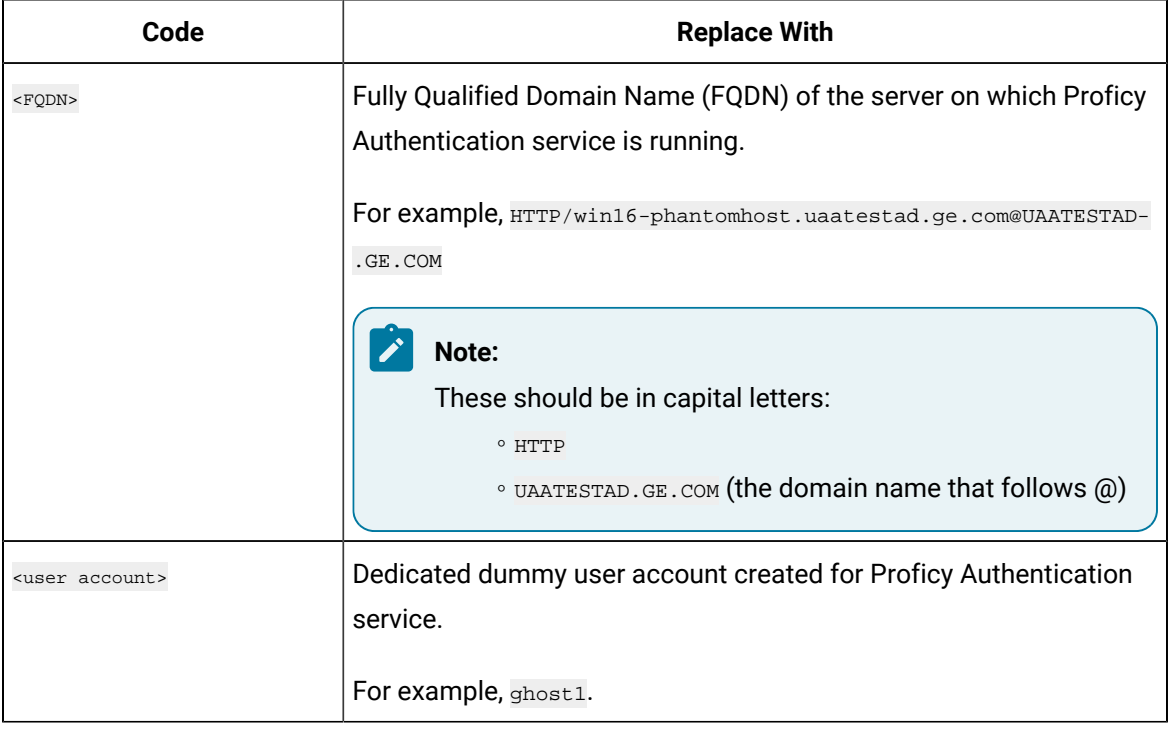

Based on the above examples, your code should look like this: setspn -S HTTP/win16-

phantomhost.uaatestad.ge.com@UAATESTAD.GE.COM ghost1

The service principal name (SPN) is created.

<span id="page-60-0"></span>[Generate](#page-60-0) Keytab File [\(on page 59\)](#page-60-0)

### Generate Keytab File

Generate the Kerberos keytab file.

Create Service [Principal](#page-57-0) Name [\(on page 56\)](#page-57-0)

You must be an administrator to perform this task.

- 1. Log in to your system and open the Windows Command Prompt application.
- 2. Run the following command replacing with the appropriate code: ktpass -out <filename> -princ HTTP/<service pincipal name>-mapUser <user account>-mapOp set -pass <password>-crypto AES256- SHA1-pType KRB5\_NT\_PRINCIPAL

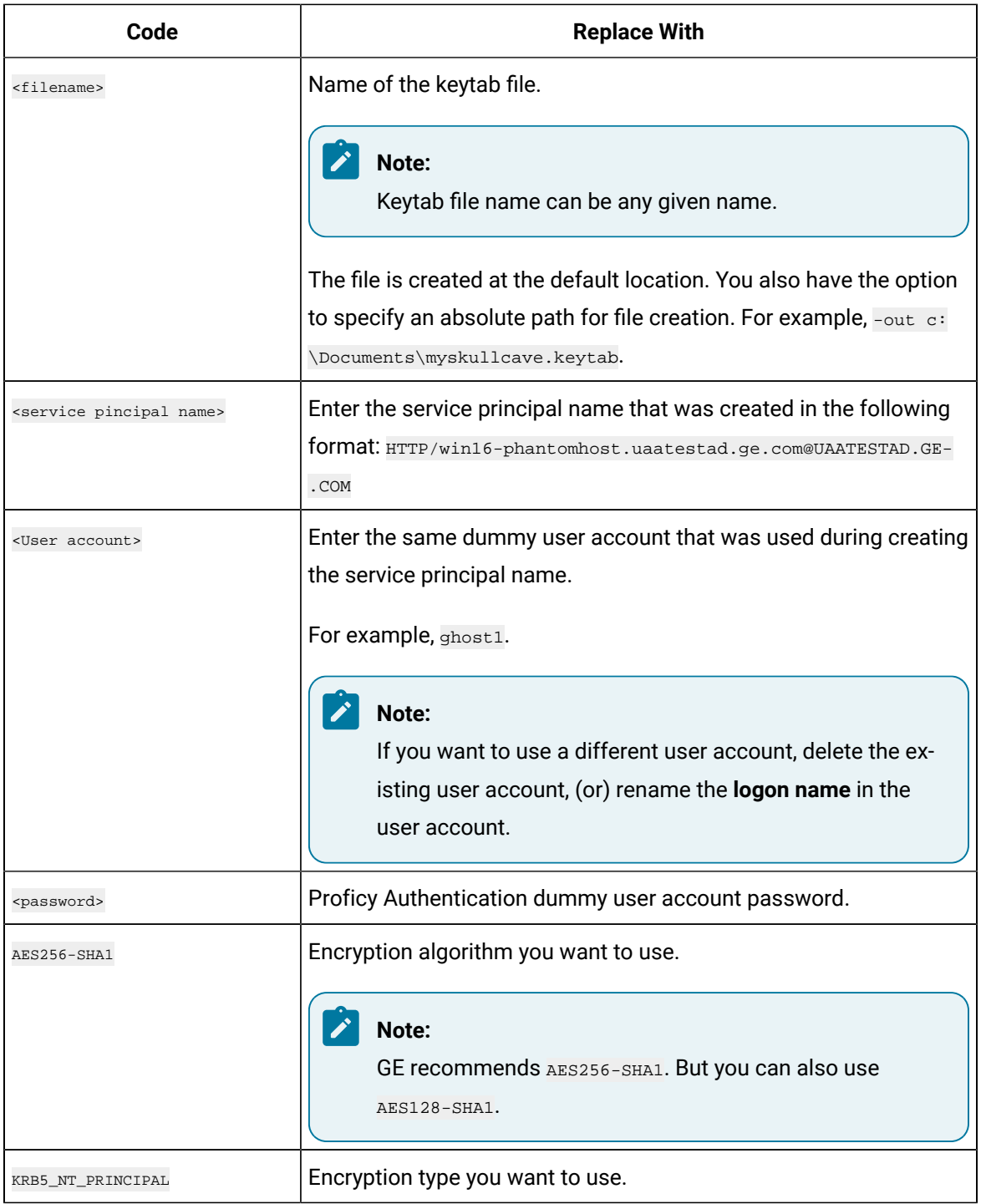

#### If the keytab is successfully created, the log should look something like this:

 $\verb|C:\Users\Administrator>ktpass -out c:\Temp\SACHINJOHUB21VM.uaatestad.get.com.\n keytab -princ$  HTTP/SACHINJOHUB21VM.uaatestad.ge.com@UAATESTAD.GE.COM -mapUser Mark -mapOp set -pass Gei321itc -crypto AES256-SHA1 -pType KRB5\_NT\_PRINCIPAL

Targeting domain controller: uaatestad.uaatestad.ge.com Using legacy password setting method Successfully mapped HTTP/SACHINJOHUB21VM.uaatestad.ge.com to Mark. Key created. Output keytab to c:\Temp\SACHINJOHUB21VM.uaatestad.ge.com.keytab: Keytab version: 0x502 keysize 105 HTTP/SACHINJOHUB21VM.uaatestad.ge.com@UAATESTAD.GE.COM ptype 1 (KRB5\_NT\_PRINCIPAL) vno 3 etype 0x12 (AES256-SHA1) keylength 32 (0x3fb2a2824864a6b3617bfa4a6458af83534efdb8a3eac08b02316cce9c4ee7fc)

#### Example of a failed log:

C:\Windows\system32>ktpass -out c:\Temp\win16-sachin.uaatestad.ge.com.keytab -princ HTTP/win16-sachin.uaatestad.ge.com@UAATESTAD.GE.COM -mapUser John -mapOp set -pass Gei321itc -crypto AES256-SHA1 -pType KRB5\_NT\_PRINCIPAL Targeting domain controller: uaatestad.uaatestad.ge.com Using legacy password setting method Failed to set property 'userPrincipalName' to 'HTTP/win16-sachin.uaatestad.ge.com@UAATESTAD.GE.COM' on Dn 'CN=John,CN=Users,DC=uaatestad,DC=ge,DC=com': 0x13. WARNING: Failed to set UPN HTTP/win16-sachin.uaatestad.ge.com@UAATESTAD.GE.COM on CN=John,CN=Users,DC=uaatestad,DC=ge,DC=com. kinits to 'HTTP/win16-sachin.uaatestad.ge.com@UAATESTAD.GE.COM' will fail. Successfully mapped HTTP/win16-sachin.uaatestad.ge.com to John. Key created. Output keytab to c:\Temp\win16-sachin.uaatestad.ge.com.keytab: Keytab version: 0x502 keysize 102 HTTP/win16-sachin.uaatestad.ge.com@UAATESTAD.GE.COM ptype 1 (KRB5\_NT\_PRINCIPAL) vno 9 etype 0x12 (AES256-SHA1) keylength 32 (0x8b551a22050935e9ace848cacbacc86a4eb845e63b6461d4f31b7d815158cf6c)

You can also do the following to verify if the service principal is mapped to the dummy account, and a keytab is created:

#### 1. Go to **Active Directory Users and Computers > Users**.

- 2. Access the properties of the user account for which you created the keytab file.
- 3. On the **Account** tab, verify **User logon name**. is pointing to your service principal name.

#### Proficy Authentication | 1 - Proficy Authentication | 62

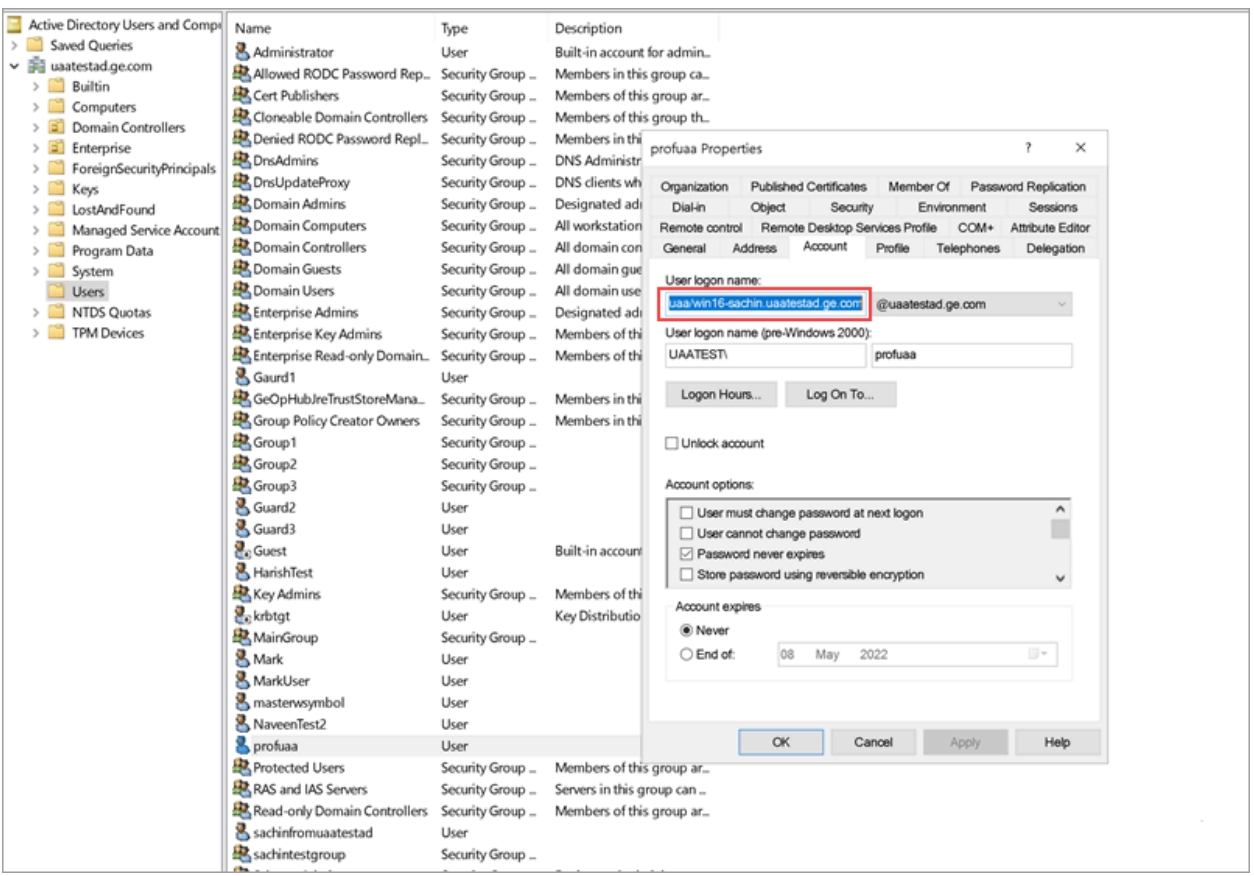

- Copy the keytab file on the machine, where Proficy Authentication is installed.
- Update the Proficy [Authentication](#page-63-0) uaa.yml file [\(on page 62\)](#page-63-0).

### <span id="page-63-0"></span>Proficy Authentication Service Configuration

This topic provides steps to update the Proficy Authentication uaa.yml file.

Make sure you have completed the following tasks:

- [Generate](#page-60-0) Keytab File [\(on page 59\)](#page-60-0).
- Copy the keytab file from the Active Directory server, and paste it anywhere on the Proficy Authentication machine.
- Make a note of the keytab file location on the Proficy Authentication machine.

You must be an administrator to perform this task.

- 1. Log in to the computer machine where Proficy Authentication is installed.
- 2. Access the uaa.yml file.

The file is located at C:\ProgramData\GE\Operations Hub\uaa-config\uaa.yml

- 3. To modify, open uaa.yml in any text editor. Example: Notepad++
- 4. Search for kerberos and enter values for the following keys:

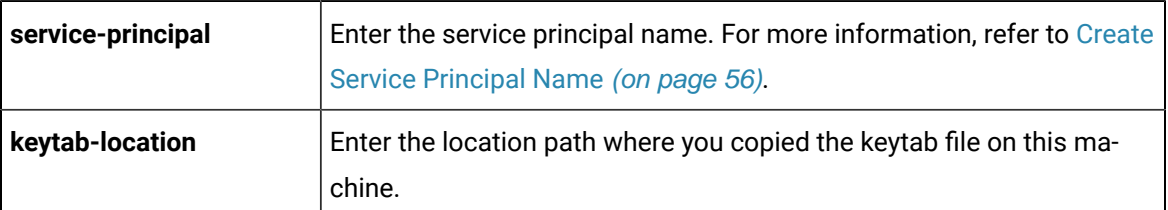

For example:

**kerberos:**

 **service-principal:** HTTP/win16-phantomhost.uaatestad.ge.com@UAATESTAD.GE.COM **keytab-location:** 'file:///C:/ProgramData/GE/Proficy Authentication/uaa-config/myskullcave.keytab'

- 5. Save and close the modified file.
- 6. Restart the GE Proficy Authentication Tomcat Web Server service.
	- a. Access the Windows Run dialog.
	- b. Enter services.msc to open the **Services** screen.
	- c. Right-click GE Proficy Authentication Tomcat Web Server and select **Restart**.

<span id="page-64-0"></span>The Proficy Authentication service configuration is updated .

### Configure Browser

Configure the browser settings for Kerberos authentication.

Windows Auto-login works if the following tasks are accomplished.

- Create Service [Principal](#page-57-0) Name [\(on page 56\)](#page-57-0)
- [Generate](#page-60-0) Keytab File [\(on page 59\)](#page-60-0)
- Proficy [Authentication](#page-63-0) Service Configuration [\(on page 62\)](#page-63-0)

The steps describe how to configure the browser settings on Internet Explorer (IE). Since IE settings are shared by Chrome, you do not have to configure it separately for the Chrome browser.

#### **Important:**

Windows Auto-login is not supported on the node where the Proficy Authentication service is running. To enable auto-login, configure the browser settings on a node different from the Proficy Authentication service node.

1. Go to **Control Panel > Internet Options**

The **Internet Properties** dialog appears.

2. On the **Security** tab, select **Local intranet > Sites**.

The **Local intranet** window appears.

- 3. Select **Advanced**.
- 4. In **Add this website to the zone**, enter the URL of the Proficy Authentication service, and then select **Add**.

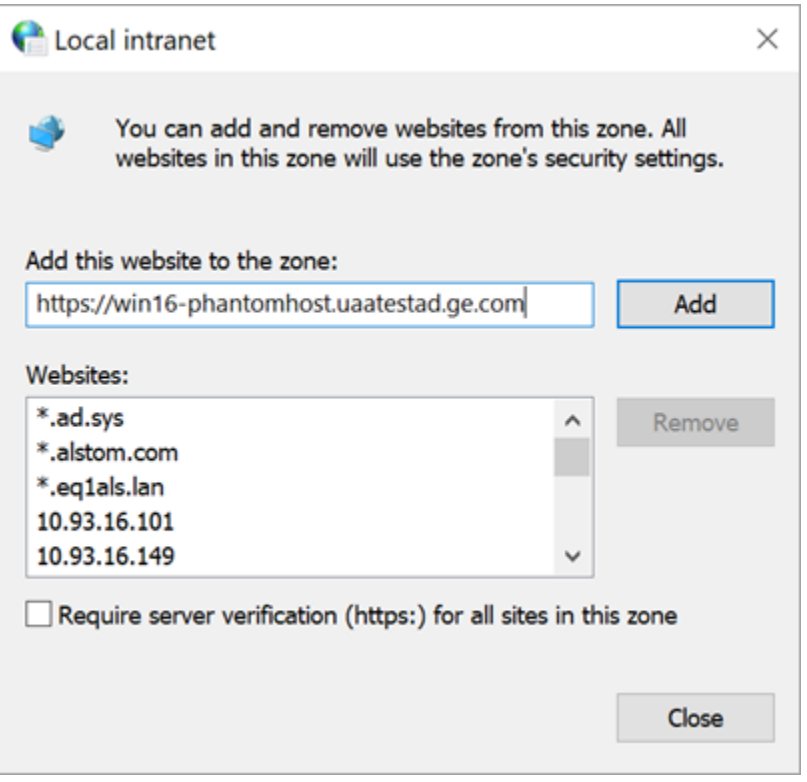

- 5. Select **Close**.
- 6. Select **OK** to close the open windows.

Kerberos supported SPNEGO authentication is enabled on your IE browser.

For Windows Auto-login, use UseKerbAuth query parameter while accessing the Proficy Authentication service URL. For example, https://FQDN of the Proficy Authentication Service Node/uaa/?UseKerbAuth=true

### Troubleshooting Error Logs

This topic describes Windows Auto-login success/failure scenarios.

#### **User logs in successfully**

Verify the uaa.log if the TGT/Kerberos token is generated properly. It should start with **YII**. You can ignore the lengthy token value in the log entries.

```
[2022-02-22 19:29:41.949] cloudfoundry-identity-server - 14188 [http-nio-9480-exec-8] .... 
DEBUG --- SpnegoAuthenticationProcessingFilter: Received Negotiate Header for request 
https://win16-sachin.uaatestad.ge.com/uaa/: Negotiate YIIHVQYGKwY********
```
### **A local Windows (non-domain) user attempts Windows Auto-login (using query parameter in the URL) from a domain member machine**

Browser displays an error. The error message also appears in uaa. log. The following error appears when attempting to login with domain name in the URL.

### **HTTP Status 500 - Internal Server Error**

**Type Exception Report** 

Message Servlet.init() for servlet [spring] threw exception

Description The server encountered an unexpected condition that prevented it from fulfilling the request.

**Exception** 

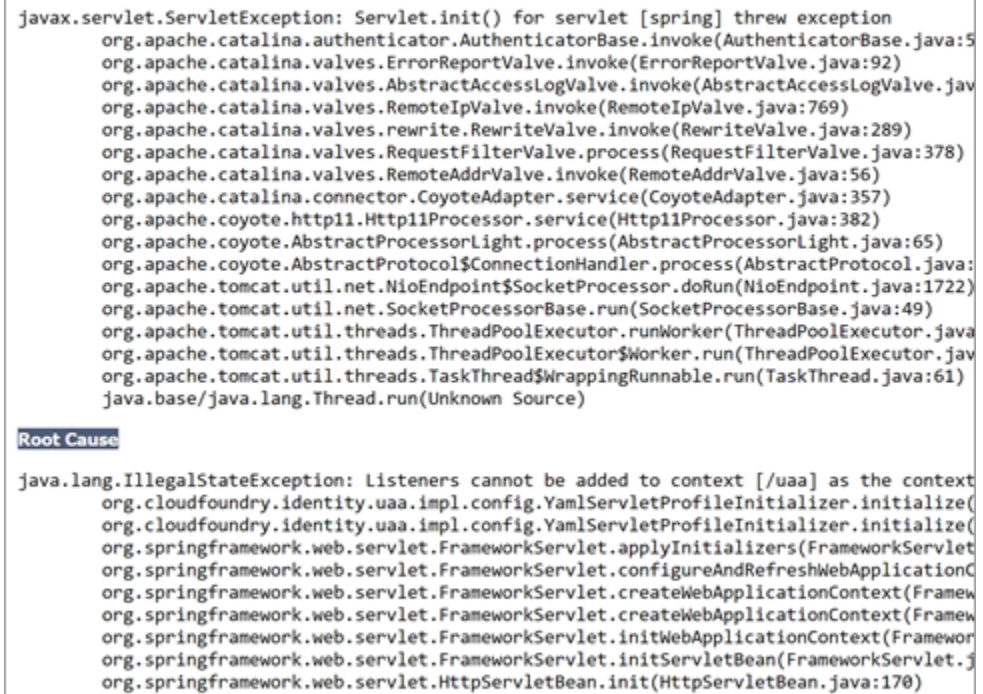

javax.servlet.GenericServlet.init(GenericServlet.java:158) org.apache.catalina.authenticator.AuthenticatorBase.invoke(AuthenticatorBase.java:5 org.apache.catalina.valves.ErrorReportValve.invoke(ErrorReportValve.java:92) org.apache.catalina.valves.AbstractAccessLogValve.invoke(AbstractAccessLogValve.jav org.apache.catalina.valves.RemoteIpValve.invoke(RemoteIpValve.java:769) org.apache.catalina.valves.rewrite.RewriteValve.invoke(RewriteValve.java:289)

org.apache.catalina.valves.RequestFilterValve.process(RequestFilterValve.java:378) org.apache.catalina.valves.RemoteAddrValve.invoke(RemoteAddrValve.java:56)

The following error appears when attempting to login with non-domain name in the URL.

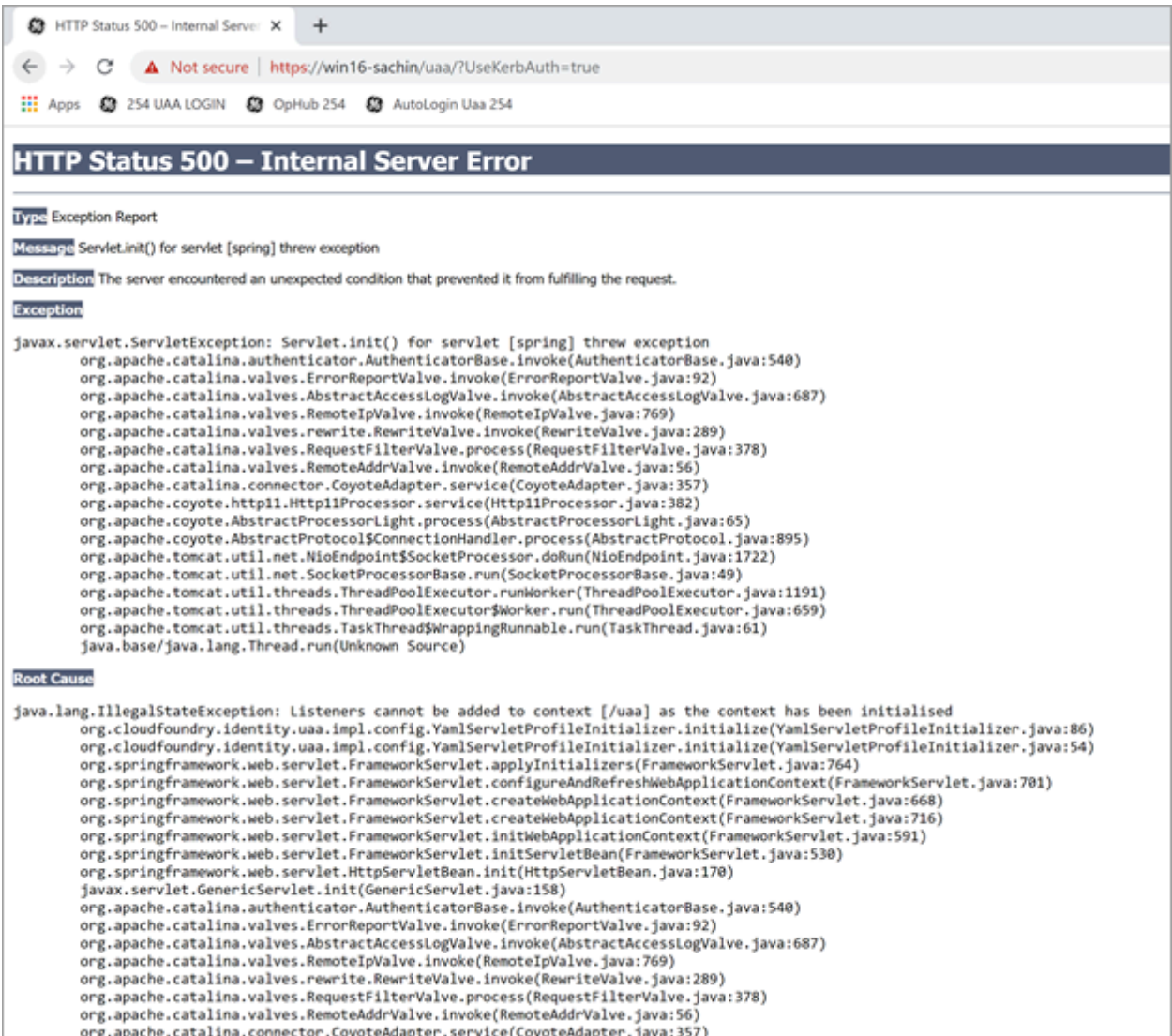

### **Bad or missing keytab file (or) Bad SPN in uaa.yml file**

#### The following errors appear in uaa. log.

[2022-02-21 19:09:21.839] cloudfoundry-identity-server - 13956 [http-nio-9480-exec-8] .... ERROR ---

DynamicKerberosAuthenticationManager: Kerberos validation not successful. Encountered Bad Credentials Exception :

Kerberos validation not successful

[2022-02-21 19:09:21.839] cloudfoundry-identity-server - 13956 [http-nio-9480-exec-8] .... ERROR ---

DynamicKerberosAuthenticationManager: Kerberos validation not successful. Encountered Bad Credentials Exception :

Kerberos validation not successful

[2022-02-21 19:09:21.839] cloudfoundry-identity-server - 13956 [http-nio-9480-exec-8] .... ERROR ---

DynamicKerberosAuthenticationManager: Root cause for Kerberos validation failure : null

[2022-02-21 19:09:21.839] cloudfoundry-identity-server - 13956 [http-nio-9480-exec-8] .... ERROR --- DynamicKerberosAuthenticationManager: Root cause for Kerberos validation failure : null [2022-02-21 19:09:21.839] cloudfoundry-identity-server - 13956 [http-nio-9480-exec-8] .... ERROR --- DynamicKerberosAuthenticationManager: Root cause for Kerberos validation failure : Defective token detected (Mechanism level: GSSHeader did not find the right tag) [2022-02-21 19:09:21.839] cloudfoundry-identity-server - 13956 [http-nio-9480-exec-8] .... ERROR --- DynamicKerberosAuthenticationManager: Root cause for Kerberos validation failure : Defective token detected (Mechanism level: GSSHeader did not find the right tag) [2022-02-21 19:09:21.839] cloudfoundry-identity-server - 13956 [http-nio-9480-exec-8] .... WARN --- SpnegoAuthenticationProcessingFilter: Negotiate Header was invalid: Negotiate TlRMTVNTUAABAAAAl4II4gAAAAAAAAAAAAAAAAAAAAAKADk4AAAADw== org.springframework.security.authentication.BadCredentialsException: Bad Credentials excpetion. It could be due to keytab file and the SPN configuration.

#### **Crypto Mismatch**

A crypto mismatch occurs if the encryption algorithm specified while using ktpass.exe to generate keytab does not match what is supported by the service account.

[2022-02-22 11:39:18.326] cloudfoundry-identity-server - 6084 [http-nio-9480-exec-3] .... ERROR --- DynamicKerberosAuthenticationManager: Kerberos validation not successful. Encountered Bad Credentials Exception : Kerberos validation not successful [2022-02-22 11:39:18.326] cloudfoundry-identity-server - 6084 [http-nio-9480-exec-3] .... ERROR --- DynamicKerberosAuthenticationManager: Kerberos validation not successful. Encountered Bad Credentials Exception : Kerberos validation not successful [2022-02-22 11:39:18.326] cloudfoundry-identity-server - 6084 [http-nio-9480-exec-3] .... ERROR --- DynamicKerberosAuthenticationManager: Root cause for Kerberos validation failure : null [2022-02-22 11:39:18.326] cloudfoundry-identity-server - 6084 [http-nio-9480-exec-3] .... ERROR --- DynamicKerberosAuthenticationManager: Root cause for Kerberos validation failure : null [2022-02-22 11:39:18.326] cloudfoundry-identity-server - 6084 [http-nio-9480-exec-3] .... ERROR --- DynamicKerberosAuthenticationManager: Root cause for Kerberos validation failure : Failure unspecified at GSS-API level (Mechanism level: Invalid argument (400) - Cannot find key of appropriate type to decrypt AP-REQ - RC4 with HMAC) [2022-02-22 11:39:18.326] cloudfoundry-identity-server - 6084 [http-nio-9480-exec-3] .... ERROR --- DynamicKerberosAuthenticationManager: Root cause for Kerberos validation failure : Failure unspecified at GSS-API level (Mechanism level: Invalid argument (400) - Cannot find key of appropriate type to decrypt AP-REQ - RC4 with HMAC)

[2022-02-22 11:39:18.326] cloudfoundry-identity-server - 6084 [http-nio-9480-exec-3] .... ERROR --- DynamicKerberosAuthenticationManager: Root cause for Kerberos validation failure : Invalid argument (400) - Cannot find key of appropriate type to decrypt AP-REQ - RC4 with HMAC [2022-02-22 11:39:18.326] cloudfoundry-identity-server - 6084 [http-nio-9480-exec-3] .... ERROR --- DynamicKerberosAuthenticationManager: Root cause for Kerberos validation failure : Invalid argument (400) - Cannot find key of appropriate type to decrypt AP-REQ - RC4 with HMAC

#### **Clock skew between client and server**

#### The following errors appear in uaa.log.

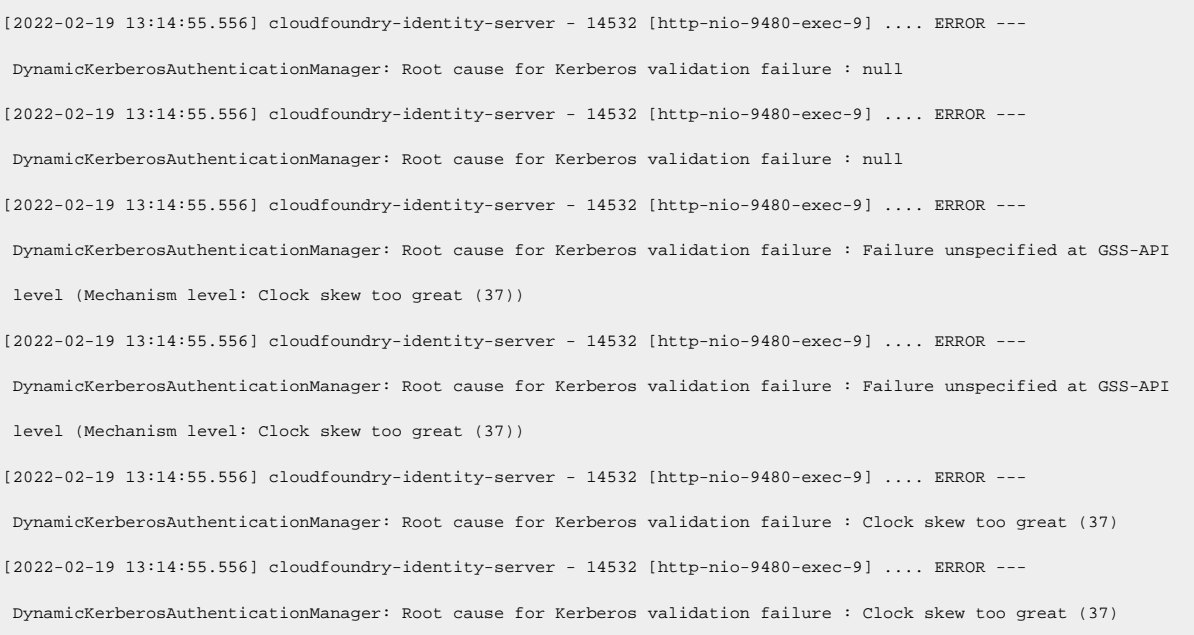

### **Note:**

Make sure the clocks on all the three systems are synchronized.

#### <span id="page-70-0"></span>**Useful SPN commands**

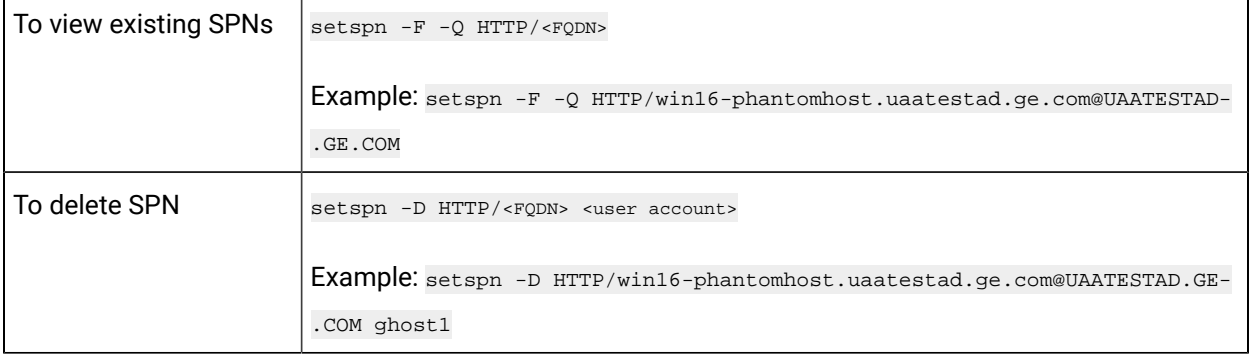

# High Availability

## Configure High Availability for Proficy Authentication

This topic describes how to set up a highly available server for the Proficy Authentication service that is based on the Windows failover cluster and iSCSI technologies.

You need:

- One Windows Server 2019 virtual machine to serve as iSCSI Target.
- Two Windows Server 2019 virtual machines to serve as iSCSI Initiators:
	- A primary node (Node1) server
	- A secondary node (Node2) server

The following image illustrates the simplest form of deploying the Windows failover cluster and iSCSI technology-based high available solution for the Proficy Authentication Service.

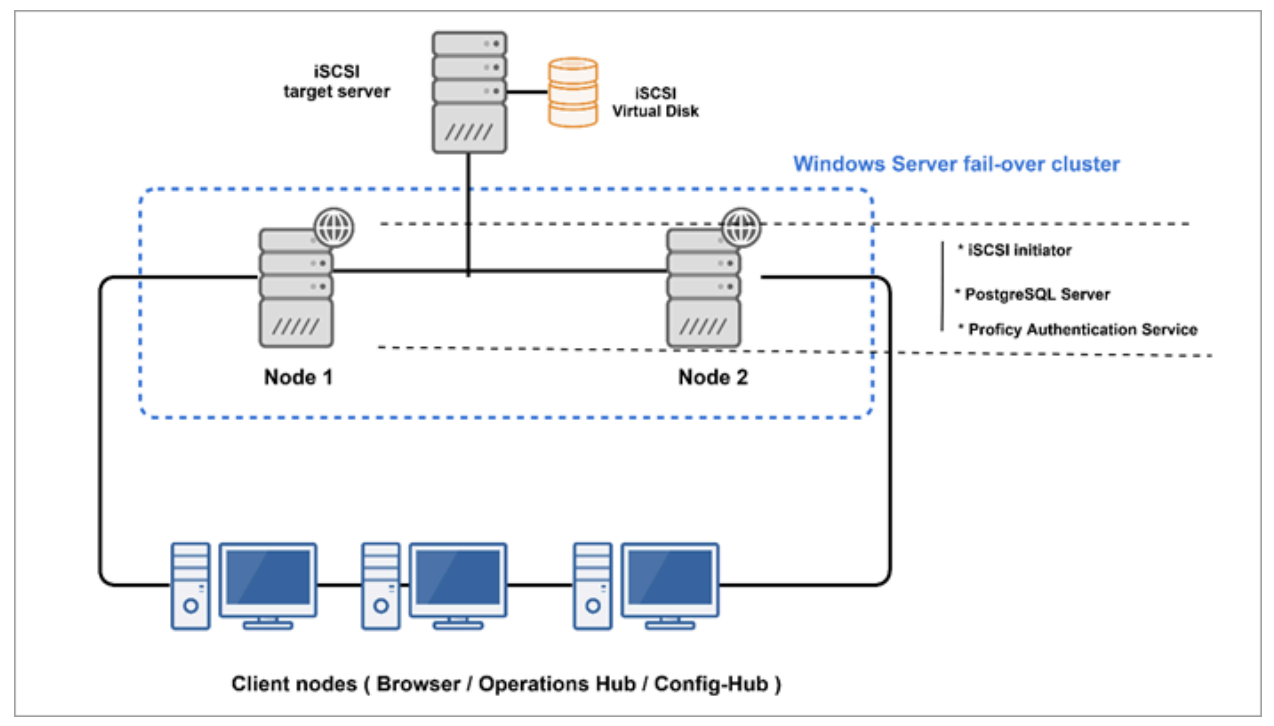

In failover cluster technology, a group of independent computers work together to increase the availability and scalability of clustered roles (identified as nodes in a cluster). Nodes are clustered server machines running applications and services.

Failover cluster feature and file server roles are installed on the Node1 and Node2 servers (also called iSCSI initiators). A virtual disk is created on the iSCSI target server for shared storage. Failover clustering technology arranges for a backup server whenever the primary server has failed for any reason. So, if the
primary server Node1 is down, then the backup server Node2 is automatically activated to replace the role of the primary server. This ensures uninterrupted access to shared storage and continuity of services even during failure of the primary server.

- 1. Set up the iSCSI Target.
	- a. [Configure](#page-72-0) iSCSI Target [\(on page 71\)](#page-72-0)
	- b. [Create](#page-75-0) a Virtual Disk [\(on page 74\)](#page-75-0)
- 2. Set up the iSCSI initiators: Node1 and Node2.
	- a. [Configure](#page-73-0) iSCSI Initiator [\(on page 72\)](#page-73-0)
	- b. [Initialize](#page-77-0) a Virtual Disk [\(on page 76\)](#page-77-0)
- 3. Open Failover Cluster Manager on any of the iSCSI initiator nodes in a cluster (Node1 or Node2), and create a [cluster](#page-79-0) [\(on page 78\)](#page-79-0).
- 4. Create and configure a role for the failover cluster. See [Configure](#page-83-0) Role [\(on page 82\)](#page-83-0).
- 5. Install Proficy Authentication on both the nodes.

See Configure Proficy [Authentication](#page-88-0) Installation [\(on page 87\)](#page-88-0).

If you are installing Operations Hub in a highly available cluster, follow the steps as described in Prerequisites for Installing Operations Hub with External Proficy [Authentication](#page-93-0) [\(on page 92\)](#page-93-0).

6. Restart the services on both the nodes.

# <span id="page-72-0"></span>Configure iSCSI Target

This topic describes how to configure an iSCSI target server.

You can configure an external storage using Windows 2019.

- 1. Log in to the virtual machine where you want to set up the iSCSI target server.
- 2. Go to **Start > Administrative Tools > Server Manager**.
- 3. From the Server Manager dashboard, select **Manage> Add roles and features**.
- 4. Complete **Add Roles and Features Wizard** with these options:

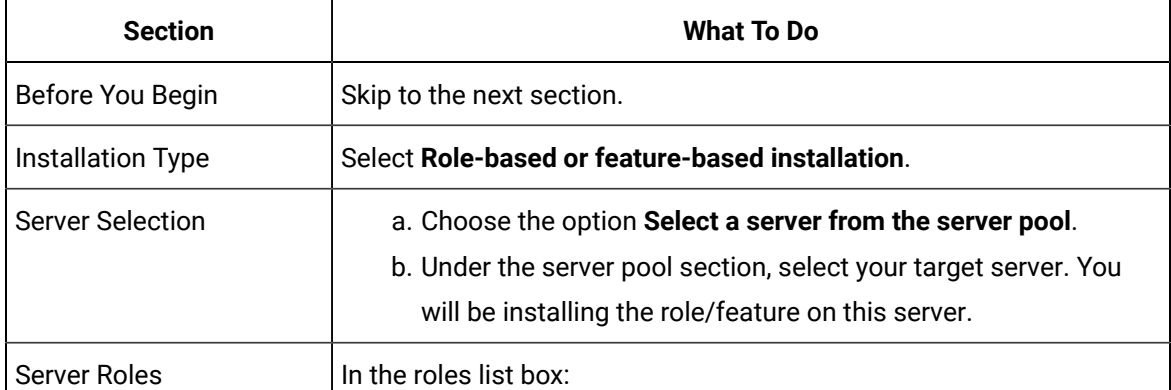

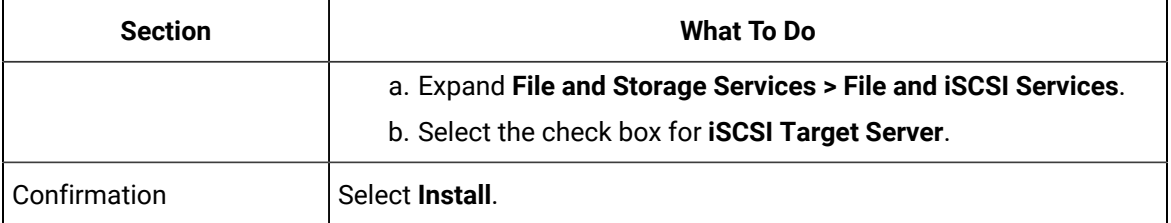

When the installation is complete, restart the machine.

<span id="page-73-0"></span>Log in to the same server again and [create](#page-75-0) a virtual disk [\(on page 74\)](#page-75-0).

### Configure iSCSI Initiator

This topic describes how to configure an iSCSI initiator and connect to the target server.

### [Configure](#page-72-0) iSCSI Target [\(on page 71\)](#page-72-0).

You must perform these steps on all the initiator server nodes you want to add to a cluster. Let us assume you are setting up a basic two-node cluster, where there are two iSCSI initiators:

- A primary server called Node1
- A secondary server called Node2
- 1. Log in to the Node1 server.
- 2. Go to **Start > Administrative Tools > Server Manager**.
- 3. From the Server Manager dashboard, select **Manage> Add roles and features**.
- 4. Complete **Add Roles and Features Wizard** with these options:

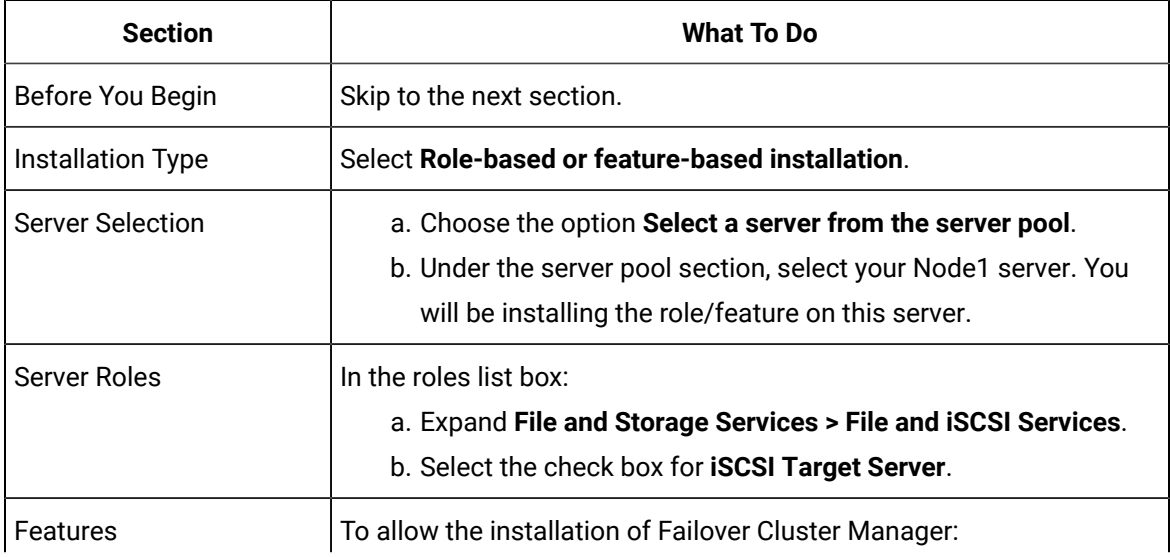

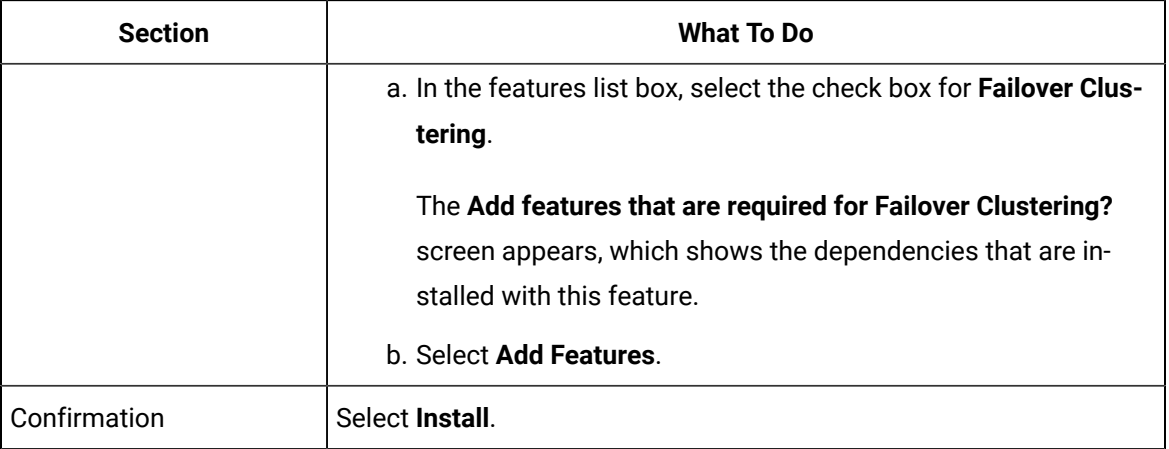

The selected role and feature is installed on the Node1 server.

- 5. When the installation is complete, restart the machine.
- 6. Log in to the same server again and launch **Server Manager**.
- 7. From the **Tools** menu, select **iSCSI Initiator**.

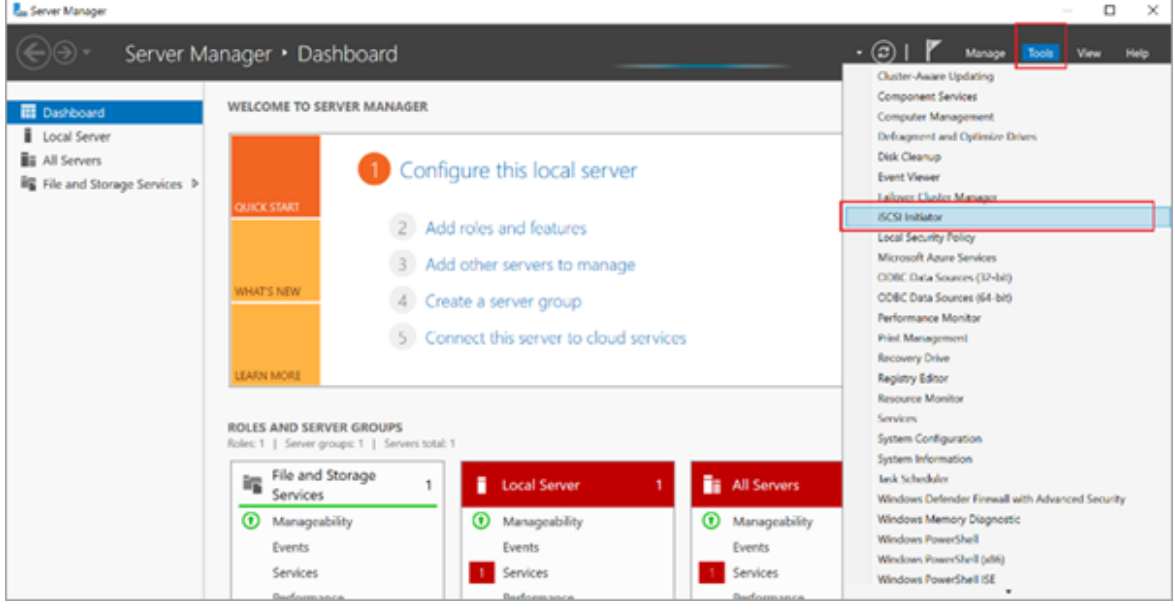

8. In the **Target** field, enter the iSCSI target server address.

### 9. Select **Quick Connect**.

If connected, the login success appears as shown in the following figure:

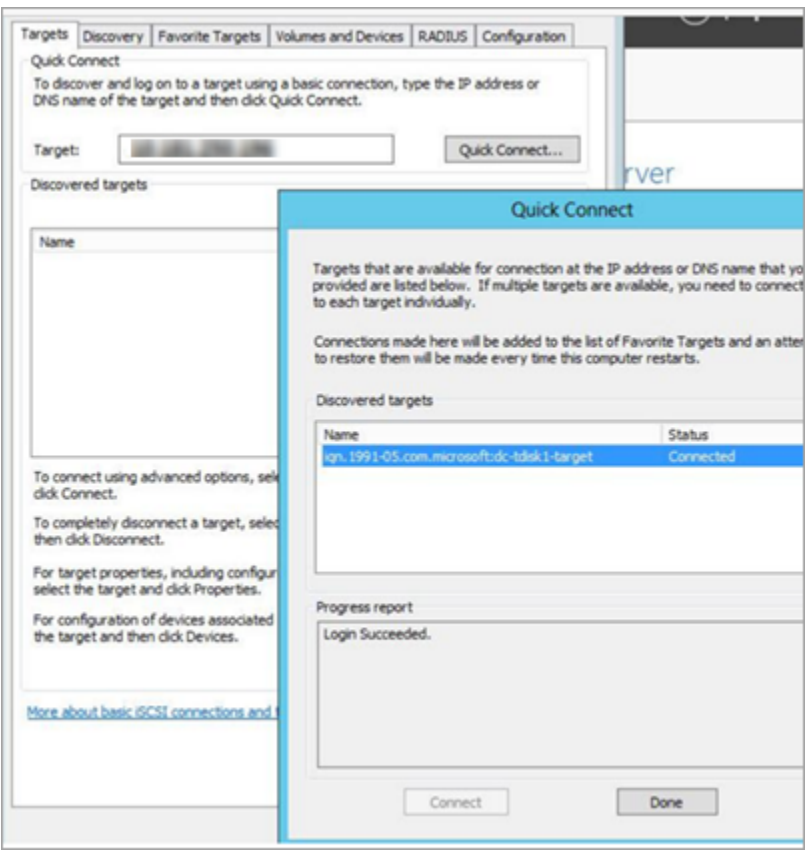

- 10. Select **Done**, then **OK** to exit.
- 11. Log in to the Node2 server and repeat steps 1-9.

#### <span id="page-75-0"></span>[Initialize](#page-77-0) a Virtual Disk [\(on page 76\)](#page-77-0)

### Create a Virtual Disk

This topic describes how to create an iSCSI virtual disk and configure the access server.

You must first [configure](#page-72-0) the iSCSI target server [\(on page 71\)](#page-72-0).

- 1. Log in to the iSCSI target server.
- 2. Go to **Start > Administrative Tools > Server Manager**.
- 3. Go to **File and Storage Services > iSCSI**.
- 4. From the **TASKS** drop-down menu, select **New iSCSI Virtual Disk**.
- 5. Complete **New iSCSI Virtual Disk Wizard** with these options:

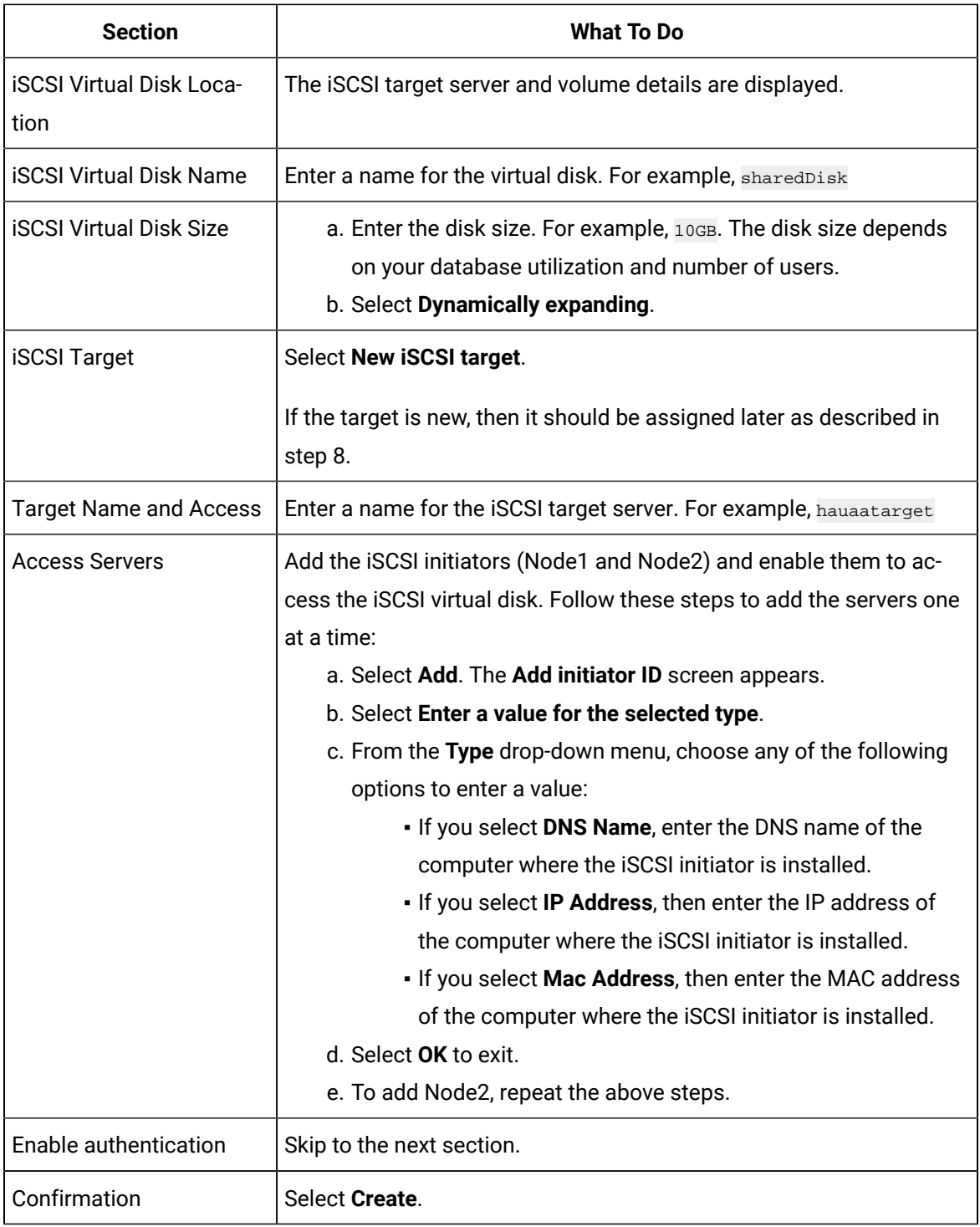

When the iSCSI virtual disk is created successfully, select **Close** to exit the wizard.

6. In Server Manager, go to **File and Storage Services > iSCSI** and verify the newly created virtual disk is listed under iSCSI virtual disks.

The virtual disk status appears as  $N$  connected. This occurs when a new iSCSI target is selected during iSCSI virtual disk creation.

- 7. Right-click the Not Connected iSCSI virtual disk and select **Assign iSCSI Virtual Disk**.
- 8. Complete **Assign iSCSI Virtual Disk Wizard** with these options:

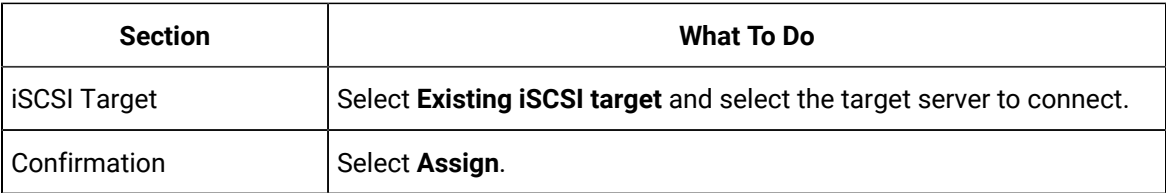

When the iSCSI virtual disk is assigned successfully, select **Close** to exit the wizard.

### <span id="page-77-0"></span>Initialize a Virtual Disk

This topic describes how to initialize a disk and create a volume.

### [Create](#page-75-0) a Virtual Disk [\(on page 74\)](#page-75-0).

You need to perform the following tasks only once on any of the iSCSI initiator nodes and it applies to the other nodes in a cluster. Suppose there are two nodes in a cluster, Node1 and Node2. If you initialize a virtual disk on the Node1 server, then you don't need to do it again on the Node2 server.

- 1. Log in to any of the server nodes in a cluster (Node1 or Node2).
- 2. Go to **Control Panel > Administrator Tools > Computer Management> Storage > Disk Management**.
- 3. Look for the unknown disk, right-click and select **Online**.

If the unknown disk is offline, you must bring it online.

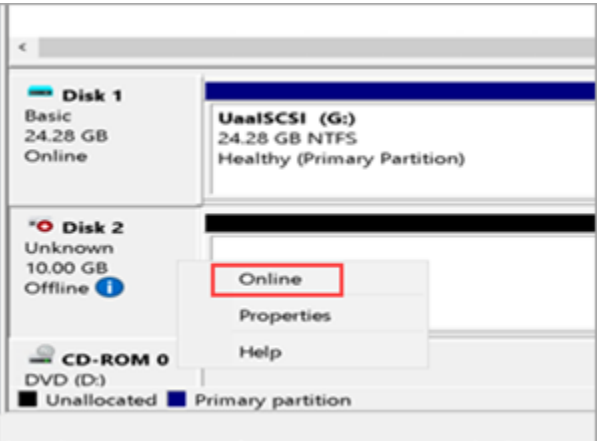

4. Right-click the unknown disk again and select **Initialize disk**.

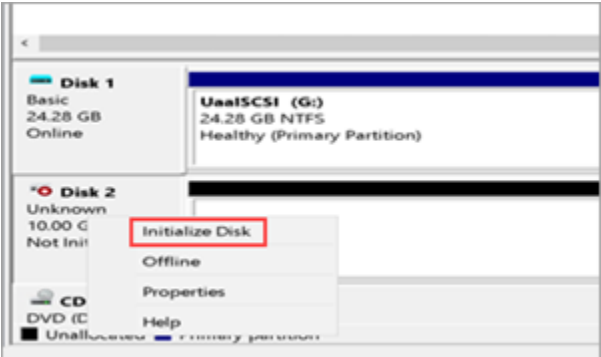

The **Initialize Disk** screen appears.

5. Select **OK**.

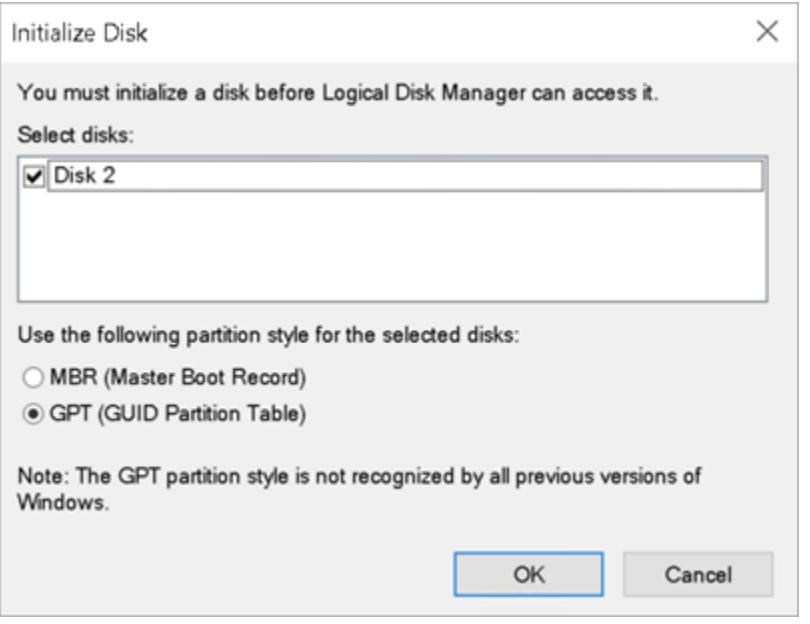

6. Right-click the unallocated space on the disk, and select **New Simple Volume**.

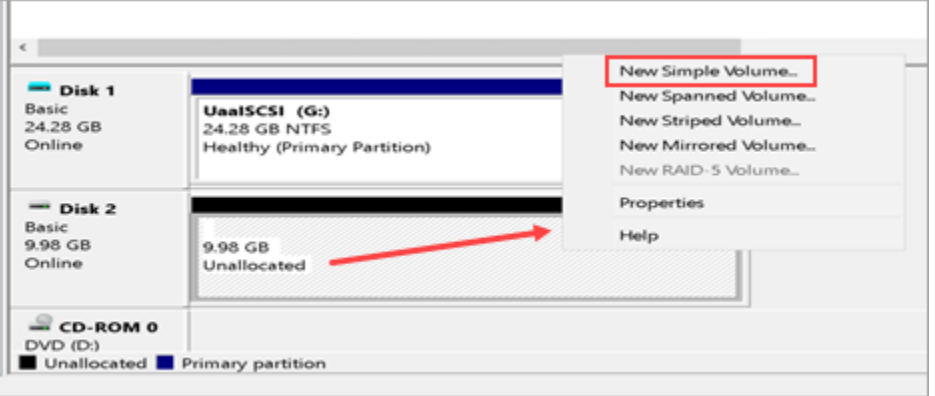

The **New Simple Volume Wizard** screen appears.

7. Complete the steps in the wizard to create a new volume.

You need to:

- Specify the size of the volume you want to create in megabytes (MB).
- Assign a drive letter to identify the partition.
- Format the volume with default settings.

<span id="page-79-0"></span>The newly created volume should appear under **This PC** on the logged-in machine.

### Create a Cluster

This topic describes how to create a failover cluster.

Install Failover Cluster Manager on the iSCSI initiator nodes. Refer to steps 1-4 in [Configure](#page-73-0) iSCSI Initiator [\(on page 72\)](#page-73-0).

You can perform these steps on either Node1 or Node2. Suppose you perform these steps on Node1, they are automatically applied to Node2.

- 1. Log in to the iSCSI initiator node.
- 2. Go to **Start > Administrative Tools > Failover Cluster Manager**.
- 3. In Failover Cluster Manager, select **Validate a Configuration**.

Before starting to create a cluster of nodes, you should validate whether the nodes that you are adding to the cluster are compatible with the cluster hardware requirement. For more information, refer to the Microsoft [documentation.](https://docs.microsoft.com/en-us/previous-versions/windows/it-pro/windows-server-2012-r2-and-2012/jj134244(v%3dws.11))

4. Complete **Validate a Configuration Wizard** with these options:

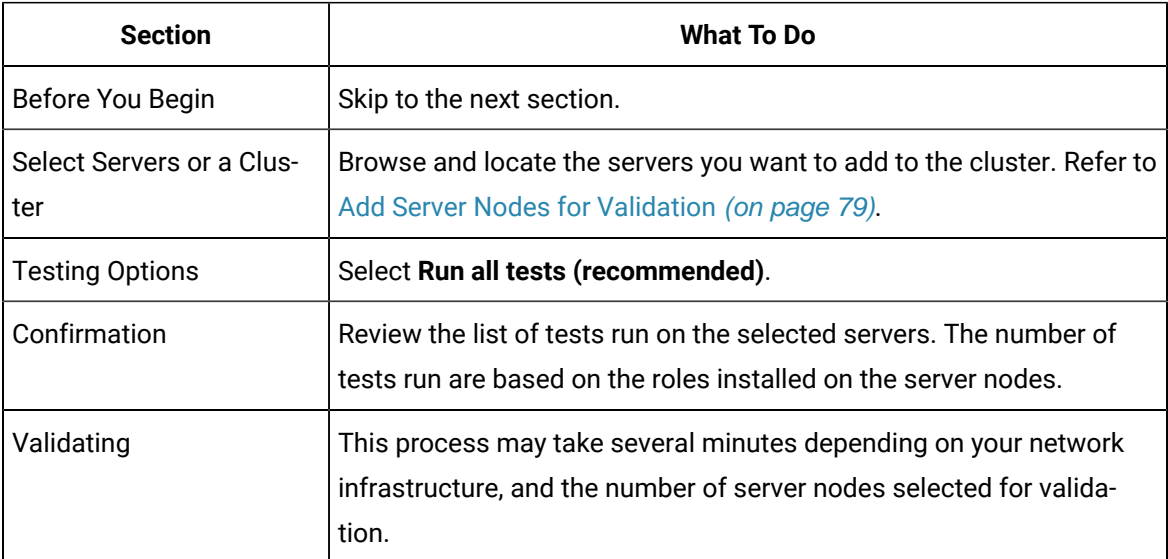

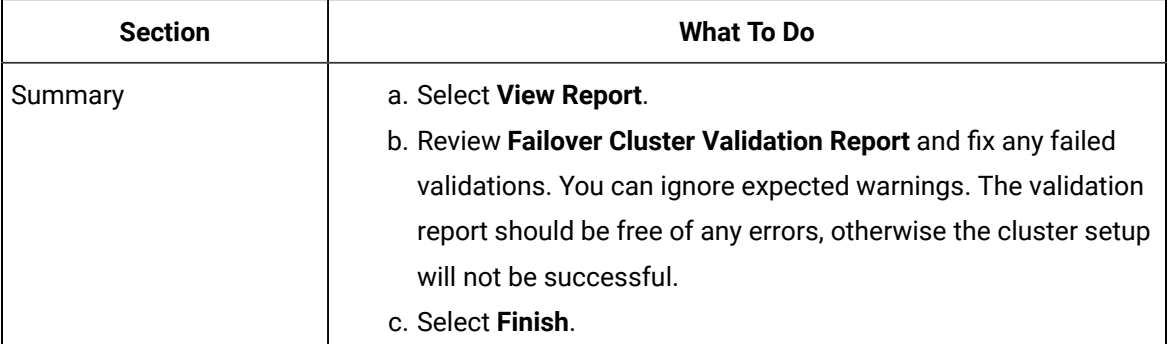

5. In Failover Cluster Manager, select **Create a Cluster**.

6. Complete **Create Cluster Wizard** using these options:

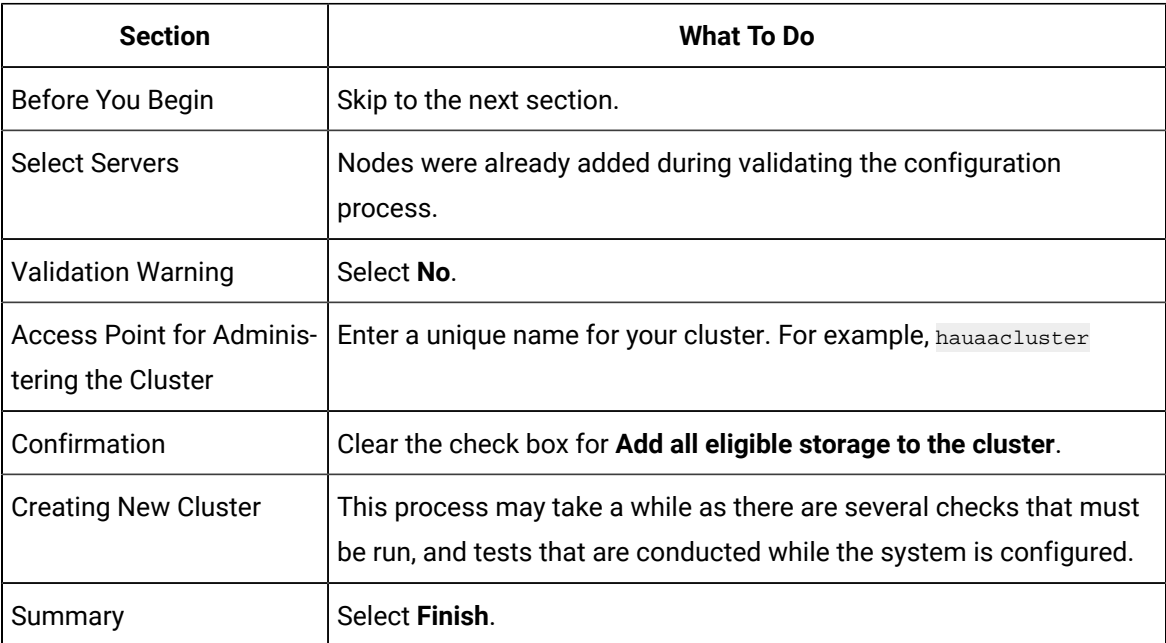

# <span id="page-80-0"></span>Add Server Nodes for Validation

This topic describes how to select computers during validating a cluster configuration.

In the following steps, UAAHANODE1 (Node1 server name) and UAAHANODE2 (Node2 server name) are used as example server nodes in a cluster.

1. On the **Select Servers or a Cluster** tab, select **Browse**.

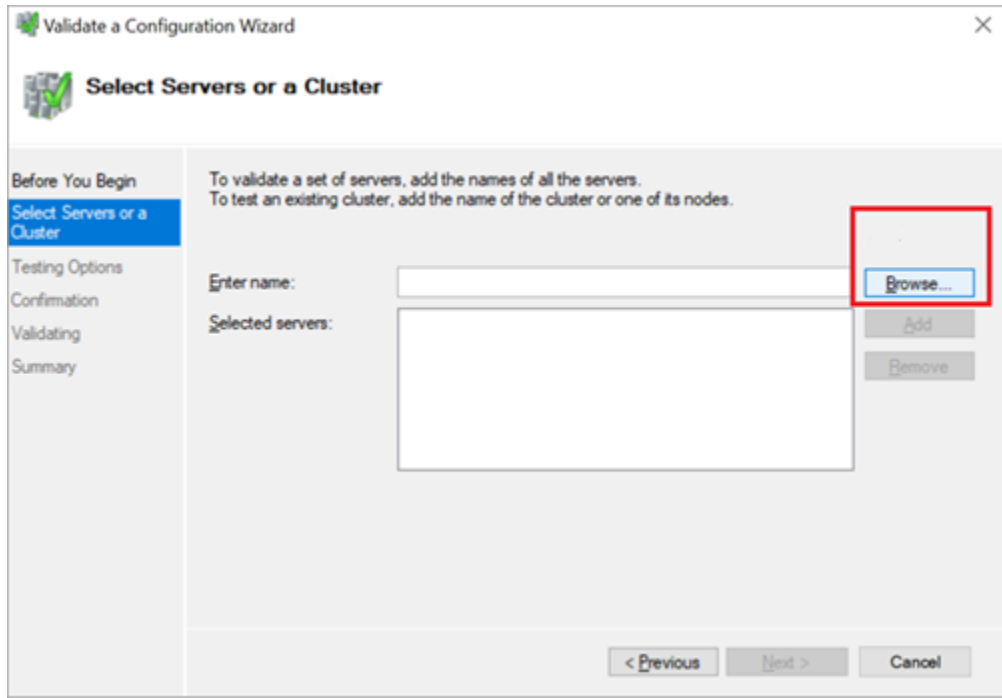

The **Select Computers** screen appears.

2. Select **Advanced**.

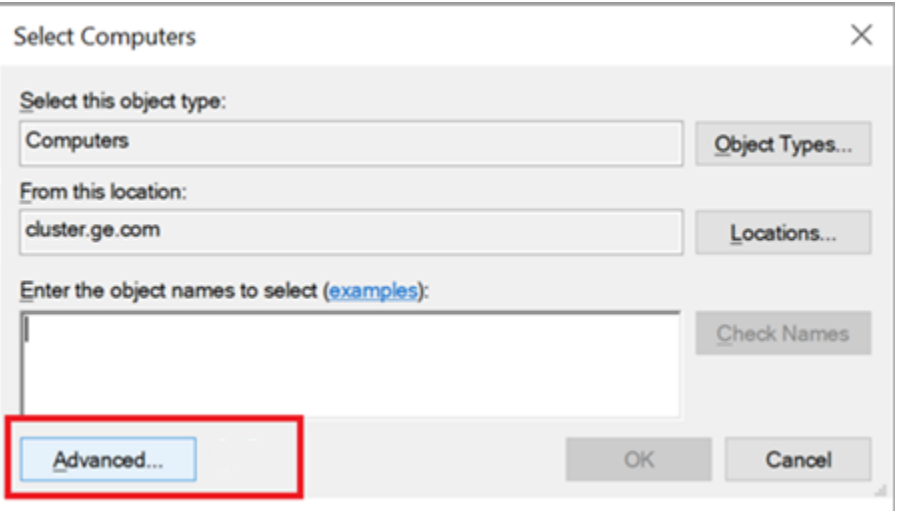

3. Select **Find Now**.

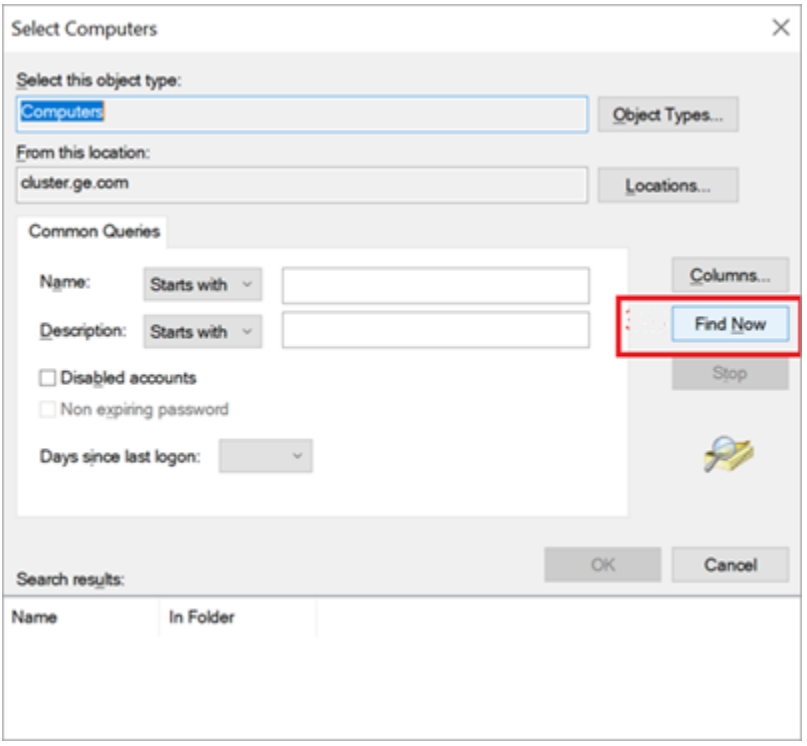

A screen appears prompting to enter the network credentials.

4. Enter the user name and password of the domain where the cluster validation is being performed, and select **OK**.

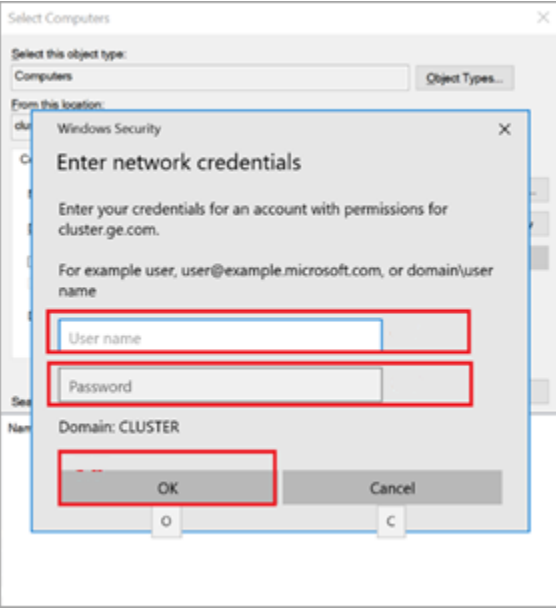

After successful login, you can see the associated nodes.

5. Select UAAHANODE1 and UAAHANODE2, and select **OK**.

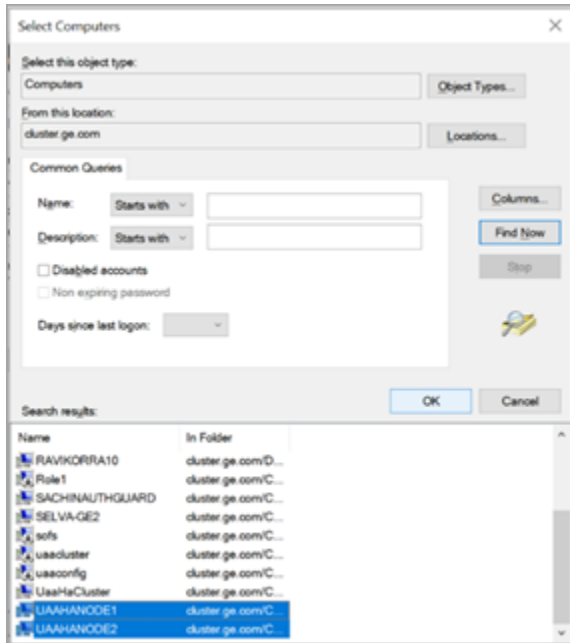

#### 6. Select **OK** to exit.

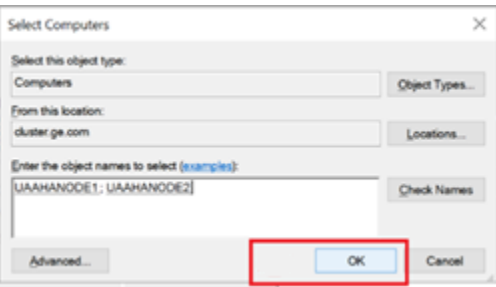

# <span id="page-83-0"></span>Configure Role

This topic describes how to configure a highly available virtual machine.

In failover cluster technology, each highly available virtual machine is considered to be a role.

You can perform the following steps on either Node1 or Node2. Suppose you perform these steps on Node1, they are automatically applied to Node2.

- 1. Log in to any of the iSCSI initiator nodes.
- 2. Go to **Start > Administrative Tools > Failover Cluster Manager**.
- 3. In Failover Cluster Manager, expand your cluster name and go to **Storage > Disks**. The cluster name is the unique name entered when creating your cluster. Refer to step 6 in [Create](#page-79-0) a [Cluster](#page-79-0) [\(on page 78\)](#page-79-0).
- 4. Right-click **Disks** and select **Add Disk**.

#### The **Add Disks to a Cluster** screen appears.

- 5. Select the disk you want to add, and select **OK**.
- 6. In Failover Cluster Manager, expand your cluster name and select **Roles**.
- 7. Right-click **Roles** and select **Create Empty Role**.

The newly created role appears in the Roles pane with the name New Role.

8. Right-click New Role and select **Properties**.

The **New Role Properties** screen appears.

9. Enter a name for the new role, and select **Apply**.

You can assign the role to multiple node servers and set an order of preference.

For example, the new name is Demo Role.

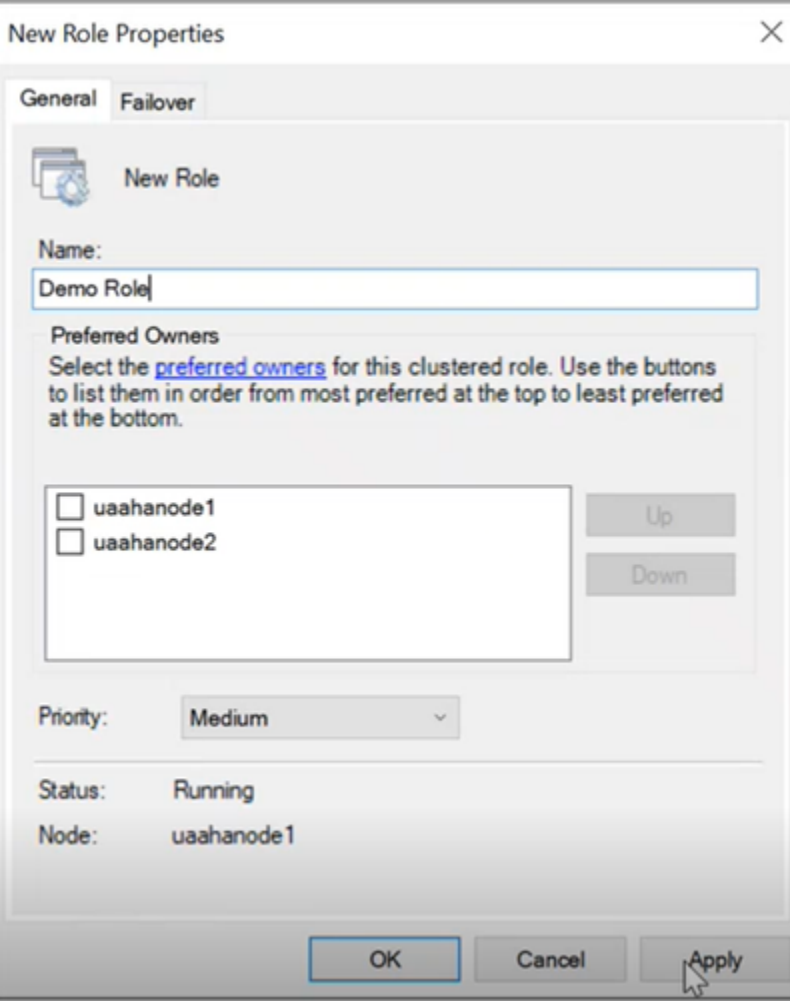

10. Right-click Demo Role and select **Add Storage**.

The **Add Storage** screen appears.

- 11. Select the storage that is already associated to the cluster, and select **OK**.
- 12. Right-click Demo Role and select **Add Resource > Client Access Point**.

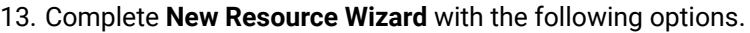

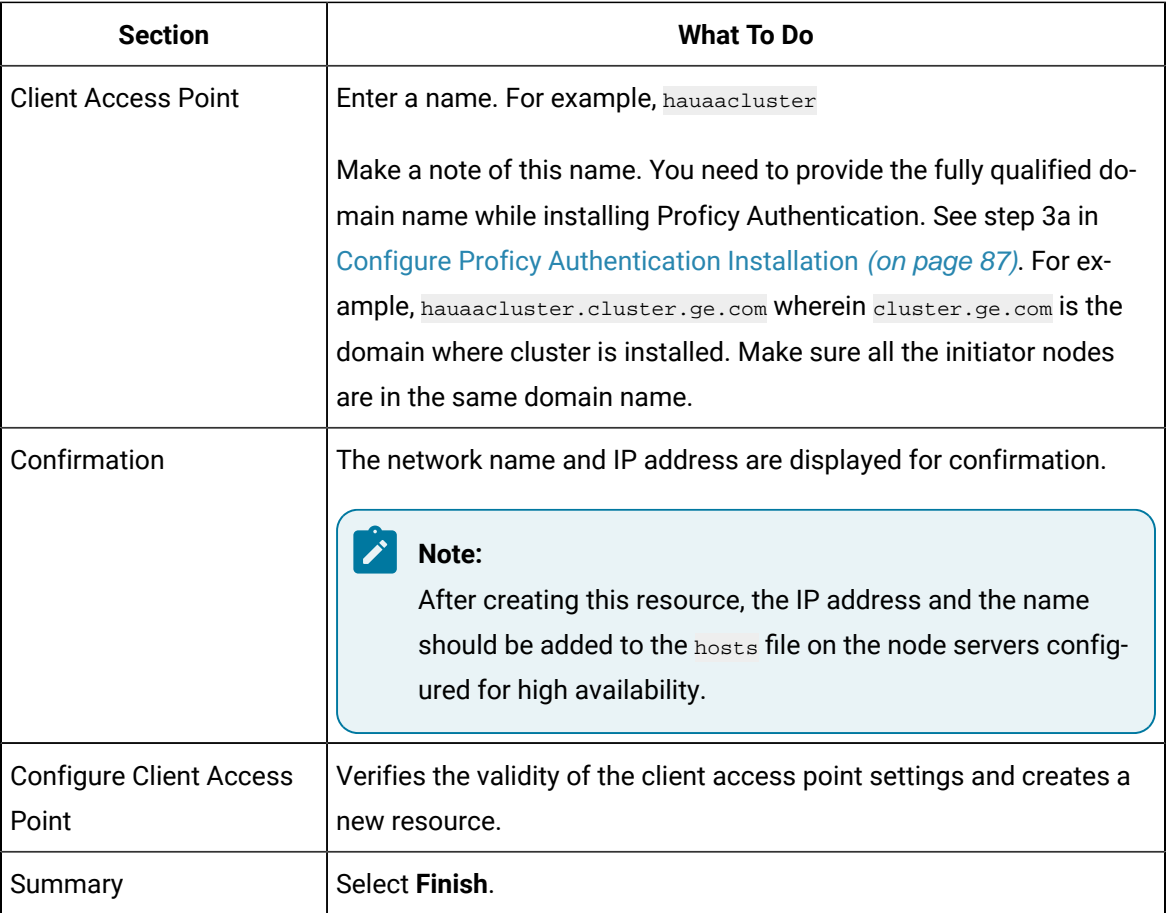

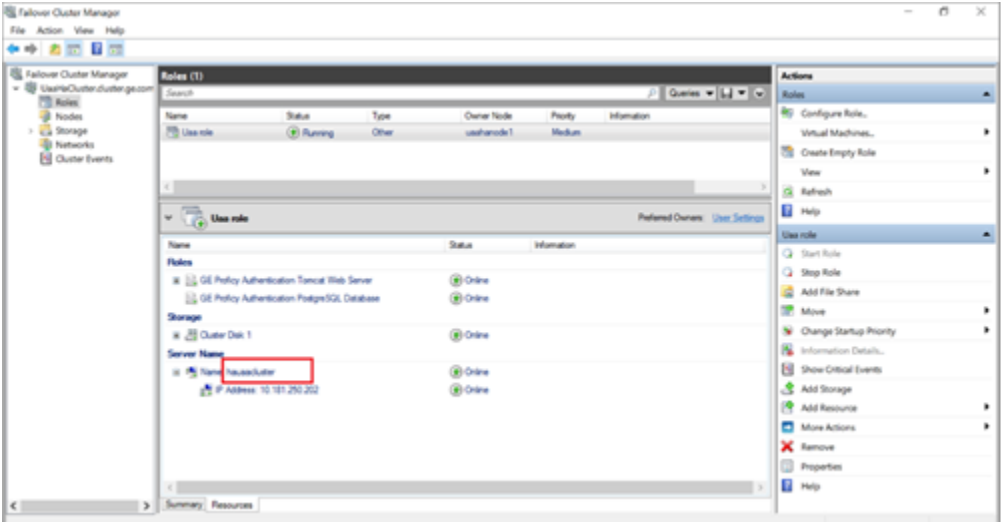

On the node servers configured for high availability, go to . . \Windows\System32\Drivers\etc\hosts and open the file in a text editor to add the network IP address and name as follows.

```
<ipaddress> hauaacluster.cluster.ge.com
<ipaddress> hauaacluster
```
In the above example, <ipaddress> should be replaced with the actual ip address of your machine.

- 14. Right-click Demo Role and select **Add Resource > Generic Service**.
- 15. Complete **New Resource Wizard** with the following options:

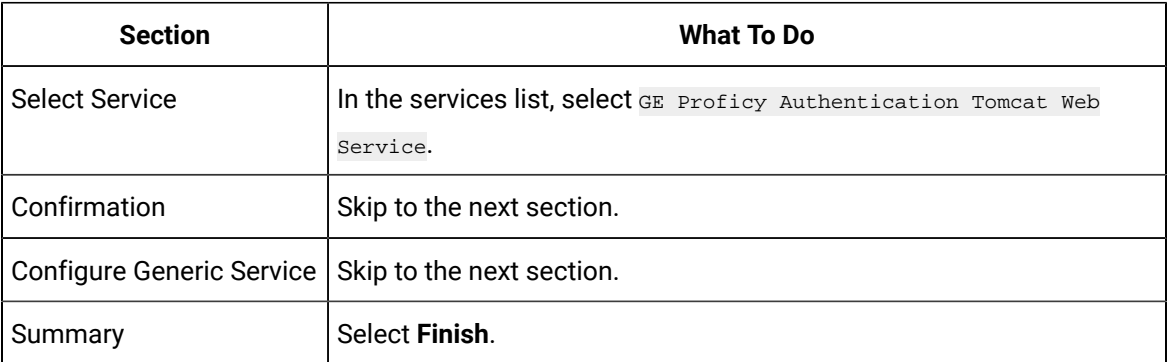

- 16. Add the dependency service to role using properties of the added service, so that services restart when switching the node (failover condition).
	- a. In Failover Cluster Manager, select the added service.

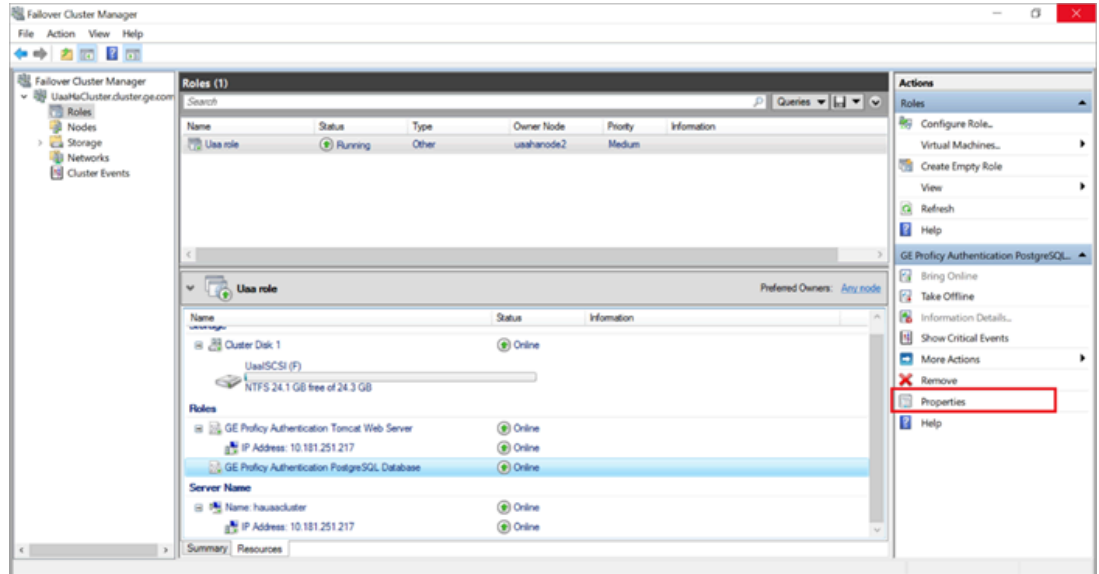

b. Select **Properties**.

The properties screen for that service appears.

c. Select the **Dependencies** tab, and select **Insert**.

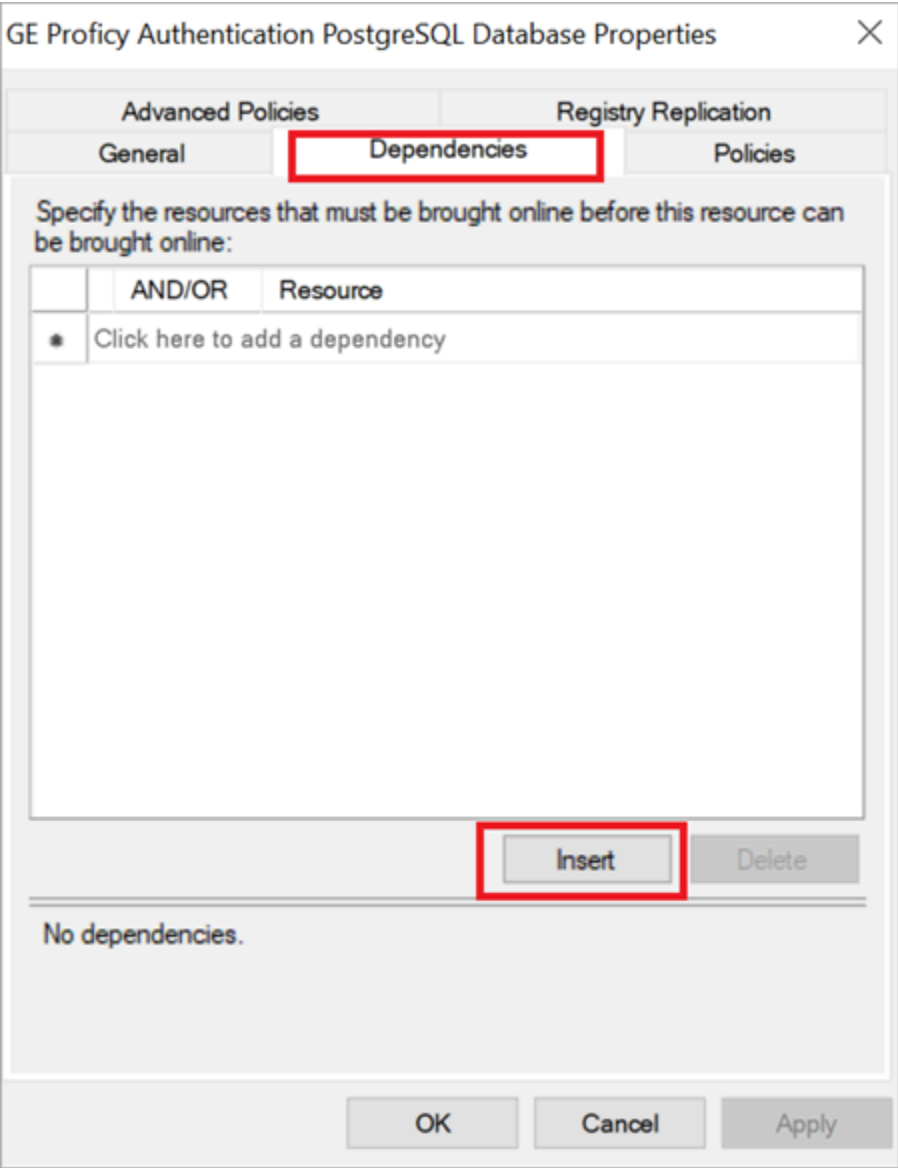

A row is added to specify our required dependencies.

d. From the drop-down, select the required resource one by one to be added as part of dependencies.

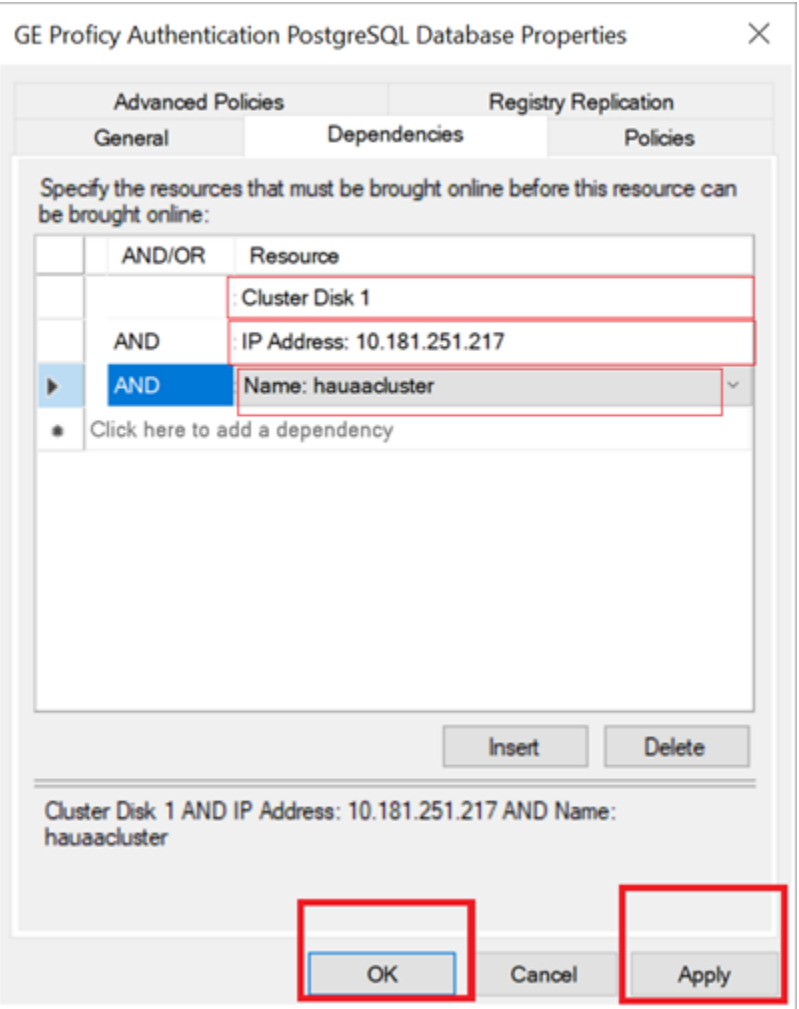

e. After inserting the resource, select **Apply** and then **OK**.

# <span id="page-88-0"></span>Configure Proficy Authentication Installation

This topic describes Proficy Authentication installation setup in a high available environment.

<span id="page-88-1"></span>For fresh installation, you can straightaway proceed with the procedural steps in this topic. But, if you want to use an existing database, do the following before you start with the procedural steps:

- 1. Copy your Proficy Authentication existing database (found in the Postgress database location) from wherever installed to the shared drive created using the iSCSI server. When you copy, make sure the cluster is pointing to the drive before copying the database. For example, if the cluster is pointing to Node1, then copy the database to Node1.
- 2. Make a note of the location path where you copied the database in the iSCSI server. For example, F: \UaaConf. You need to provide this path for installing Proficy Authentication on Node1 and Node2 machines.

To install Proficy Authentication on the iSCSI initiators (Node1 and Node2), make sure the shared drive in available on the node where you want to run the installation.

- 1. Log in to the iSCSI initiator Node1 server.
- 2. Open Failover Cluster Manager and verify that the cluster role is associated to the node where you want to install Proficy Authentication.

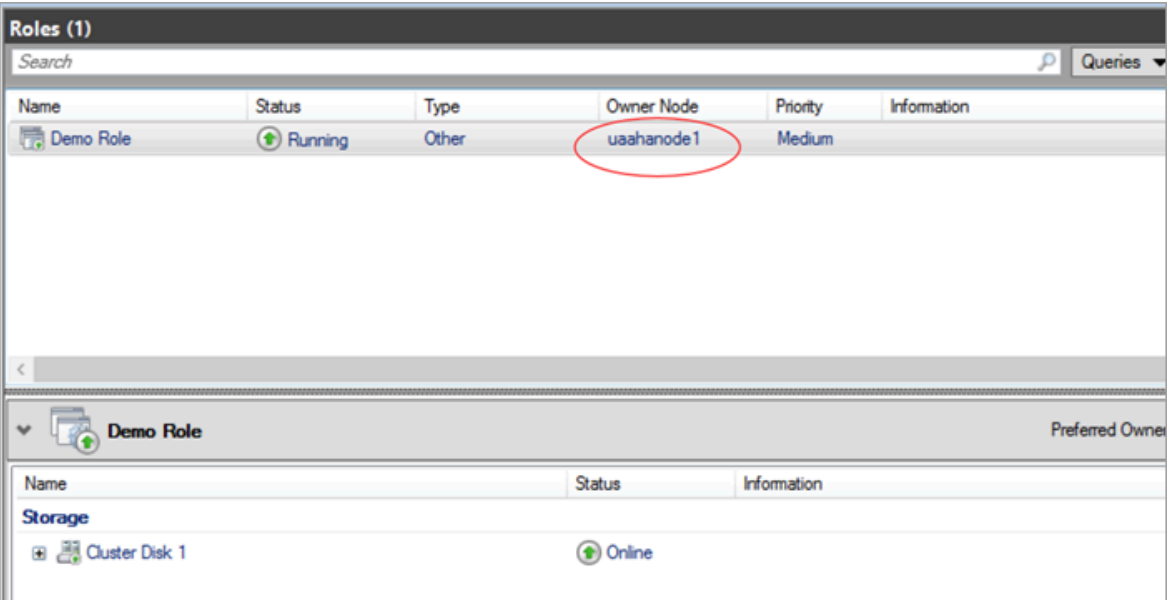

If not, then follow these steps to associate the node server:

a. Right-click your cluster role and select **Select Node**.

The **Move Clustered Role** screen appears.

- b. Select the Node1 server, and select **OK**. Once the cluster is mapped to Node1, the shared drive is available on Node1.
- 3. Run Proficy Authentication installation setup, and provide these details for the respective screens:

a. In **All Host Names** field, enter hauaacluster.cluster.ge.com as the leading hostname, followed by any other hostname/s.

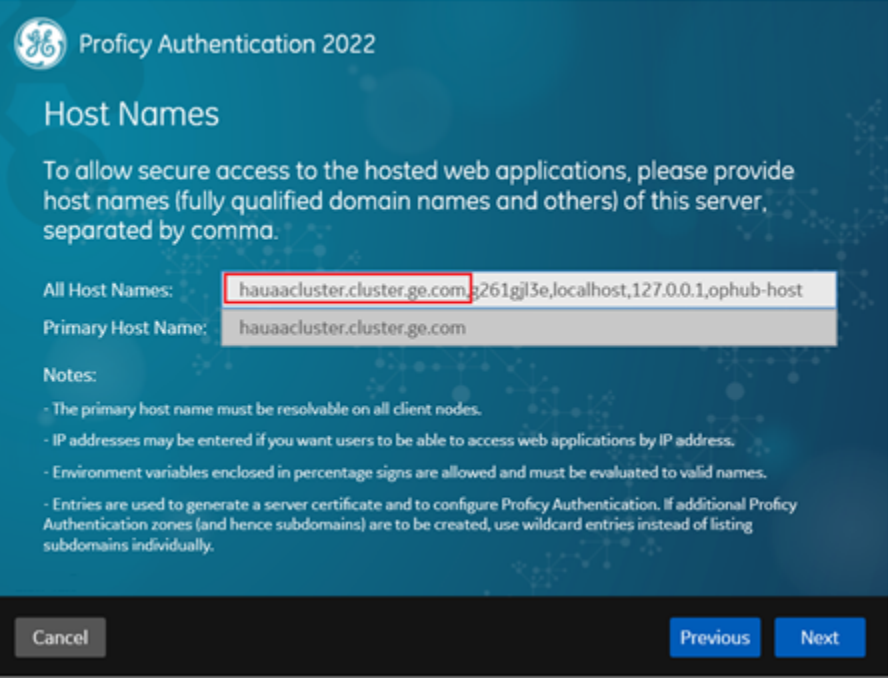

b. This step applies for associating existing database. Enter the iSCSI server shared drive location path where you copied the Proficy Authentication database. Refer to the [steps at](#page-88-1) the [beginning](#page-88-1) of this topic [\(on page 87\)](#page-88-1).

For example,  $F:\Upsilon$ aaConf

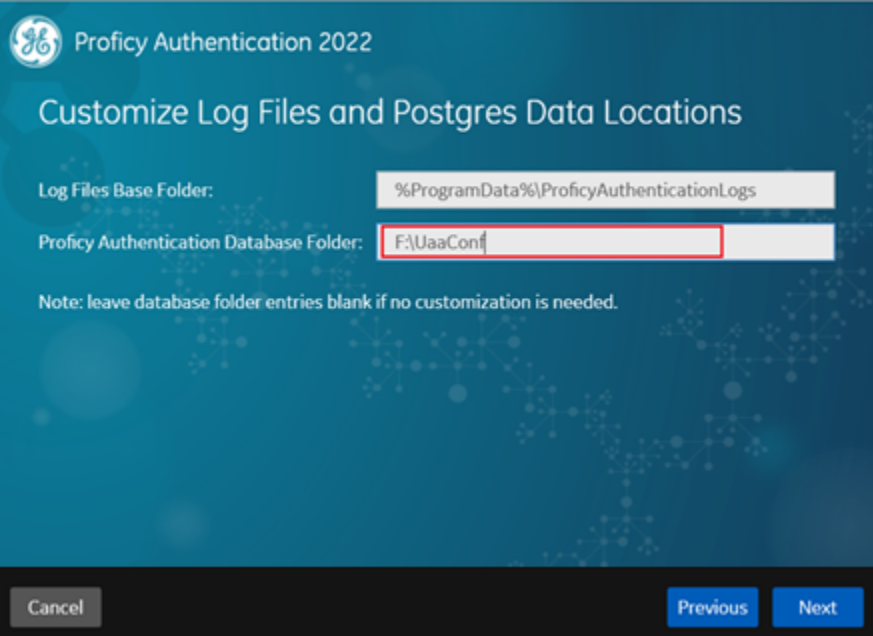

- 4. Log in to the iSCSI initiator Node2 server, and repeat the above steps to install Proficy Authentication on Node2.
- 5. After installing Proficy Authentication on both the nodes, copy the DATABASE\_PASSWORD registry key from the last installed node to overwrite the registry key in the first installed node. For example, in the following scenario:
	- a. First Proficy Authentication is installed successfully on the Node1 machine.
	- b. Next Proficy Authentication is installed successfully on the Node2 machine.

Node2 is considered as the latest installation. Node1 is considered as the first installation. So, copy the Node2 registry key and overwrite the Node1 registry key.

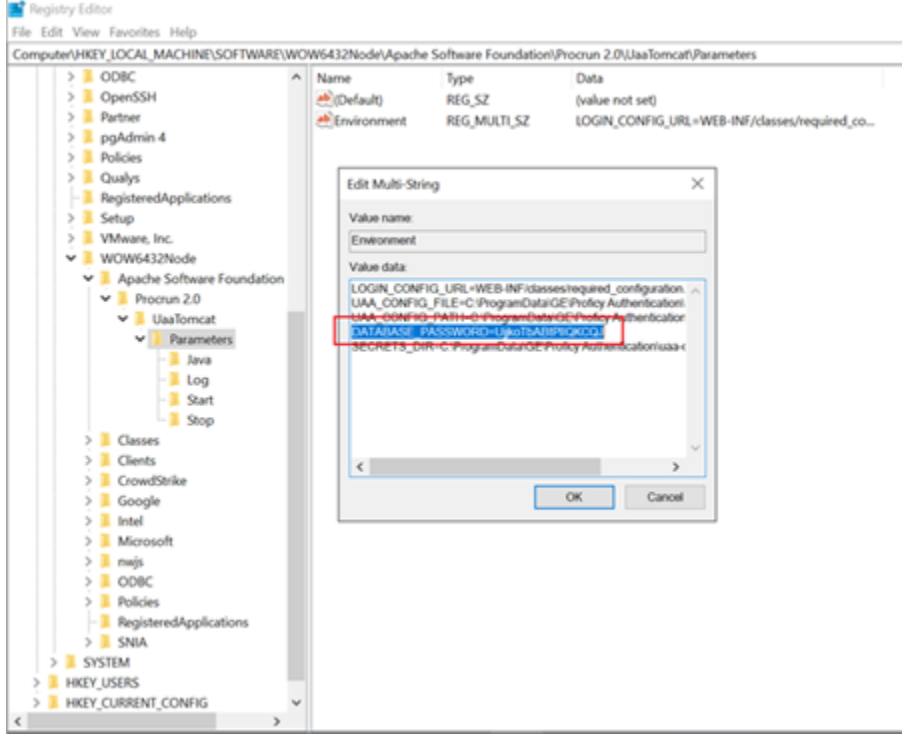

6. Copy and replace the UAA. yaml file from Node 2 (latest installation) to Node 1 (first installation).

The file is located here  $c:\P$ rogramData\GE\Proficy Authentication\uaa-config

| = usa-config<br>File<br>Share<br>View<br>Home<br>C\ProgramData\GE\Proficy Authentication\usa-config<br>$\leftarrow$<br>$\longrightarrow$<br>办<br>$\mathcal{M}$ |        |                                                      |                                                          |                                                 |                 |
|----------------------------------------------------------------------------------------------------|--------|------------------------------------------------------|----------------------------------------------------------|-------------------------------------------------|-----------------|
|                                                                                                    |        | $\overline{\phantom{a}}$<br>Name                     | Date modified                                            | Type                                            | Size            |
| <b>Cuick access</b><br>Desktop<br>Downloads<br><sup>12</sup> Documents<br>Pictures                                                                             | ÷<br>÷ | $\mathbb{L}$ sec<br>clients.yml.template<br>Juaa.yml | 10-01-2023 15:43<br>09-11-2022 10:58<br>11-01-2023 14:33 | File folder<br><b>TEMPLATE File</b><br>YML File | $1$ KB<br>54 KB |
|                                                                                                    | ÷<br>÷ | uaa.yml.template<br>m                                | 09-11-2022 11:14                                         | <b>TEMPLATE File</b>                            | 49 KB           |
| Logs<br>minikube setup uaa<br>Productinfo<br>testing                                                                                                    |        |                                                      |                                                          |                                                 |                 |

7. Copy server.crt and server.key from Node 2 (latest installation) to Node 1 (first installation).

The certificates are located here: C:\Program Files\GE\Proficy Authentication\httpd\conf\cert

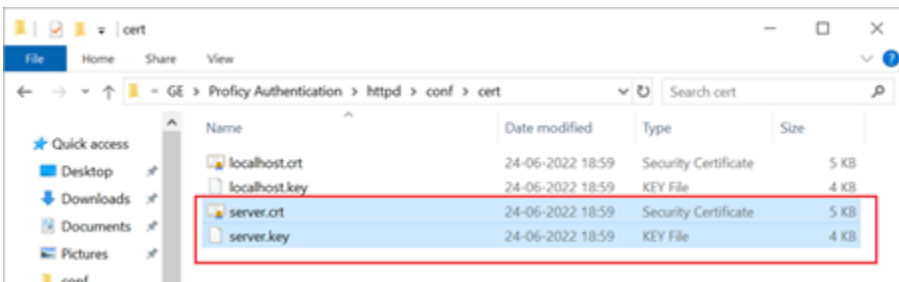

8. After copying the certificates (to Node1), rename server.crt to server.pem.

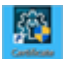

- 9. Open **Certificate Management Tool** on Node1 from the desktop shortcut, and import the certificates as follows:
	- a. For **Certificate File**, select the server.pem file created in the earlier step.
	- b. For **Key File**, select the server.key file.
	- c. Select **Import**.

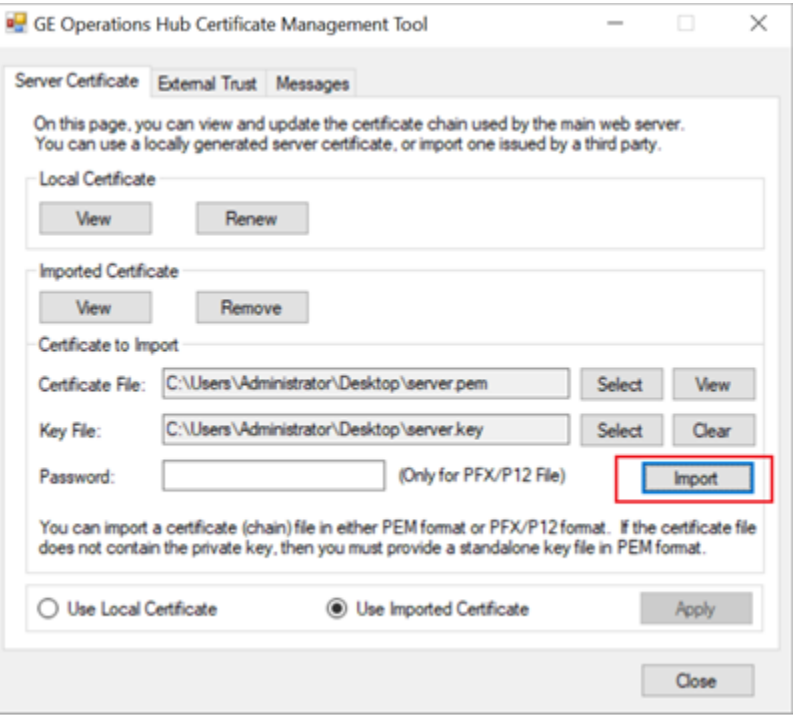

# <span id="page-93-0"></span>Prerequisites for Installing Operations Hub with External Proficy Authentication

This topic describes how to install Operations Hub with external Proficy Authentication in a high available environment.

Set up a high available environment. See Configure High Availability for Proficy [Authentication](#page-71-0) (on page [70\)](#page-71-0).

These steps apply for installing Operations Hub with external Proficy Authentication. The steps include mandatory changes prior to installing Operations Hub on any highly available server.

- 1. Log in to the node server where you want to install Operations Hub.
- 2. Open a browser and enter https://hauaacluster.cluster.ge.com /securityadministrationapp/
- 3. Select the lock icon next to the web address, and then select **Connection is secure**.

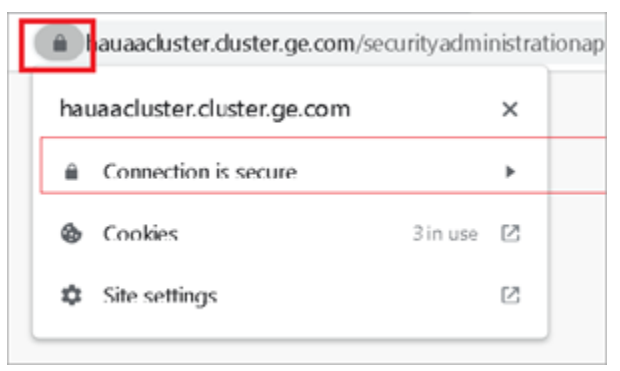

#### 4. Select **Certificate is valid**.

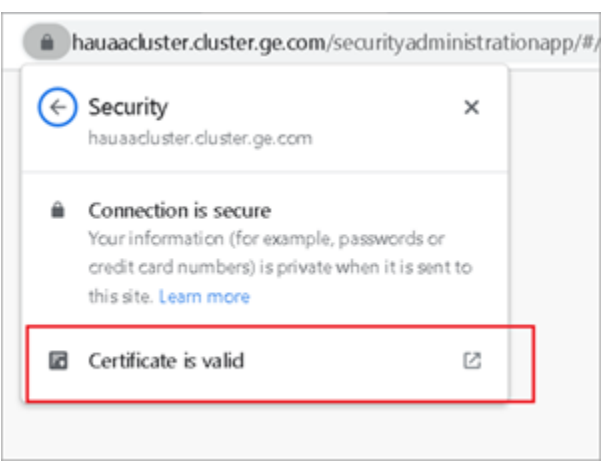

The issued certificate appears.

5. Select **Certificate Path > View Certificate**.

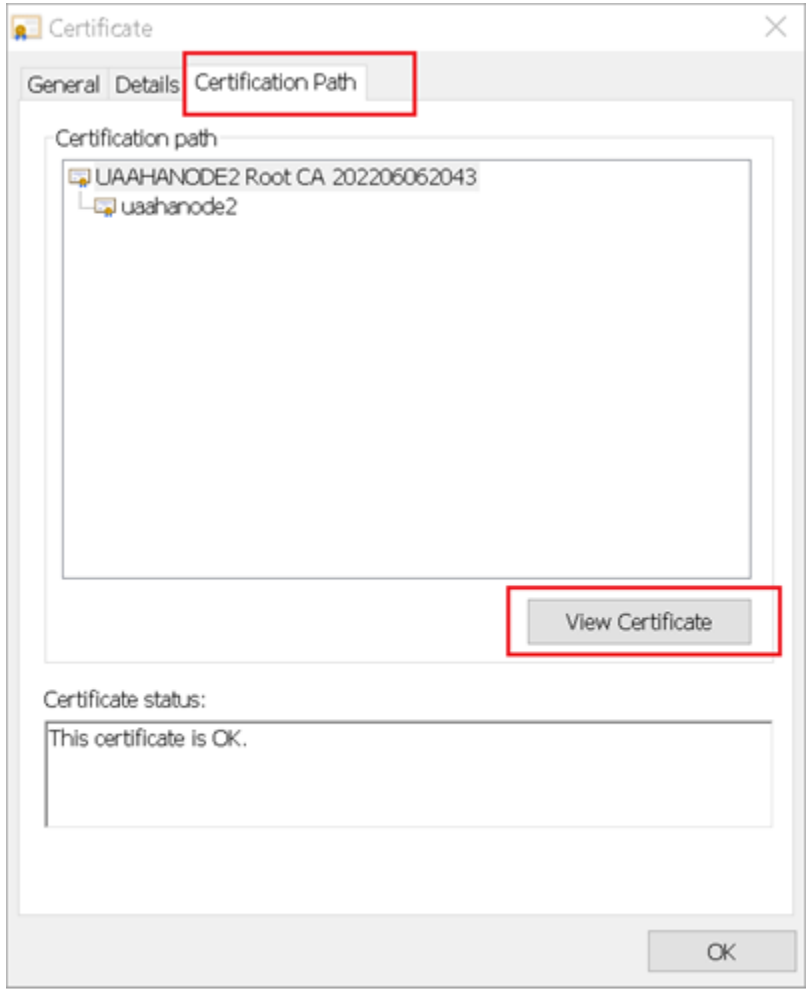

6. Select **Details> Copy to File**.

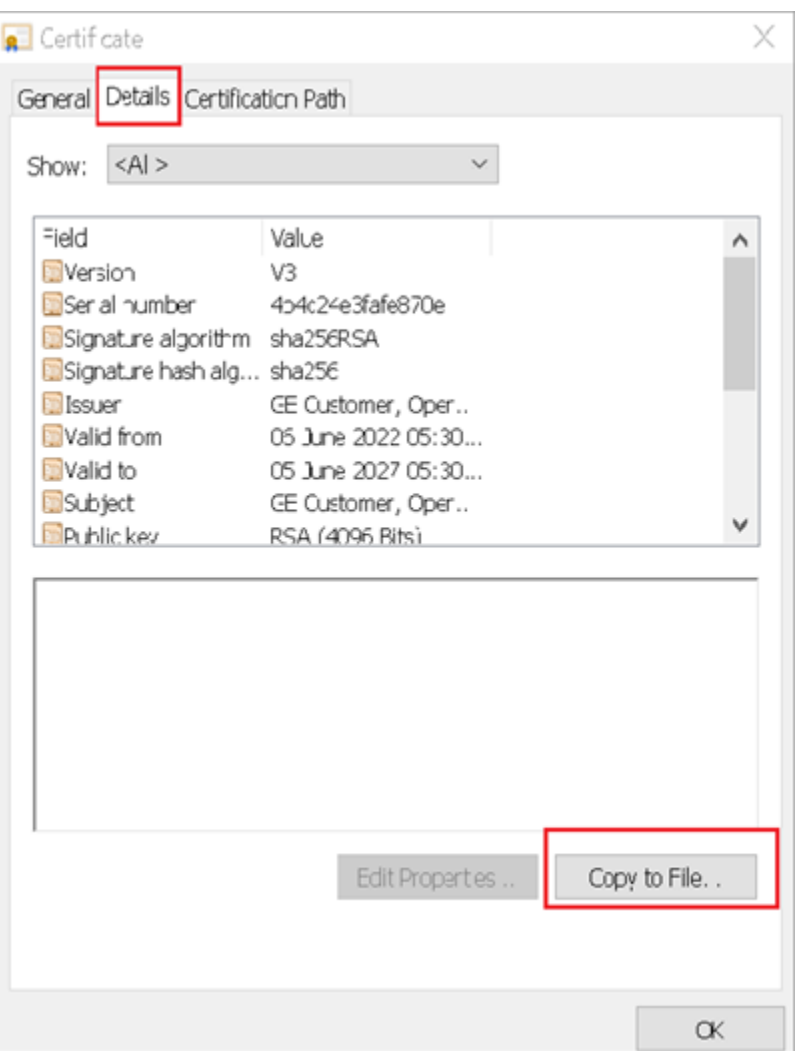

The **Certificate Export Wizard** appears.

7. Select **Next**.

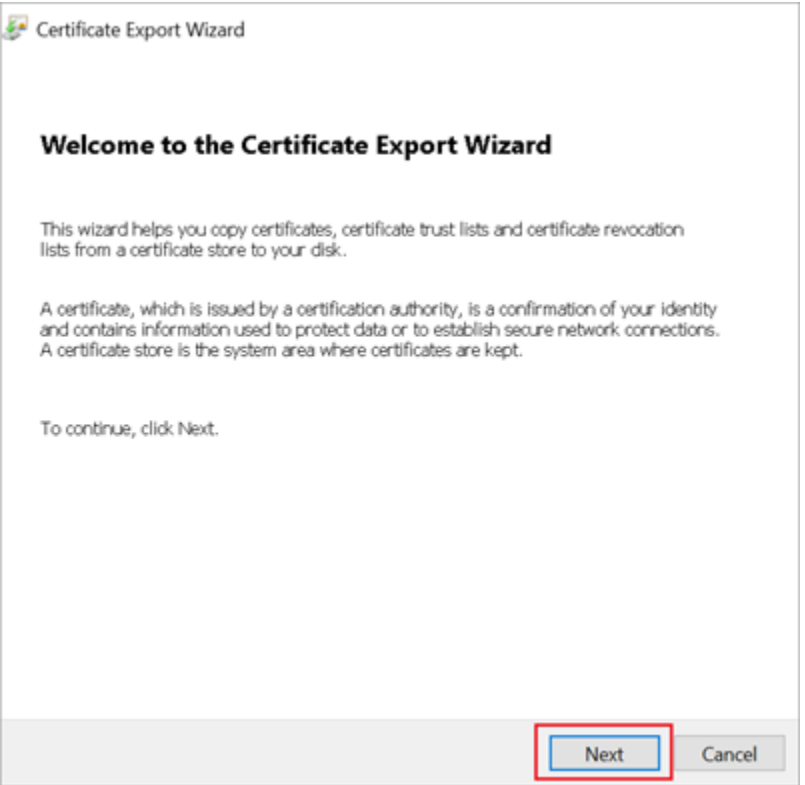

### 8. Select **Base-64 encoded X.509 (.CER)**, and select **Next**.

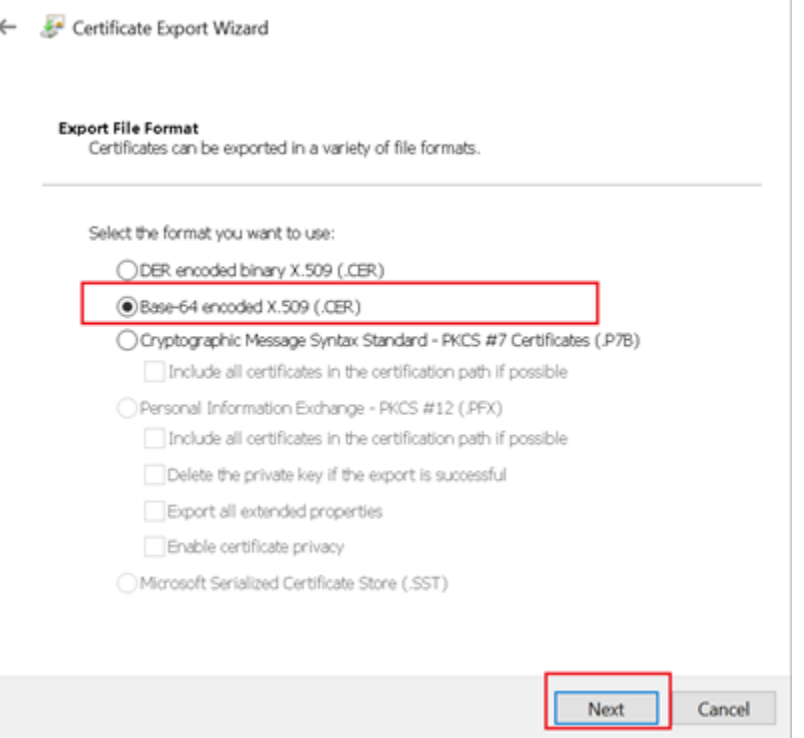

9. Browse and specify the file location, and select **Next**.

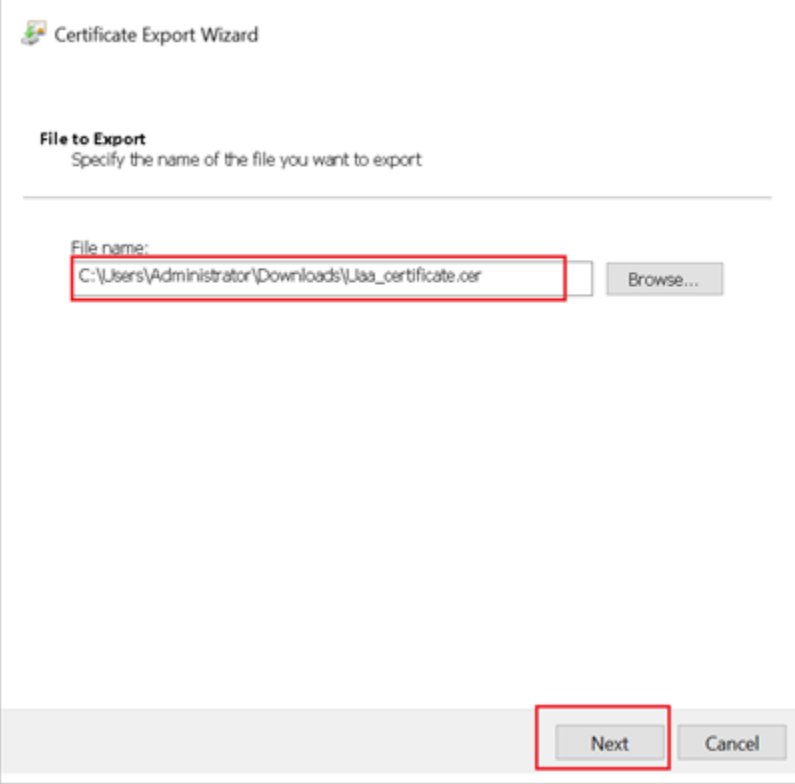

### 10. Select **Finish**.

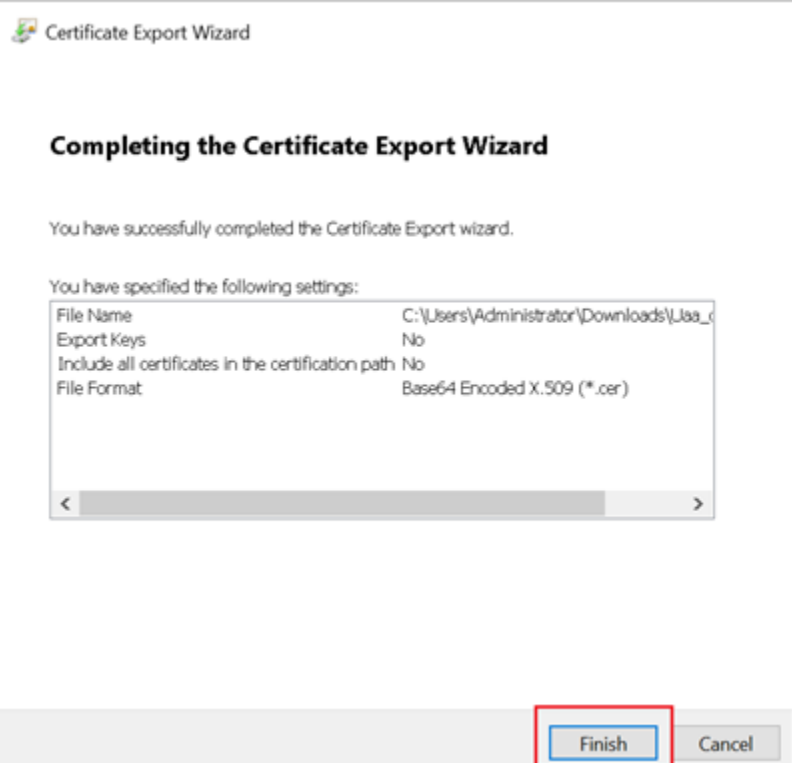

- 11. Rename Uaa\_certificate.crt to Uaa\_certificate.pem.
- 12. Run Operations Hub installation setup, and provide these details for external Proficy Authentication fields:

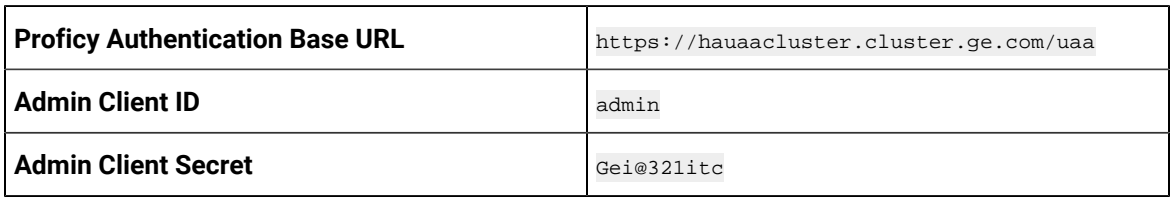

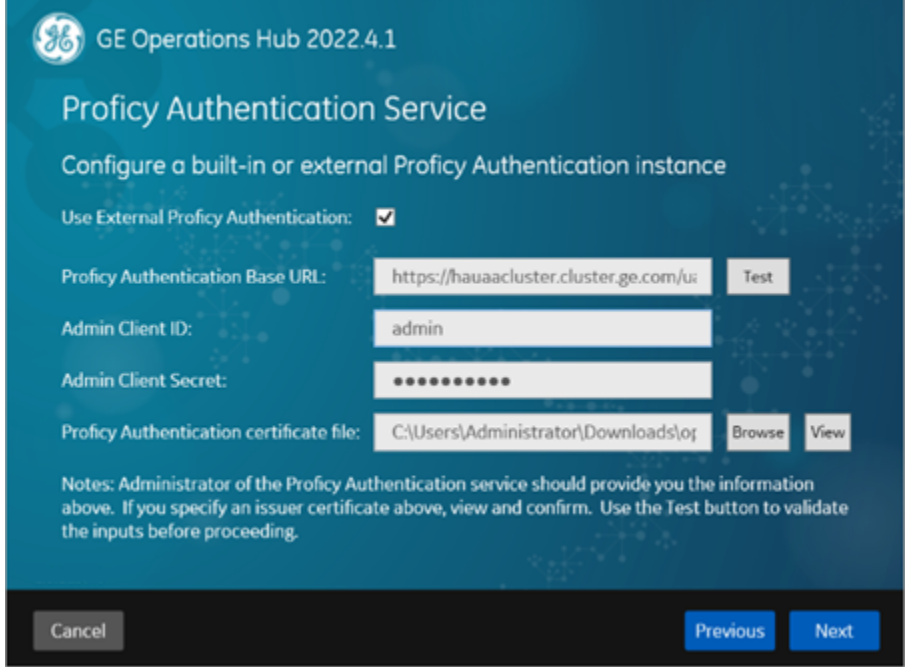

Operations Hub is installed successfully.

# Customize Login Screen

This topic describes how to customize the Proficy Authentication login screen.

You can customize the company name, logo, favicon, and include additional text/links to appear on the login screen.

- 1. Log in to Configuration Hub.
- 2. Go to **Proficy Authentication > White Labelling**. The default login screen details appear.
- 3. Use the following fields to customize your login screen.

A quick preview appears on the **DETAILS** tab.

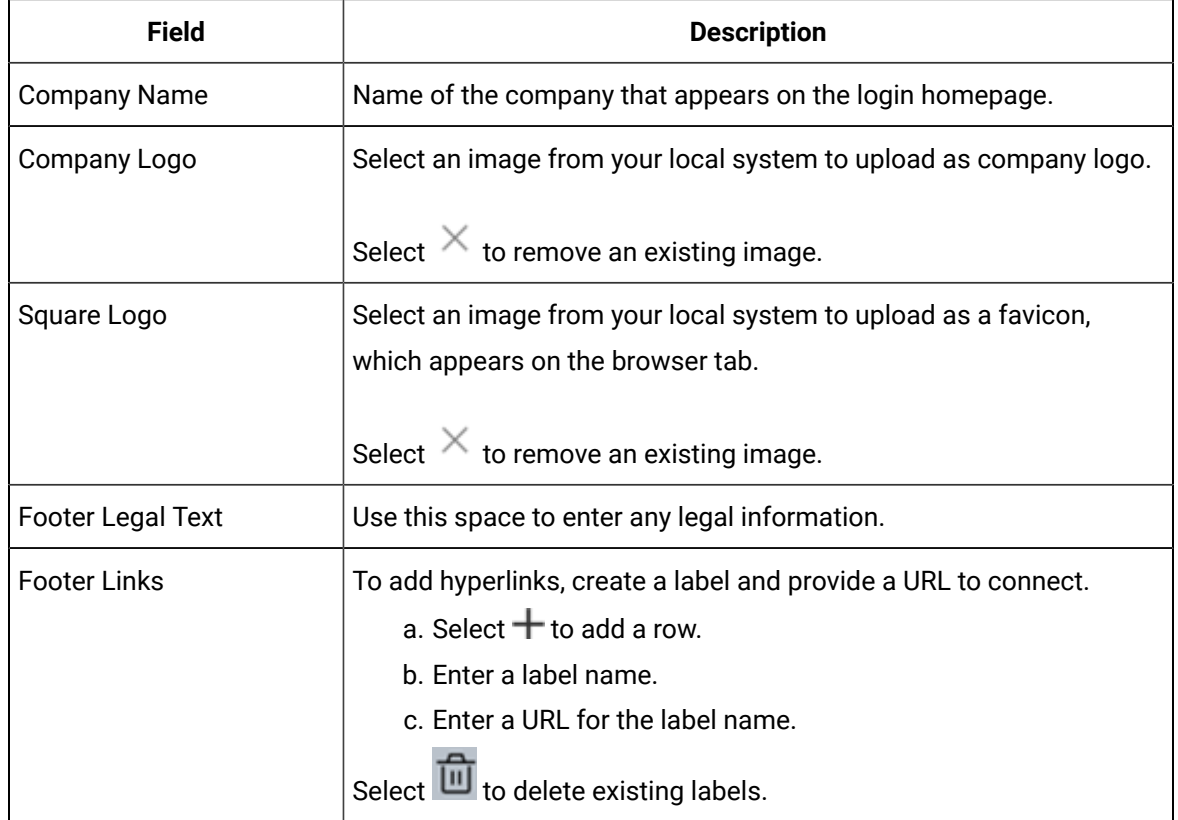

4. Select **Save** to save the updates you made to the login screen appearance.

To undo the saved changes, select **Reset**. The login screen is reset to the previously saved appearance.

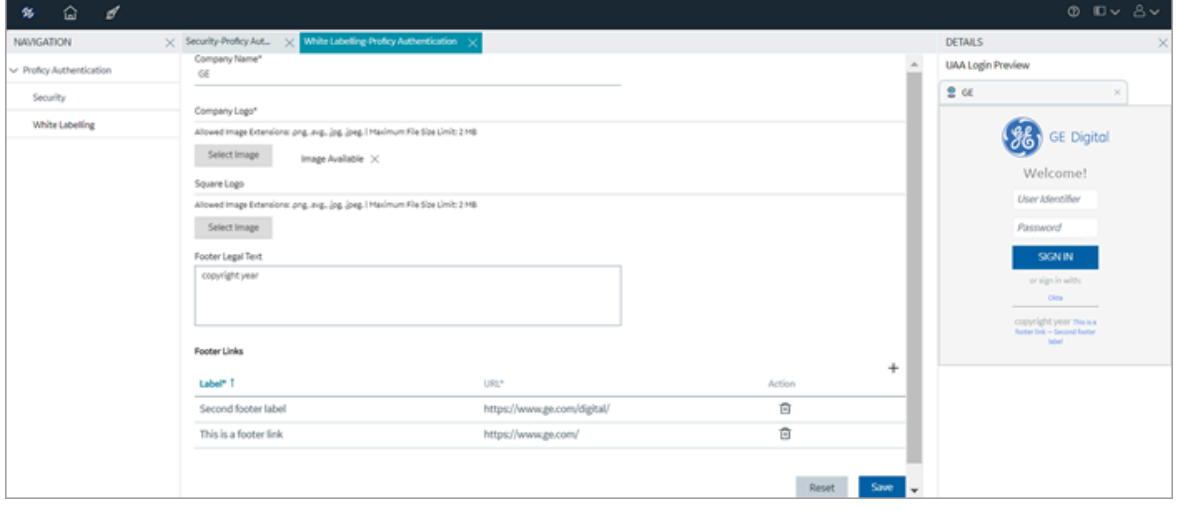

5. Restart GE Proficy Authentication Tomcat Web Server to apply the changes.